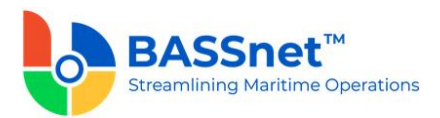

# **BASSnet Financials 3.2 Release Notes**

## **Product Release Information**

Product: BASSnet<sup>™</sup> Financials 3.2

Release Number: BNF3.2

Release Date: 3rd July 2023

Customer Support: For more information or support, please visit our website http://www.bassnet.no/

## This release addresses the following:

This release note describes all the changes in BASSnet Financials from version 2.10 SP1 to version 3.2. Any further changes to the items in this note, if any, will be reflected in subsequent Patch Release Note documents.

# **Table of Contents**

| Pre-Ree | quisites                      |
|---------|-------------------------------|
| Hardwa  | are/Software Requirements     |
| What's  | New                           |
| Detaile | d Enhancements                |
| 1.      | Home 11                       |
|         | Widgets & Shortcuts 12        |
|         | Register Setup                |
|         | Vessel Setup                  |
|         | Manage Role Setup 27          |
|         | Manage User Setup 30          |
|         | Default Posting Setup         |
| 2.      | Administration                |
|         | Report Browser                |
| 3.      | General Ledger                |
|         | Journal Voucher               |
|         | Account Revaluation 53        |
|         | Journal Voucher Posting 57    |
|         | Sketch Journal Template 58    |
|         | Recurring Journal Template 59 |
|         | Recurring Journal Update      |
|         | Tax Transfer Update 61        |
|         | Bank/Cash                     |

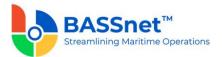

|    | Interbank/Intercash        | 67  |
|----|----------------------------|-----|
|    | Bank Revaluation           | 70  |
|    | Forecast Cash Flow         |     |
|    | Period Closing             | 75  |
| 4. | Accounts Payable           |     |
|    | Purchase                   |     |
|    | Document Offset            | 81  |
|    | Contra                     | 84  |
|    | Payment Plan               | 87  |
|    | Payment Export             |     |
|    | Payment Confirm – Manual   |     |
|    | Payment Import             |     |
|    | Payment                    | 101 |
|    | Balance Revaluation        | 106 |
|    | BNP Invoice Reversal       | 110 |
|    | Month End Closing          | 110 |
| 5. | Accounts Receivable        | 111 |
|    | Sales                      | 111 |
|    | Collection                 | 116 |
|    | Document Offset            | 119 |
|    | Balance Revaluation        | 123 |
|    | Recurring Revenue Template | 126 |
|    | Recurring Revenue Update   | 129 |
|    | Month End Closing          | 129 |
| 6. | Fixed Assets               | 130 |
|    | Fixed Asset                | 130 |
|    | Disposal                   | 131 |
|    | Transfer/Split             | 133 |
|    | Revaluation                | 135 |
|    | Depreciation Update        | 137 |
|    | Month End Closing          | 139 |
| 7. | Financial Reporting        | 140 |
|    | Column Setup               | 140 |
|    | Row Setup                  | 140 |
|    | Report Setup               | 141 |
|    | Report                     | 141 |
|    |                            |     |

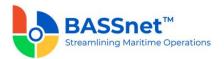

## **Pre-Requisites**

The customer's current BASSnet database version must be upgraded to the **BASSnet 2.11 SP2 HF2-000** patch release before the BASSnet Financials 3.2 upgrade kit is applied.

BASSnet Financials 3.2 will only support the '*https*' security protocol.

## Hardware/Software Requirements

## **Proposed Hardware Requirements**

| Component       | Hardware Requirements                                                                |
|-----------------|--------------------------------------------------------------------------------------|
| Client PC       | 2.5Ghz Duo Core Processor or above<br>(System type: x64)                             |
|                 | 8GB RAM or above<br>20GB Free Hard disk or above                                     |
| File Server     | Intel Xeon E3 Processor or above<br>(System type: x64)<br>(Recommended E5 Processor) |
|                 | 16GB RAM or above<br>200GB Free Hard disk or above<br>(Recommended RAID5 Hard disk)  |
| Database Server | Intel Xeon E3 Processor or above<br>(System type: x64)<br>(Recommended E5 Processor) |
|                 | 16GB RAM or above<br>200GB Free Hard disk or above<br>(Recommended RAID5 Hard disk)  |

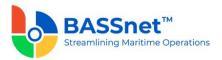

# Proposed Software Requirements and Compatible Versions

| Product/ Platform | Version                          |
|-------------------|----------------------------------|
| Operating Systems | Client:                          |
| Operating Systems | Windows 11 Professional (64-bit) |
|                   | Windows 10 Professional (64-bit) |
|                   |                                  |
|                   | Server:                          |
|                   | Windows Server 2022 (64-bit)     |
|                   | Windows Server 2019 (64-bit)     |
|                   | Windows Server 2016 (64-bit)     |
|                   |                                  |
| Detales           |                                  |
| Databases         | Office:                          |
|                   | MS SQL Server 2022               |
|                   | MS SQL Server 2019               |
|                   | MS SQL Server 2017               |
|                   | MS SQL Server 2016               |
|                   | Vessel:                          |
|                   | MS SQL Server 2022 Express       |
|                   | MS SQL Server 2019 Express       |
|                   | MS SQL Server 2017 Express       |
|                   | MS SQL Server 2016 Express       |
|                   |                                  |

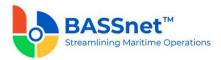

## What's New

This section summarises the key highlights of this version release. For a detailed list of all the changes, see <u>Detailed Enhancements</u> below.

## □ New Platform using RESTful Architecture

BASSnet Financials has been rewritten in the Windows Presentation Foundation (WPF) platform as the first module in the next generation of the BASSnet Suite (3.X) to adopt the web service-based RESTful architecture. This comes at the most appropriate time as both Microsoft Silverlight and Internet Explorer will no longer be supported moving forward.

The WPF platform is a rich, scalable and robust Windows application. It opens up new possibilities and flexibility when it comes to designing the user interface. With RESTful architecture, we are also able to get a leaner software that can benefit from using different devices for its application and makes it easier to integrate with third parties.

As a result of this change, BASSnet Financials 3.2 will only be compatible with BASSnet and HRM 2.11 SP2, and later versions.

#### Revamped User Interface

BASSnet Financials has been redesigned as a Desktop application with a consistent user interface with the main BASSnet system. All the screens will have a different look and feel compared to the previous (Silverlight) version, but the processes should remain similar with the exception of the changes listed in this Release Note.

| <b>\</b>  | BASSnet Fleet Management Systems - User: BASS Adm      | inistrator - BN 211 Demo                |                                   |                                     | ×                                             |                              |       |
|-----------|--------------------------------------------------------|-----------------------------------------|-----------------------------------|-------------------------------------|-----------------------------------------------|------------------------------|-------|
|           | AFFI - MARITIME INTERNATIONAL ×                        | Q                                       |                                   |                                     | 0                                             |                              |       |
| Gi Horra  | Welcome BASS Administrator<br>Wednesday, March 8, 2023 | BASSnet Fleet Management Systems        | s - User: BASS Administrator - Bl | V 211 Demo                          |                                               | 1                            | - • × |
| Hidgets   |                                                        | AFFI - MARITIME INTERNATION             | NAL × P                           |                                     |                                               |                              | 0     |
| Stantours |                                                        | Modules                                 | Explore all modules and           | sub-modules                         |                                               |                              |       |
| Noduka    | Wigen                                                  | Search P                                | Journal Voucher                   | Bank/Cash<br>Entry                  | \$<br>Interbank/Intercash Transfer 🆧<br>Entry | Recurring Journal Update 5   |       |
|           | BASSnet <sup>™</sup> Financials 83                     | General Ledger                          | Tax Transfer Update               | Bank Revaluation<br>Periodic Update | \$<br>Account Revaluation                     | Period Closing               |       |
|           |                                                        | Accounts Payable<br>Accounts Receivable | Journal Voucher Posting           | Forecast Cash Flow<br>Analysis      | \$<br>Audit File Generator                    | Recurring Journal Template 📩 |       |
|           |                                                        | Fixed Assets                            | Sketch Journal Template           |                                     |                                               |                              |       |
| ?<br>**   |                                                        |                                         |                                   |                                     |                                               |                              |       |
| secol     | ?                                                      |                                         |                                   |                                     |                                               |                              |       |
|           | Sectory.                                               |                                         |                                   |                                     |                                               |                              |       |

The main BASSnet Financials screen has been developed to enhance navigation across all the modules in the system. We have also introduced new widgets that are tailor-made for the BASSnet Financials system that will allow you to view important financial information at your fingertips.

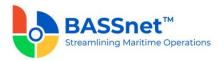

In addition, once a company has been selected on the main screen, the system will automatically set it as the default company to display when opening any Find screens.

The layout of transaction screens throughout BASSnet Financials has also been redesigned with the convenience and efficiency of users in mind. Many of the fields have been regrouped, repositioned and renamed to optimize the user experience.

## **New Automation Features to Manage High Transaction Volume**

We have introduced several features that will make it easier to manage large amount of transactions. The Batch Update feature, for example, has been added to more screens and standardised across the system so that users can simultaneously update multiple entries with a click of a button.

Many of our customers use BASSnet Financials to handle finances across multiple companies in an organisation. It is important then to be able to select more than one company when performing recurring updates in the system.

Several new icons have also been added to create new records by copying data from existing records, or to clone line items, so that users do not need to manually re-enter the same data over and over again. By adding more automation features like these, we hope users can reduce the effort needed when handling tasks that are tedious and repetitive.

## □ Icons Replacing Conventional Buttons

BASSnet Financials will now make use of these common icons to replace many conventional buttons across all screens in the system.

| Icons            | Name         | Function                                                         |
|------------------|--------------|------------------------------------------------------------------|
| Q                | Search       | Click this icon to search and list records                       |
| +                | New          | Click this icon to create a new record                           |
| Dg               | Save         | Click this icon to save the record                               |
| $\otimes$        | Cancel       | Click this icon to cancel any changes you have made              |
| Ē                | Delete       | Click this icon to delete a record                               |
| Ę                | Post Journal | Click this icon to perform journal voucher posting               |
| Ē                | Print        | Click this icon to print document of the selected record/records |
| $\triangleright$ | Run          | Click this icon to generate the report                           |

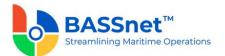

| ଦ୍ଧ                   | Reference Entry                                           | Click this icon to open the related reference document                            |
|-----------------------|-----------------------------------------------------------|-----------------------------------------------------------------------------------|
|                       |                                                           | attached to the selected record                                                   |
| Ģ                     | Documents                                                 | Click this icon to view attachments for the selected records                      |
| $\mapsto$             | Export                                                    | Click this icon to export the grid                                                |
| $\bigtriangledown$    | Query                                                     | Click this icon to select or manage queries                                       |
| ŝ                     | Layout                                                    | Click this icon to select or manage the layout                                    |
|                       | Copy Query                                                | Click this icon to copy inserted query details                                    |
| ∱                     | Shortcut                                                  | Click this icon to create a shortcut directly to the record, or query screen      |
| Z 7 <sup>4</sup>      | Collapse/Expand                                           | Click these icons to expand/restore a sub panel on the screen                     |
| ÷ 🖯                   | Add/Remove                                                | Click these icons to add/remove a new line/documents                              |
|                       |                                                           | Hover over the $\ominus$ icon to select whether to remove selected or remove all  |
| D                     | Сору                                                      | Click this icon to copy and adopt information from the existing record            |
| Ģ                     | Clone                                                     | Click this icon to duplicate a selected line item and most of its details         |
| $\overline{\uparrow}$ | Upload                                                    | Click this icon to upload line items                                              |
|                       |                                                           | Click this icon to download selected line items directly into the upload template |
|                       | Тах                                                       | Click this icon to input value added tax/withholding tax                          |
| Ø                     | Batch Update                                              | Click this icon to batch change field values for selected lines                   |
|                       | Results Click this icon to preview/view the calculation r |                                                                                   |
| $\overline{}$         | Next Process                                              | Click this icon to proceed to the subsequent process steps                        |
| 5                     | Revert                                                    | Click this icon to reverse the payment export                                     |
|                       | Export/Reprint                                            | Click this icon to export/reprint the payment export file                         |

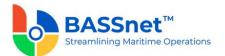

| Ē            | Unlock Next<br>Period | Click this icon to unlock the next period on the Period Control screen                             |
|--------------|-----------------------|----------------------------------------------------------------------------------------------------|
| Ē            | Lock Period           | Click this icon to lock the current period on the Period Control screen                            |
| $\checkmark$ | Match                 | Click this icon to match the selected line items                                                   |
| ×            | Unmatch               | Click this icon to unmatch the matched line items                                                  |
| Ū            | Cancel                | Click this icon to set status of the selected line item to 'Cancel'                                |
| ×            | Uncancel              | Click this icon to reset the status of the selected line item from 'Cancel' to 'Open'              |
| A            | Auto Match            | Click this icon to trigger auto-matching for all line items on the Payment Confirm – Import screen |
|              | Grid View             | Click this icon to switch to grid view                                                             |
| 品            | Hierarchy View        | Click this icon to switch to hierarchy view                                                        |

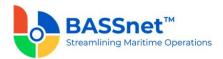

#### **Enhanced Reporting and Customisation**

Based on customer feedback, we have decided to move away from static reports and provide you with the tools to customize the data that you want to analyze/export depending on your requirements or preference. As such, we have introduced three new features in report generation and on the Find screen to assist you.

The **Manage Layout** feature allows you to select the columns that you wish to show/hide in the grid. This includes additional columns that are not in the grid by default. This layout can then be saved at user level for future use.

The **Manage Query** feature is now available to filter the specific information that you wish to look for prior to running the grid search or report. This includes additional fields that are not in the standard grid generation screen to further capture the specific filter values that are required. This query can then be saved at user level for future use.

The **Query Editor** option sits alongside the fields on the **Find** screen and the **Manage Query** screen. This feature provides an advanced search that allows you to combine multiple filter conditions to look for specific information to be selected in the field/filter and then displayed in the grid/report.

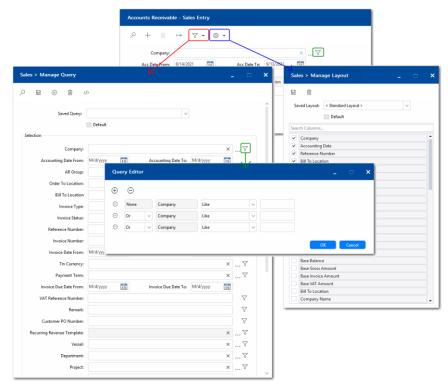

For users who want to deviate from the standard layout of the report printouts, the **Report Designer** is now available in BASSnet Financials to customise the design of the standard report layout to suit your organization's requirements. Using the Report Designer, you can change the placement of the company logo, fields, data output and more.

For a full list of changes to BASSnet Financial reports, see <u>Report Enhancements</u>.

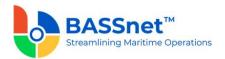

## □ Enhanced Payment Process Flow

In 3.2, we have significantly revamped the payment process in BASSnet Financials. Payment steps have been organized and segregated into 5 functions: Payment Plan, Payment Export, Payment Import, Payment Confirm and Payment. Each of these functions comes with new/expanded functionality to facilitate the needs of payment checking, tracking and reporting. In between, the reversal flow is newly introduced for the payment flow to allow you to easily revert to the previous step, eliminating the need to restart the payment flow from the beginning.

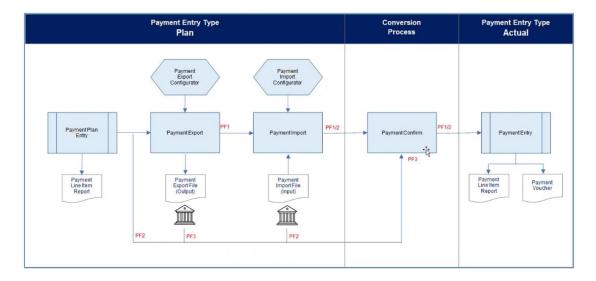

In addition, we have also replaced the E-Banking Configurator with the Payment Export Configurator. This new configurator will allow you to maintain the configurations at Bank Group level instead of previously at Bank Account level, reducing the maintenance effort required on the configurations. Payment Import Function and Adapter are newly introduced to allow import of actual payment data via the adapter for the system to complete the last payment entry step of payment confirmation. These enhancements will streamline the process of exporting and importing bank payment files. Once the payment has been confirmed via the Payment Confirm function, the system will automatically create the actual payment entries.

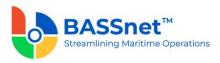

## **Detailed Enhancements**

## 1. Home

□ The BASSnet Financials login screen has been redesigned to match the login screen of BASSnet and BASSnet HR Manager.

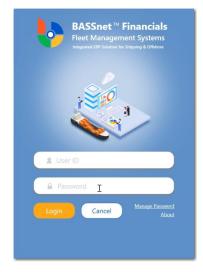

BASSnet Financials supports **Single Sign-On Login**. To enable this feature, the back-end system configuration (SINGLE\_SIGN\_ON\_WEB) must be enabled to display the **Company Login** button on the Login screen.

[CR 10457] A new Filter Editor option has been added to the right-click menu on the Find screen throughout BASSnet Financials. This feature provides an advanced filtering that allows you to combine multiple filter conditions to filter the listed results for a single column or multiple columns.

|                         | Accou       | ints Receivabl                | e - Sales E            | ntry     |        |              |                      |             |      |              |
|-------------------------|-------------|-------------------------------|------------------------|----------|--------|--------------|----------------------|-------------|------|--------------|
|                         | Q           | + 1                           | $\mapsto$ $\mathbb{V}$ | • © •    |        |              |                      |             |      |              |
|                         |             | Company:                      | AFFI                   |          |        |              |                      | ×           |      |              |
|                         |             | Acc Date From:                | 8/14/2020              | 15       | Acc Da | ite To:      | 9/13/2021            | 15          |      |              |
| Filter Editor           |             |                               |                        |          | ×      |              | Location             | Invoice Nur | nber | Invoice Date |
| And 💿 👻                 |             |                               |                        |          |        | 8 <u>0</u> c |                      |             |      | -            |
| <b>Bill To Location</b> | Starts with | <enter a="" value=""></enter> |                        |          |        | OS X         |                      |             | 06   | 8/17/2020    |
| <b>Bill To Location</b> | Starts with | <enter a="" value=""></enter> |                        |          |        | WA           | Clear Sort           |             | -07  | 8/19/2020    |
| <b>Bill To Location</b> | Starts with | <enter a="" value=""></enter> |                        |          |        | UN 7         | Group By<br>Show Gro | This Column | -08  | 8/21/2020    |
|                         |             |                               |                        |          |        | ME .A        |                      | upranei     | 09   | 8/24/2020    |
|                         |             |                               |                        |          |        | ME           |                      | ll columns) | 01   | 9/2/2020     |
|                         |             |                               |                        |          |        | SIN          | Filter Edito         |             | 12   | 9/4/2020     |
|                         |             |                               |                        |          |        | WA           | Show Sea             | rch Panel   | -03  | 9/7/2020     |
|                         |             |                               |                        |          |        | _            |                      |             |      |              |
|                         |             |                               |                        |          |        |              |                      |             |      |              |
|                         |             |                               | ок с                   | ancel Ap | ply    |              |                      |             |      |              |

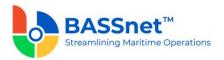

## Widgets & Shortcuts

□ The **My Favorites** widget on the **Home** screen allows you to tag any sub-module and shortcut in BASSnet Financials as a 'Favorite' and it will be accesible directly from the **Home** screen. To add a sub-module or shortcut as a favorite, simply click the **Set Favorite** 

 $\stackrel{\sim}{\rightarrowtail}$  icon of the sub-module/shortcut. The aim of this widget is to provide direct access to the information and links that you most often require.

| My Favorites                      | C @ |
|-----------------------------------|-----|
| Journal Voucher<br>General Ledger |     |
| Report Browser<br>Administration  | ු   |

The **Shortcut** function is also available in BASSnet Financials. This is similar to the existing one introduced in BASSnet 2.11 where users will be able to create shortcuts directly to the record screen, or to execute queries on Find screens or report generation screens. As a result, the **Shortcut**  $\stackrel{\checkmark}{=}$  icon has been added to most record and query screens.

Shortcuts created will be available on the **Shortcuts** screen and, as mentioned above, can be favourited to appear on the **My Favorites** widget.

| Þ            | BASSnet Fleet Management Syste    | ems - User: BASS Administrator |                  |  |  |  |  |  |  |
|--------------|-----------------------------------|--------------------------------|------------------|--|--|--|--|--|--|
|              | AFFI - MARITIME INTERNATIONAL × P |                                |                  |  |  |  |  |  |  |
| G<br>Home    | Shortcuts                         | Simpler for smart access       |                  |  |  |  |  |  |  |
| H<br>Widgets | Search P                          | AFPC00005 Puchase Entry        | 4                |  |  |  |  |  |  |
| Shortouts    | General Ledger                    | Purchase                       | 3 Shortcut Name: |  |  |  |  |  |  |
| Modules      | Accounts Payable                  |                                |                  |  |  |  |  |  |  |
|              | Accounts Receivable               |                                | Save Cancel      |  |  |  |  |  |  |
|              | Fixed Assets                      |                                | L                |  |  |  |  |  |  |
|              | Tax                               |                                |                  |  |  |  |  |  |  |

On the main screen, you can also select to display the **My Reminders** widget. Here, you can add any important reminders together with the date and time so that you can conveniently monitor them as soon as you launch BASSnet Financials. The reminder will appear in red when it has passed the due date to let you know that it is overdue.

| My F | Reminders                                  | C 🕸     |
|------|--------------------------------------------|---------|
| +    |                                            | $\odot$ |
| Ø    | Update Bank Charges for INV1234<br>BASSADM |         |

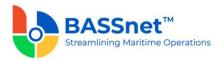

- [CR 13598] Three financial-related widgets are available to be selected on the Home and Widget screens.
  - Month End Checker
    - Pending Journal Posting Displays the number of journal entries which have yet to be posted for the selected month
    - Pending Update Run Displays the number of recurring entries which have yet to run the recurring update for the selected month.

Users can click the **Run Month** or **Cumulative** value to open the relevant screen that requires action.

As a result, the **Voucher Overview** screen for General Ledger, Accounts Payable, Accounts Receivable and Fixed Assets will be removed.

• **Supplier Overview** – Displays an overview of the supplier balances <u>as of today</u>. It displays the number of invoices and invoice amounts for the respective age buckets and a list of overdue balances for the top 5 suppliers.

Users can click on the amounts highlighted in red to open the **Supplier Aging** report screen for more details (clicking on a value under Overdue will filter the results based on the due date).

 Customer Overview – Displays an overview of the customer balances <u>as of today</u>. It displays the number of invoices and invoice amounts for the respective age buckets and a list of overdue balances for the top 5 customers.

Users can click on the amounts in highlighted in red to open the **Customer Aging** report screen for more details (clicking on a value under Overdue will filter the results based on the due date).

| Month End Checker                     |            | 0 0        | Supplier Overview    |    | 0 0        | Customer Overview       |    | 0 0        |
|---------------------------------------|------------|------------|----------------------|----|------------|-------------------------|----|------------|
| Company: AFR<br>* Month/Year: 01/2022 | <u>م</u> ا | <b>x</b> - | Company: AFFI        |    | × _ P      | Company: AFFI           |    | x_2        |
| Pending Journal Posting               | Fun Month  | Cumulative | Aging                | 84 | 655,213.46 | Aging                   | 36 | 760,956.46 |
| General Ledger                        | 1          | 6          | 0 - 30 Days          | 55 | 485,521.35 | 0 - 30 Days             | 25 | 592,669.52 |
| Bank Cash                             | 7          | 7          | 31 - 60 Days         | 7  | 27,606.73  | 31 - 60 Days            | 2  | 28,047.82  |
| Accounts Payable                      | 68         | 44         | 61 - 90 Days         | 3  | 42,760.67  | 61 - 90 Days            | 5  | 84,143,47  |
| Accounts Receivable                   | 14         | 14         | 90+ Days             | 19 | 99,324.71  | 90+ Days                | 4  | 56,095.65  |
| Fixed Assets                          | 6          | 6          |                      |    |            |                         |    |            |
| Payroll                               | 0          | 0          | Overdue              | 33 | 269,692.11 | Overdue                 | 15 | 268,286.53 |
| BNP Invoice                           | 82         | 54         | Ship Maritime        | 3  | 78,802.25  | Get Solutions Ltd       | 2  | 102,036.65 |
| Purchase Estimate                     | 4          | 4          | Wish Sea Service     | 4  | \$5,319,54 | Taco International      | 5  | 59,118,39  |
| Material Stock Consumption            | 13         | 16         | Starly Fair Ltd      | 1  | 43.861.37  | Earth Wind Freight Serv | 5  | 40.152.41  |
| N Import Adapter                      | 0          | 0          | Voyage Sail Shipping | 2  | 31,137.46  | Kent & Ocean Sea        | 1  | 5.126.90   |
|                                       | 195        | 215        | Carry Ltd            | 2  | 9312.83    |                         |    |            |
| Pending Update Ran                    |            | Cumulative | portfolier           |    |            | Global Ship Co          |    | 5.919.32   |
| Recurring Journal                     |            | 2          | Others               | 19 | \$1,258.66 | Others                  | 1  | 55,932.86  |
| Recurring Billing                     |            | 2          |                      |    |            |                         |    |            |

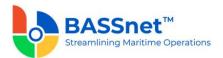

## Register Setup

□ The **Register Setup** feature has been moved from the **Home – Administration** module to the **Settings** screen.

[CR 12907] The following changes have been made to the registers:

- New Creator, Creator Name and Created Date columns have been added on all the register Find screen. Additional columns have also been added to each register (listed below) with more filtering conditions allowing you to generate refined list of search result.
- The **Details** tab has been renamed to **Basic** for all the registers.
- Hovering over the **Remove**  $\bigcirc$  icon will allow you to select whether to remove selected entries or remove all.
- Fields and tabs in the registers have been rearranged and renamed as follows:

#### **Common Master**

#### Airport & Site registers

• [CR 13504] The **Airport** and **Site** registers have been removed from the **Register Setup** as they are no longer in use. As a result, the access rights/privileges for the registers will be removed as well.

## Bank register

- [CR 14171] The Bank register has been divided into 3 separate registers (Bank Group, Bank and Bank/Cash Account) to reduce repetitive data entry of bank level information and to add new fields to fulfill the various requirements of different bank payment files.
- The following changes have been made to the **Bank** register:
  - On the **Find** screen, the **Address 1-4**, **City**, **Phone**, **Fax**, **Email** and **Website** columns have been removed and the **Bank Group** column has been added.
  - On the entry screen, new Bank Group, Branch Code, Branch Name, In Use, National Bank Code, Sort Code, ACH Number and Additional Information 1, 2, 3 fields have been added
  - New Intermediary Bank check box has been added. When this is selected, the Intermediary tab will be available to insert the intermediary bank details
  - The **IBAN** and **Chips UID Number** fields have been moved to the Bank Account register. **The IMPA Partner ID** and **Post GIRO** fields have been removed.

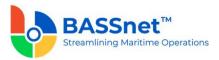

| Bank Register |         |   |                           | -                 | ×      |
|---------------|---------|---|---------------------------|-------------------|--------|
| + 8 8         | Ĩ.      |   |                           |                   |        |
| Basic         | Contact |   |                           |                   |        |
| * Bank Code:  |         |   | SWIFT Code:               |                   | î      |
| * Name:       |         |   | BIC Code:                 |                   |        |
| Abbreviation: |         |   | National Bank Code:       |                   |        |
| * Bank Group: | 3       | · | Sort Code:                |                   |        |
| Branch Code:  |         |   | ABA Number:               |                   |        |
| Branch Name:  |         |   | ACH Number:               |                   |        |
| Address 1:    |         |   | Additional Infomation 1:  |                   |        |
| Address 2:    |         |   | Additional Infomation 2:  |                   |        |
| Address 3:    |         |   | Additional Information 3: |                   |        |
| Address 4:    |         |   |                           | Intermediary Bank |        |
| Country:      |         | < |                           |                   |        |
| City:         |         |   |                           |                   | 11     |
| ZIP Code:     |         |   |                           |                   |        |
| Contact:      |         |   |                           |                   | 11     |
| Phone:        |         |   |                           |                   |        |
| Extension:    |         |   |                           |                   |        |
| Fax:          |         |   |                           |                   |        |
| E-Mail:       |         |   |                           |                   | $\sim$ |

- The **Details (2)** tab has been moved to the **Bank/Cash Account** register
- New **Contact** tab added, similar to the one from the Address Register.
- All Bank related fields and columns on screens, manage queries, manage layout, reports and report designer are updated to reflect the new registers (for example, Bank fields renamed to Bank/Cash Account).

#### Notes:

- Customers using BASSnet/HR Manager 2.11 SP2 <u>and</u> BASSnet Financials 3.2 must use the new Bank registers in BASSnet Financials to manage bank information.
- For upgrade customers, please contact BASS Support for existing record handling.

#### Bank Charges Type register

[CR 14171] A new Bank Charges Type register is now available to create various different bank charges types. When creating a new entry, define the Bank Charges Type Code and Description. This will be in use in the Bank/Cash Account register – Financials tab, Address register – Bank tab and the Payment Plan screen

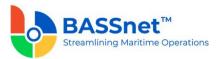

| Bank Charges Types Register                  |  | × |
|----------------------------------------------|--|---|
| + 🖬 🛞 🛍                                      |  |   |
| * Bank Charges Types Code:<br>* Description: |  |   |

#### Bank Group register

- [CR 14171] A new **Bank Group** register is now available. Define the **Bank Group Code** and **Description** under the **Basic** tab
- The **Payment Configurator File** tab will display payment configuration files that are used for import/export of payment information for the bank group.

| Bank Group Register             |  | > |
|---------------------------------|--|---|
| + 🖬 ⊗ 🛍                         |  |   |
| Basic Payment Configurator File |  |   |
| * Bank Group Code:              |  |   |
| * Description:                  |  |   |
|                                 |  |   |

#### City register

• [CR 13023] The **Country Code** and **Airport Code** fields have been renamed to **Country** and **Airport**, respectively.

#### **Company** register

- [CR 13024] On the Find screen:
  - New **Country Code**, Active and VAT Currency columns have been added.
  - The **Currency** column has been renamed to **Base Currency**, and the **Alternate Currency** column renamed to **Reporting Currency**.
  - The **Remitly Account Code** and **Remitly Account Desc** columns have been removed.
- Under the **Basic** tab:
  - The **Company Identification Number** and **Provident Fund Number** fields have been moved from the **Info** tab to the **Basic** tab. The **Info** tab has been removed.
  - Abbreviated fields are now written in full (i.e. Reg No renamed to Registration Number).

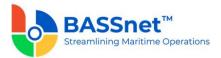

- On the Company Register Copy screen, the Company Code field has been renamed to Reference Company, and the Select/Unselect All check box renamed to Apply All.
- The **Info** tab has been removed.
  - The Remittance Account, Charges Account, Intercompany Account, Pay Company, Bank GIRO, Post GIRO, Pay by Vessel and Pay by Type fields have now been removed.
- Under the **Account** tab:
  - When adding a new account, a new **Country Account** field is now available.
  - The **Corporate Account**, **Revaluation**, **Value Added Tax**, **Control** and **Input Requirement** setup are displayed at Company Level pulling the setup value from the Account Register.
- A new **Hierarchy** tab is now available to add the hierarchy as set up in the **Account Hierarchy** register.
- Under the **Financial** tab:
  - The **Base Currency, Report Currency, VAT Currency, Exchange Rate Type** fields and the **Exchange Rate Integrated** check box have been moved from the **Info** tab to the **Financial** tab.
  - The Corporate COA Applied field has been changed to a check box. If the Corporate HQ check box is selected, the Company Code selected under the Basic tab will be used as the Corporate HQ.
  - The Vessel, Department, Project Mandatory/Optional fields and the Variable Setup button have now been removed.

#### **Corporate Account** register

• [CR 13025] The A/C Code and A/C Description columns and fields have been renamed to **Corporate Account Code** and **Description**, respectively.

#### **Country** register

• [CR 13026] The Currency Code column and field have been renamed to **Currency**.

#### Country Account register

• [CR 13027] A new **Country Account** register is now available to set up countryspecific accounts (see CR 11660 below).

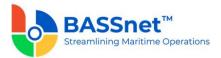

#### **Department** register

• [CR 13029] The Description, Description Abbr. and Description Type columns and fields have been renamed to **Name, Abbreviation** and **Type**, respectively.

#### Item Reference register

- [CR 11400] The Item Reference register has been moved from Company Master to Common Master.
- The Item Reference Desc field has been renamed to Description.

#### **Office** register

• [CR 13031] The **Description** field has been renamed to **Name**.

#### Payment Method register

[CR 14171] A new Payment Method register is now available to create various different payment methods. When creating a new entry, define the Payment Method Code and Description. This will be in use in the Bank/Cash Account register – Financials tab, Address register – Bank tab and the Payment Plan screen

| Payment Method Register                  |  | × |
|------------------------------------------|--|---|
| + 🖬 🛞 🛍                                  |  |   |
| * Payment Method Code:<br>* Description: |  |   |

#### Payment Term register

• [CR 13032] The Payment Term column and field have been renamed to **Payment** Term Code.

#### Pool register

• [CR 13033] New Office Code column has been added on the Find screen.

## Remark Template register

• [CR 13035] The Template Code column and field have been renamed to **Remark Template Code**.

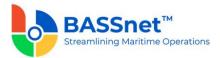

#### Value Added Tax register

- [CR 13039] The VAT Rate register has been renamed to Value Added Tax for more clarity.
- New VAT Method, VAT Type, VAT Group and VAT % columns added to the Find screen.
- The VAT From and Inv VAT From fields have been renamed to VAT % and Investment VAT %, respectively.
- The Percentage section has been renamed to Percentage % Revision and is used to revise the VAT percentage using the VAT % and Investment VAT % fields under that section (previously, VAT To and Inv VAT To) and Date field has been renamed to Effective Date.

## Variable Detail register

- [CR 13038] The Variable Group Code, Variable Detail Description and ALT Detail Description columns and fields have been renamed to Variable Group, Description and Alternative Description, respectively.
- [CR 14204] The following Variable Group options in the Variable Detail Register has been renamed:
  - Bank Group renamed to Bank/Cash Group
  - Withholding Tax renamed to WHT Group.

| Variable Detail Register |                 |        | - | × |
|--------------------------|-----------------|--------|---|---|
| + 🖬 😣 🗊                  |                 |        |   |   |
|                          |                 |        |   |   |
| * Variable Group:        |                 | $\sim$ |   |   |
| * Variable Detail Code:  | AP Group        | î      |   |   |
| * Description:           | AR Group        |        |   |   |
| Alternative Description: | Bank/Cash Group | ]      |   |   |
| Percentage %:            | FA Group        |        |   |   |
|                          | VAT Group       |        |   |   |
|                          | WHT Group       | ו      |   |   |

## Vessel Group register

• [CR 13040] New **Pool** column has been added on the **Find** screen.

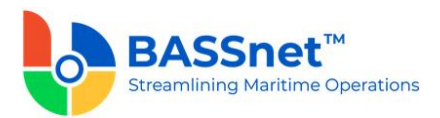

#### Vessel Type register

• [CR 13041] New Vessel Type Group Code column has been added on the Find screen.

#### Withholding Tax register

- [CR 13043] New WHT Group and WHT % columns has been added on the Find screen.
- The Rate field has been renamed to WHT %.

## **Company Master**

Account register

- New In Use, Account Type, Account Type Description, Control, Revaluation and Value Added Tax columns on the Find screen.
- Under the Financial tab, the Variable button has been replaced with the Input Requirement section, and the Sub Ledger button has been removed.
- [CR 12908] The list of **Account Types** in the register have been expanded to replace and include more types of account codes.

| Account Types                      |                                         |
|------------------------------------|-----------------------------------------|
| A1 - Cash & Cash Equivalent        |                                         |
| A2 - Account Receivables           |                                         |
| A3 - Inventory                     |                                         |
| A4 - Other Receivables             |                                         |
| A5 - Other Current Assets          |                                         |
| A6 - Property, Plant and Equipment |                                         |
| A7 - Intangible Assets             |                                         |
| A8 - Investments                   | Balance Sheet (Carry                    |
| A9 - Non Current Assets            | forward account<br>balance to balance   |
| L1 - Account Payables              | sheet account)                          |
| L2 - Other Payables                | ,                                       |
| L3 - Other Current Liabilities     |                                         |
| L4 - Non Current Liabilities       |                                         |
| Y1 - Tax Accounts                  |                                         |
| Y2 - Intercompany Accounts         |                                         |
| Y3 - Owners Control Accounts       |                                         |
| C1 - Equity                        |                                         |
| R1 - Operating Revenue             |                                         |
| R2 - Non Operating Revenue         | Profit & Loss (Carry<br>forward account |
| E1 - Operating Expense             |                                         |

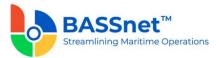

| E2 - Non operating Expense | balance to retained |
|----------------------------|---------------------|
| E3 - Tax Expense           | earning account)    |
| ·                          |                     |

**Note**: For upgrade customers, please contact BASS Support for existing record handling.

## Account Hierarchy register

• [CR 12918] A new **Account Hierarchy** register has been added to **Company Master** to define the grouping of account codes in a hierarchical manner for use of reporting in Financial Reporting or in BI Dashboard.

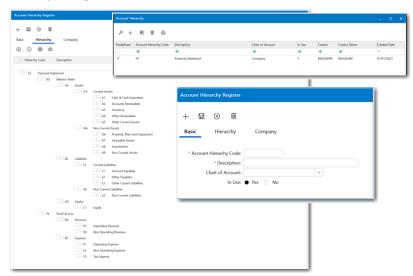

The register comes with a predefined (FS – Financial Statement) hierarchy setup by BASS that is non-editable by users but will be updated automatically when an account code is added/edited/removed from the Account Register.

A new **Hierarchy** tab is now also available in the **Company** register where you can assign the account hierarchy set up in the **Account Hierarchy** register to the company. The predefined hierarchy will automatically be displayed under the tab and will not be removable.

A new **Account Hierarchy Register** privilege is also available to control the Read, Insert, Edit and Delete access rights for each user/role.

#### Address register

- New Status, Country and Currency columns added on the Find screen.
- Under the Basic tab, the Reg No field was renamed to Company Reg Number).
- Under the Info tab, the Payment Term, Currency and Multi-Currency fields have been moved to a new Financial tab.

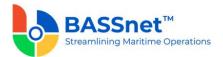

- Under the **Company** tab, the **DUNS** and **Late Charges** columns have been removed.
- Under the **Trade** tab, the **Account No** field has been renamed to **AP Account** for Suppliers and **AR Account** for Customers.
- [CR 14173] Under the Bank tab, the following fields have been removed as they are already included in the Bank register: Bank Name, Address 1-3, Country, City, Zip Code, Phone, Fax, Email, Website, SWIFT Code, BIC Code, Post GIRO and Remark 1-2. The following fields have been added to the screen: Bank, Bank Account Holder Name, IBAN, CHIP UID Number, Additional Information 1-3 and Intermediary Bank 1-2.
- Under the **Comments** tab, the **Invoice Remark** field has been renamed to **Remark Template**.

**Note**: For upgrade customers, please contact BASS Support for existing record handling.

## Bank/Cash Account register

- [CR 14171] A new **Bank/Cash Account** register is now available. When creating a new entry, you can select whether to create a new **Bank** or **Cash** Account. The fields available will differ based on your selection
- New Contact tab added, similar to the one from the Address Register
- New Intermediary Bank tab added to insert the intermediary bank details
- The **Payment Configurator File** tab will display payment configuration files that are used for import/export of payment information for the bank/cash account
- The fields under the Company and Financial tabs were moved from the Bank register

| egister Setup                                                                                           |                                                           |                           |                      | ×              |           |
|----------------------------------------------------------------------------------------------------|-----------------------------------------------------------|---------------------------|----------------------|----------------|-----------|
| Common<br>Bank/Cash Account<br>Bank Charges Types<br>Bank Group<br>City<br>Company<br>Corporate Account | Bank/Cash Account<br>P + →  B →<br>Bank Bank Cash Account | Туре                      | Bank Group Bank      | Country<br>*D× |           |
| Bank/Cash Accounts                                                                                      |                                                           |                           |                      | ×              |           |
| H 🔜 🛞 🗊                                                                                                 |                                                           | nent Configurator File Co | mpany Financial      |                |           |
| Type:<br>* Bank Account Code:                                                                           | Bank                                                      |                           | Bank/Cash Accounts   |                |           |
| * Name:                                                                                                 |                                                           |                           | + 🖬 🛇 🗊              |                |           |
| * Bank:                                                                                                 |                                                           | ×                         |                      |                |           |
| * Bank Group:                                                                                           |                                                           |                           | Basic Contac         | Company        | Financial |
| Country:                                                                                                |                                                           |                           | Туре                 | Cash           |           |
| * Bank Account Number:                                                                                  |                                                           |                           | * Cash Account Code: |                |           |
| * Bank Account Holder Name:                                                                             |                                                           |                           | * Name:              |                |           |
| IBAN:                                                                                                   |                                                           |                           | In Use:              | Yes O No       |           |
| CHIPS UID Number:                                                                                       |                                                           |                           |                      |                |           |
| Additional Information 1:                                                                               |                                                           |                           |                      |                |           |
| Additional Information 2:                                                                               |                                                           |                           |                      |                |           |
| Additional Information 3:                                                                               |                                                           |                           |                      |                |           |
| In Use:                                                                                                 | Yes O No                                                  |                           |                      |                |           |

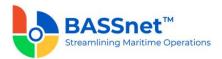

• All Bank related fields and columns on screens, manage queries, manage layout, reports and report designer are updated to reflect the new registers (for example, Bank/Cash fields renamed to Bank/Cash Account).

**Note**: For upgrade customers, please contact BASS Support for existing record handling.

## Budget register

- The **Budget** and **Year** columns on the **Find** screen have been renamed to **Budget Code** and **Fiscal Year**, respectively.
- The tabs in this register have been merged.
- The **Copy**  $\square$  and **Upload from BNP**  $\square$  icons have been changed to icons.

## Currency Rate register

- The **Company, Currency** and **Start/End Date** filters have been added to this register's **Find** screen.
- On the Find screen, the Effective Start/End Date columns have been renamed to Start/End Date, respectively. New Base Currency, Minimum Rate, Maximum Rate and Currency Unit columns have also been added.
- The **Comp Currency, Effective Start/End Date** and **Min/Max Tolerance** fields have been renamed to **Base Currency, Start/End Date** and **Minimum/Maximum Rate**.

## Fiscal Year register

- The **Copy** and **Renew**  $\stackrel{\frown}{\Rightarrow}$  icons have been added to the **Find** screen. Click the **Renew**  $\stackrel{\frown}{\Rightarrow}$  icon to batch create new fiscal years (previously the **Copy for selected companies (batch creation)** option).
- The Create tab has been removed.
- On the **Fiscal Year Copy** screen, a new **Reference Company** field has been added to specify the company from which you would like to copy.

#### Initial Company Information register

 The Initial Company Information register has been removed as its functions have been migrated to the new Period Closing function (CR 13616), Period Control function (CR 13615) and the new Default Posting – General Ledger function (CR 13619).

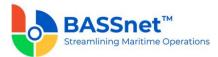

## **Odometer Numbering** register

- The **Copy** and **Renew**  $\stackrel{\frown}{\Rightarrow}$  icons have been added to the **Find** screen. Click the **Renew**  $\stackrel{\frown}{\Rightarrow}$  icon to batch create new odometer numbering (previously the **Copy for** selected companies (batch creation) option).
- The Create tab has been removed.
- The Eff Start/End Date fields have been renamed to Start/End Date.
- [CR 14118] The Numbering Option and Prefix fields have been replaced with Numbering Format. Here, you can select the numbering format from the left panel to the right panel to create any combination of numbering convention based on what you have selected.

A new **Numbering Convention** field has been added below to define any editable numbering format selected.

**Note**: The maximum length of the numbering convention is 28 characters regardless of the number of formats selected.

| -                     | Register                                                                                                    | -     |  |
|-----------------------|----------------------------------------------------------------------------------------------------|-------|--|
| - 8 🛞 🗎               |                                                                                                    |       |  |
| * Company:            | x                                                                                                    |       |  |
| * Odometer Type:      | v                                                                                                    |       |  |
| * Start Date:         | M/d/yyyy 15 * End Date: M/d/yyyy 15                                                                                                    |       |  |
| * Numbering Format:   | Auto Numbering (mandatory and once only)<br>Company<br>Date (dd)<br>Predefined Character<br>Month (MM)<br>Up<br>Transaction Source<br>Transaction Syse<br>User 10<br>Vear (yyy)<br>Year (yyy)<br>(Space) |       |  |
| * Number of Digits:   | (Maximum 10)                                                                                                    |       |  |
| * Start Number:       | * End Number:                                                                                                    |       |  |
| * Current Number:     |                                                                                                    | _     |  |
| Numbering Convention: | (Masimum                                                                                                    | 1 28) |  |

As a result, the **Numbering Option** and **Prefix** columns on the **Odometer Numbering** – **Find** and **Copy** screens have been replaced with the **Numbering Convention** column.

| Odometer Numbering Register > Copy |                      |                  |              |  |
|------------------------------------|----------------------|------------------|--------------|--|
| + ⊟ ⊗                              |                      |                  |              |  |
| * Company:                         | x                    |                  |              |  |
| * Reference Company:               | X                    |                  |              |  |
| Odometer                           | Numbering Convention | Number of Digits | Start Number |  |
| = <b>I s0</b> c                    | 4 <b>0</b> :         | =                | -            |  |
|                                    |                      |                  |              |  |

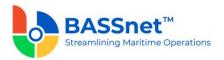

In addition, most of the drop-down options available for the **Odometer Type** field have been renamed, and a couple of new ones have been added/renamed:

| Odometer Type (Before)              | Odometer Type (After)                 |
|-------------------------------------|---------------------------------------|
| Sales Control                       | AR Reference                          |
|                                     | AR Sales Invoice (New!)               |
| Sales DN                            | AR Sales Debit Note                   |
| Sales CN                            | AR Sales Credit Note                  |
| Purchase Control                    | AP Reference                          |
|                                     | AP Matching <mark>(New!)</mark>       |
| Purchase DN                         | AP Purchase Debit Note                |
| Purchase CN                         | AP Purchase Credit Note               |
| Journal Voucher (AR)                | Journal Voucher (Accounts Receivable) |
| Journal Voucher (AP)                | Journal Voucher (Accounts Payable)    |
| Journal Voucher (Bank)              | Journal Voucher (Bank/Cash)           |
| Journal Voucher (FA)                | Journal Voucher (Fixed Assets)        |
| Journal Voucher (GL)                | Journal Voucher (General Ledger)      |
| Journal Voucher (Purchase Estimate) | Journal Voucher (Purchase Estimate)   |
| Journal Voucher (Payroll)           | Journal Voucher (Payroll)             |
| Journal Voucher (AP Payment)        | Journal Voucher (Payment)             |
| Journal Voucher (AR Collection)     | Journal Voucher (Collection)          |
| Journal Voucher (Stock Consumption) | Journal Voucher (Stock Consumption)   |

A new Odometer Type **AR Sales Invoice** is now available for the system to automatically generate a running **Invoice Number** for sales entries on the **Sales** screen or from the **Recurring Revenue Update** screen (previously, Invoice Number was using the AR Reference odometer type). The **Invoice Number** field will now be disabled to disallow manual entry.

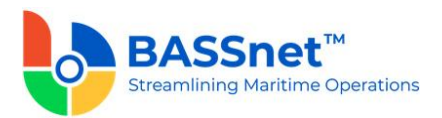

A new Odometer Type **AP Matching** is now available for the system to automatically assign a **Match Transaction Number** for line items imported into the system (see below <u>CR 14129</u>).

| Odometer Numbering  | Register               |              |
|---------------------|------------------------|--------------|
| + 8 🛞 🗊             |                        |              |
|                     |                        |              |
| * Company:          |                        | ×            |
| * Odometer Type:    |                        | $\sim$       |
| * Start Date:       | AR Reference           | $\widehat{}$ |
| * Numbering Format: | AR Sales Invoice       | וב           |
|                     | AR Sales Debit Note    |              |
|                     | AR Sales Credit Note   |              |
|                     | AP Reference           |              |
|                     | AP Matching            |              |
|                     | AP Purchase Debit Note |              |

*Note*: For upgrade customers, please contact BASS Support for existing record handling.

## Vessel Setup

□ [CR 13018] The Vessel register has been moved to the Settings menu and renamed as Vessel Setup.

| Image: Settings       Image: Settings       Image: Setup       Manage: User Setup       Manage: User Setup <th><u>م</u></th> <th>AFFI - BASS AS</th> <th>۹ x</th> <th></th> <th>R<sup>q</sup> (</th> | <u>م</u>       | AFFI - BASS AS | ۹ x             |                   | R <sup>q</sup> ( |
|----------------------------------------------------------------------------------------------------|----------------|----------------|-----------------|-------------------|------------------|
| <b>A</b>                                                                                                    | kane<br>Algets | Settings       |                 | Manage User Setup |                  |
| Amage AB Default Proting                                                                                                    |                |                | Default Posting |                   |                  |

• On the **Find** screen, the following columns have been added/renamed:

| 2.10 SP1   | 3.2              |
|------------|------------------|
| Other Name | Alternative Name |
| Туре       | Vessel Type      |

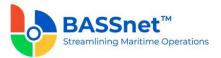

| - | IMO Number <mark>[New!]</mark>        |
|---|---------------------------------------|
| - | Company [New!]                        |
| - | Vessel Type Group <mark>[New!]</mark> |
| - | Vessel Group                          |
| - | Creator <mark>[New!]</mark>           |
| - | Creator Name [New!]                   |
| - | Created Date [New!]                   |

• On the **Record** screen, the following fields have been renamed:

| 2.10 SP1   | 3.2               |
|------------|-------------------|
| IMO No     | IMO Number        |
| Other Name | Alternative Name  |
| Type Group | Vessel Type Group |
| Туре       | Vessel Type       |

## Manage Role Setup

□ [CR 13019] The **Role** register has been moved to the **Settings** menu and renamed as **Manage Role Setup**.

| <b>\</b>         | BASSnet Fleet Management Systems |                            |                   |                   | - 0            | × |
|------------------|----------------------------------|----------------------------|-------------------|-------------------|----------------|---|
|                  | AFFI - BASS AS                   | م ×                        |                   |                   | R              | i |
| G)<br>Home       |                                  |                            |                   |                   |                |   |
| ⊞<br>Widgets     |                                  | ð                          | 8                 |                   |                |   |
| RE:<br>Modules   | Settings                         | Register Setup             | Manage User Setup | Manage Role Setup | Vessel Setup   |   |
|                  | Settings                         | Manage Register Data Setup | Manage Users      | Manage Roles      | Manage Vessels |   |
|                  |                                  |                            |                   |                   |                |   |
|                  |                                  | *                          |                   |                   |                |   |
|                  |                                  | Default Posting            |                   |                   |                |   |
|                  |                                  | Manage All Default Posting |                   |                   |                |   |
| Help<br>Settings |                                  |                            |                   |                   |                |   |
| Settings         |                                  |                            |                   |                   |                |   |

• On the **Find** screen, the following columns have been added/renamed:

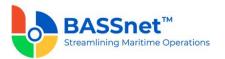

| 2.10 SP1              | 3.2                 |
|-----------------------|---------------------|
| Parent Role [Removed] | -                   |
| Update By             | Revisor             |
| Update Date           | Revised Date        |
| -                     | Creator [New!]      |
| -                     | Creator Name [New!] |
| -                     | Created Date [New!] |
| -                     | Revisor Name [New!] |

 $\circ$  On the Record screen, The General tab has been renamed to Basic tab.

The **Privileges** tab has been renamed to **Privilege** tab. Under this tab, the **Copy From Other Role** button has been renamed to **Copy From** and the following privileges have been added/renamed/removed:

| 2.10 SP1                     |                                                | 3.2                       |                                                          |  |
|------------------------------|------------------------------------------------|---------------------------|----------------------------------------------------------|--|
| Privilege                    | Name                                           | Privilege                 | Name                                                     |  |
| -                            | -                                              | REG_BANK_CHARGES<br>_TYPE | General - Bank Charges Type<br>[New!]                    |  |
| -                            | -                                              | REG_BANKGROUP             | General - Bank Group [New!]                              |  |
| -                            | -                                              | REG_BCACCOUNT             | General - Bank/Cash Account<br>[New!]                    |  |
| -                            | -                                              | REG_FN_ACC_HRCHY          | General - Account Hierarchy<br>[New!]                    |  |
| -                            | -                                              | REG_FN_COUNTRY_A<br>CC    | General - Country Account<br>[New!]                      |  |
| -                            | -                                              | REG_FN_PERIOD_CO<br>NTROL | General - Period Control<br>[New!]                       |  |
| -                            | -                                              | REG_PAYMETHOD             | General - Payment Method<br><mark>[New!]</mark>          |  |
| REG_FN_COMPINIT<br>[Removed] | General - Company Initial Info                 | -                         | -                                                        |  |
| AP_EBNK_CFG                  | Accounts Payable - E-Banking<br>Config         | AP_EBNK_CFG               | Accounts Payable - Payment<br>Export Configurator [New!] |  |
| AP_EBNK_FL_GNRT              | Accounts Payable - E-Banking<br>File Generator | AP_EBNK_FL_GNRT           | Accounts Payable - Payment<br>Export <mark>[New!]</mark> |  |
| -                            | -                                              | AP_PAYMENT_CFM_<br>ML     | Accounts Payable - Payment<br>Confirm - Manual [New!]    |  |
| -                            | -                                              | AP_PAYMENT_IMP            | Accounts Payable - Payment<br>Import [New!]              |  |
| -                            | -                                              | AP_PAYMENT_IMP_C<br>FG    | Accounts Payable - Payment<br>Import Configurator [New!] |  |
| -                            | -                                              | AP_PAYMENT_PLAN           | Accounts Payable - Payment<br>Plan                       |  |

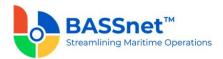

| AP_INV_RPT_PRT  | Account Payable - AP Invoice<br>Report Printing                  | AP_INV_RPT_PRT   | Account Payable - Standard<br>Reports                        |
|-----------------|------------------------------------------------------------------|------------------|--------------------------------------------------------------|
| AP_JV_OVERVIEW  | Account Payable - Voucher<br>Overview [Removed]                  | -                | -                                                            |
| AP_LDG_OVERVIEW | Account Payable - Supplier<br>Ledger Overview [Removed]          | -                | -                                                            |
| AP_MONTH_END    | Account Payable - Month End<br>Closing [Removed]                 | -                | -                                                            |
| AP_RMD_RPT      | Account Payable - Reminder<br>Report <mark>[Removed]</mark>      | -                | -                                                            |
| AR_INV_RPT_PRT  | Account Receivable - AR<br>Invoice Report Printing               | AR_INV_RPT_PRT   | Account Receivable -<br>Standard Reports                     |
| AR_JV_OVERVIEW  | Account Receivable - Voucher<br>Overview <mark>[Removed]</mark>  | -                | -                                                            |
| AR_LDG_OVERVIEW | Account Receivable - Customer<br>Ledger Overview [Removed]       | -                | -                                                            |
| AR_MONTH_END    | Account Receivable - Month<br>End Closing [Removed]              | -                | -                                                            |
| -               | -                                                                | AR_CUST_INV_RPT  | Accounts Receivable -<br>Customer Invoice [New!]             |
| -               | -                                                                | AR_RCPT_VCH_RPT  | Accounts Receivable -<br>Receipt Voucher [New!]              |
| FA_JV_OVERVIEW  | Fixed Asset - Voucher<br>Overview <mark>[Removed]</mark>         | -                | -                                                            |
| FA_MONTH_END    | Fixed Asset - Month End<br>Closing <mark>[Removed]</mark>        | -                | -                                                            |
| FA_MTH_RPT_PRT  | Fixed Assets - Monthly Report<br>Printing                        | FA_MTH_RPT_PRT   | Fixed Assets - FA Report<br>Printing                         |
| FR_ACC_DETAIL   | Financial Reporting - Account<br>Detail <mark>[Removed]</mark>   | -                | -                                                            |
| FR_CR_PRT       | Financial Reporting - Crystal<br>Report Printing [Removed]       | -                | -                                                            |
| FR_RPT_GNRT     | Financial Reporting - Report<br>Generator <mark>[Removed]</mark> | -                | -                                                            |
| GL_ACC_DETAIL   | General Ledger - Account<br>Detail Report <mark>[Removed]</mark> | -                | -                                                            |
| -               | -                                                                | GL_AUDITFILE_GEN | General Ledger - Audit File<br>Generator <mark>[New!]</mark> |
| GL_BANK_BAL_RPT | General Ledger - Bank Balance<br>Report <mark>[Removed]</mark>   | -                | -                                                            |
| GL_BANK_RECON   | General Ledger - GL Bank<br>Reconciliation [Removed]             | -                | -                                                            |
| GL_BC_REV_RPT   | General Ledger - Bank Cash<br>Revaluation Report [Removed]       | -                | -                                                            |
| GL_GAF_GEN      | General Ledger - GAF<br>Generator                                | GL_GAF_GEN       | General Ledger - Tax Transfer<br>Update                      |
| GL_JV_DTL_OVW   | General Ledger - Voucher<br>Detail Overview [Removed]            | -                | -                                                            |
| GL_JV_MONTH_END | General Ledger - Month End<br>Closing [Removed]                  | -                | -                                                            |
| GL_JV_OVERVIEW  | General Ledger - Voucher<br>Overview <mark>[Removed]</mark>      | -                | -                                                            |
| -               | -                                                                | GL_STD_RPT       | General Ledger - Standard<br>Reports <mark>[New!]</mark>     |
| GL_TRIAL_BAL    | General Ledger - Trial Balance<br>Report <mark>[Removed]</mark>  | -                | -                                                            |

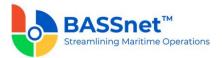

| GL_YEAR_END_RPT | General Ledger - Year End<br>Closing Report [Removed] | -                 | -                                                               |
|-----------------|-------------------------------------------------------|-------------------|-----------------------------------------------------------------|
| -               | -                                                     | GL_PERIOD_CLOSING | General Ledger - Period<br>Closing <mark>[New!]</mark>          |
| -               | -                                                     | FI_GL_POST        | Financial Interface - GL<br>Default Posting <mark>[New!]</mark> |
| -               | -                                                     | TAX_STD_RPT       | Tax - Standard Reports<br>[New!]                                |
| -               | -                                                     | RPTG_DESIGNER     | Report Designer [New!]                                          |
| -               | -                                                     | RPTG_SETUP        | Report Settings [New!]                                          |

The **Users** tab has been renamed to **User** tab. Under this tab, the following columns have been renamed:

| 2.10 SP1  | 3.2  |
|-----------|------|
| User ID   | ID   |
| User Type | Туре |

## Manage User Setup

□ [CR 13020] The User register has been moved to the Settings menu and renamed as Manage User Setup.

| BASSnet Fleet Management Systems | م (×                                                                                                    |              |                                         | ם <u>-</u><br>بم                    |
|----------------------------------|----------------------------------------------------------------------------------------------------|--------------|-----------------------------------------|-------------------------------------|
| Settings                         | Contraction Contraction Contractico Contractico Contra | Manage Users | Se<br>Manage Role Setup<br>Manage Roles | ی<br>Vessel Setup<br>Manage Vessels |
|                                  | Default Posting<br>Manage All Default Posting                                                                                                    |              |                                         |                                     |

• On the **Find** screen, the following columns have been added/renamed:

| 2.10 SP1  | 3.2     |
|-----------|---------|
| E-Mail    | Email   |
| Update By | Revisor |

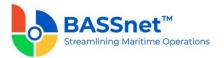

| Update Date | Revised Date              |
|-------------|---------------------------|
| -           | Creator [New!]            |
| -           | Creator Name [New!]       |
| -           | Created Date [New!]       |
| -           | Phone <mark>[New!]</mark> |
| -           | Mobile [New!]             |
| -           | Revisor Name [New!]       |

• On the **Record** screen, The **General** tab has been renamed to **Basic** tab. Under this tab, the following fields have been renamed:

| 2.10 SP1  | 3.2    |
|-----------|--------|
| Telephone | Phone  |
| Mobile No | Mobile |
| E-Mail    | Email  |

[CR 12535] A new **Active Directory ID** field has been added to the **Manage User** screen – **General** tab to assign an ADFS login ID for each user for Single Sign-On (SSO). Only users with the **Admin – Security - User** access right will be able to update the Active Directory ID.

**Note:** To enable SSO login, the back-end configuration SINGLE\_SIGN\_ON\_WEB must be enabled. Please contact BASS Support for more information.

| User Register        |           |      |  |
|----------------------|-----------|------|--|
| + 🖬 🛞 [              |           |      |  |
| Basic                | Privilege | Role |  |
| * User ID:           |           |      |  |
| Active Directory ID: |           |      |  |
| * Name:              |           |      |  |
| * Password:          |           |      |  |

The **Privileges** tab has been renamed to **Privilege** tab. Under this tab, the **Copy From Other Role** button has been renamed to **Copy From** and the following privileges have been added/renamed/removed:

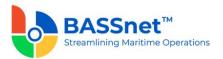

|                              | 2.10 SP1                                                        |                           | 3.2                                                      |
|------------------------------|-----------------------------------------------------------------|---------------------------|----------------------------------------------------------|
| Privilege                    | Name                                                            | Privilege                 | Name                                                     |
| -                            | -                                                               | REG_BANK_CHARGES          | General - Bank Charges Type [New!]                       |
| -                            | -                                                               | REG BANKGROUP             | General - Bank Group [New!]                              |
| -                            | -                                                               | REG_BCACCOUNT             | General - Bank/Cash Account<br>[New!]                    |
| -                            | -                                                               | REG_FN_ACC_HRCHY          | General - Account Hierarchy [New!]                       |
| -                            | -                                                               | REG_FN_COUNTRY_A<br>CC    | General - Country Account                                |
| -                            | -                                                               | REG_FN_PERIOD_CO<br>NTROL | General - Period Control [New!]                          |
| -                            | -                                                               | REG_PAYMETHOD             | General - Payment Method [New!]                          |
| REG_FN_COMPINIT<br>[Removed] | General - Company Initial Info                                  | -                         | -                                                        |
| AP_EBNK_CFG                  | Accounts Payable - E-Banking<br>Config                          | AP_EBNK_CFG               | Accounts Payable - Payment<br>Export Configurator [New!] |
| AP_EBNK_FL_GNRT              | Accounts Payable - E-Banking<br>File Generator                  | AP_EBNK_FL_GNRT           | Accounts Payable - Payment<br>Export [New!]              |
| -                            | -                                                               | AP_PAYMENT_CFM_<br>ML     | Accounts Payable - Payment<br>Confirm - Manual [New!]    |
| -                            | -                                                               | AP_PAYMENT_IMP            | Accounts Payable - Payment<br>Import [New!]              |
| -                            | -                                                               | AP_PAYMENT_IMP_C<br>FG    | Accounts Payable - Payment<br>Import Configurator [New!] |
| -                            | -                                                               | AP_PAYMENT_PLAN           | Accounts Payable - Payment<br>Plan                       |
| AP_INV_RPT_PRT               | Account Payable - AP Invoice<br>Report Printing                 | AP_INV_RPT_PRT            | Account Payable - Standard<br>Reports                    |
| AP_JV_OVERVIEW               | Account Payable - Voucher<br>Overview <mark>[Removed]</mark>    | -                         | -                                                        |
| AP_LDG_OVERVIEW              | Account Payable - Supplier<br>Ledger Overview [Removed]         | -                         | -                                                        |
| AP_MONTH_END                 | Account Payable - Month End<br>Closing <mark>[Removed]</mark>   | -                         | -                                                        |
| AP_RMD_RPT                   | Account Payable - Reminder<br>Report [Removed]                  | -                         | -                                                        |
| AR_INV_RPT_PRT               | Account Receivable - AR<br>Invoice Report Printing              | AR_INV_RPT_PRT            | Account Receivable -<br>Standard Reports                 |
| AR_JV_OVERVIEW               | Account Receivable - Voucher<br>Overview <mark>[Removed]</mark> | -                         | -                                                        |
| AR_LDG_OVERVIEW              | Account Receivable - Customer<br>Ledger Overview [Removed]      | -                         | -                                                        |
| AR_MONTH_END                 | Account Receivable - Month<br>End Closing [Removed]             | -                         | -                                                        |
| -                            | -                                                               | AR_CUST_INV_RPT           | Accounts Receivable -<br>Customer Invoice [New!]         |
| -                            | -                                                               | AR_RCPT_VCH_RPT           | Accounts Receivable -<br>Receipt Voucher [New!]          |
| FA_JV_OVERVIEW               | Fixed Asset - Voucher<br>Overview <mark>[Removed]</mark>        | -                         | -                                                        |
| FA_MONTH_END                 | Fixed Asset - Month End<br>Closing [Removed]                    | -                         | -                                                        |

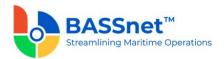

| FA_MTH_RPT_PRT  | Fixed Assets - Monthly Report<br>Printing                         | FA_MTH_RPT_PRT    | Fixed Assets - FA Report<br>Printing                         |
|-----------------|-------------------------------------------------------------------|-------------------|--------------------------------------------------------------|
| FR_ACC_DETAIL   | Financial Reporting - Account<br>Detail [Removed]                 | -                 | -                                                            |
| FR_CR_PRT       | Financial Reporting - Crystal<br>Report Printing [Removed]        | -                 | -                                                            |
| FR_RPT_GNRT     | Financial Reporting - Report<br>Generator [Removed]               | -                 | -                                                            |
| GL_ACC_DETAIL   | General Ledger - Account<br>Detail Report <mark>[Removed]</mark>  | -                 | -                                                            |
| -               | -                                                                 | GL_AUDITFILE_GEN  | General Ledger - Audit File<br>Generator <mark>[New!]</mark> |
| GL_BANK_BAL_RPT | General Ledger - Bank Balance<br>Report <mark>[Removed]</mark>    | -                 | -                                                            |
| GL_BANK_RECON   | General Ledger - GL Bank<br>Reconciliation <mark>[Removed]</mark> | -                 | -                                                            |
| GL_BC_REV_RPT   | General Ledger - Bank Cash<br>Revaluation Report [Removed]        | -                 | -                                                            |
| GL_GAF_GEN      | General Ledger - GAF<br>Generator                                 | GL_GAF_GEN        | General Ledger - Tax Transfer<br>Update                      |
| GL_JV_DTL_OVW   | General Ledger - Voucher<br>Detail Overview [Removed]             | -                 | -                                                            |
| GL_JV_MONTH_END | General Ledger - Month End<br>Closing <mark>[Removed]</mark>      | -                 | -                                                            |
| GL_JV_OVERVIEW  | General Ledger - Voucher<br>Overview <mark>[Removed]</mark>       | -                 | -                                                            |
| -               | -                                                                 | GL_STD_RPT        | General Ledger - Standard<br>Reports [New!]                  |
| GL_TRIAL_BAL    | General Ledger - Trial Balance<br>Report <mark>[Removed]</mark>   | -                 | -                                                            |
| GL_YEAR_END_RPT | General Ledger - Year End<br>Closing Report [Removed]             | -                 | -                                                            |
| -               | -                                                                 | GL_PERIOD_CLOSING | General Ledger - Period<br>Closing [New!]                    |
| -               | -                                                                 | FI_GL_POST        | Financial Interface - GL<br>Default Posting [New!]           |
| -               | -                                                                 | TAX_STD_RPT       | Tax - Standard Reports<br>[New!]                             |
| -               | -                                                                 | RPTG_DESIGNER     | Report Designer [New!]                                       |
| -               | -                                                                 | RPTG_SETUP        | Report Settings [New!]                                       |

The **Roles** tab has been renamed to **Role** tab. Under this tab, the following columns have been renamed:

| 2.10 SP1  | 3.2  |
|-----------|------|
| Role ID   | ID   |
| Role Type | Туре |

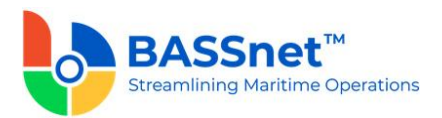

## **Default Posting Setup**

□ [CR 12999] The **Default Posting** module is now available from the **Settings** screen instead.

|          | AFFI - MARITIME INTERNATIONAL                                       | Ф, ж                       |                                                    |            |         |      | 0                                |      |          |   |  |
|----------|---------------------------------------------------------------------|----------------------------|----------------------------------------------------|------------|---------|------|----------------------------------|------|----------|---|--|
| <u>a</u> | Welcome BASS Administrator - BN 211 Dem<br>Wedresday, March 8, 2023 |                            |                                                    |            |         |      |                                  |      |          |   |  |
| E .      |                                                                     |                            | Default Posting Setup                              |            |         |      |                                  |      |          | - |  |
| *        |                                                                     | CO<br>Register Setup       | Default Posting<br>General Ledger                  | General    | .edger  |      |                                  |      |          |   |  |
| 28       | Settings                                                            | Manage Register Data Setup | General Ledger<br>Intercompany<br>Accounts Payable | <i>р</i> + |         |      |                                  |      |          |   |  |
|          | Settings                                                            |                            | Accounts Receivable                                | Code       | Company | Code | Retained Earnings<br>Description | Code | Rounding |   |  |
|          |                                                                     |                            | Bank/Cash<br>Fixed Asset                           | 0          | •       | -D×  | •                                | •    | •        |   |  |
|          |                                                                     | Default Posting            | Value Added Tax<br>Withholding Tax                 |            |         |      |                                  |      |          |   |  |
| ?        |                                                                     |                            |                                                    |            |         |      |                                  |      |          |   |  |
|          |                                                                     |                            |                                                    |            |         |      |                                  |      |          |   |  |

## <u>General Ledger</u>

- [CR 13619] The Default Account Setup in the Initial Company Information register has been moved to the Default Posting Setup – General Ledger screen. As a result, the following changes have been made to standardize with the other default posting setup functions.
  - The **Copy** and **Upload** buttons are available to copy a setup from another company, or upload the setup using an upload template, respectively.
  - The **Retained P/L** field has been renamed to **Retained Earnings**.

| eral Ledger<br>rcompany    | General L<br>ター+ | <br>≣ →                            |      |                   |       |             |
|----------------------------|------------------|------------------------------------|------|-------------------|-------|-------------|
| ounts Payable              |                  | Company                            |      | Retained Earnings |       | Rounding    |
| ounts Receivable<br>:/Cash | Code             | Name                               | Code | Description       | Code  | Description |
| /Cash<br>I Asset           | 4 <b>0</b> ¢     | n 🗖 c                              | R C  | ADC .             | A D C | R C         |
|                            |                  | * Company:                         |      |                   | ·     |             |
|                            | Def              | ault Account                       |      |                   |       |             |
|                            | Def              | fault Account<br>* Retained Earnir | ngs: |                   | ×     |             |

**Note**: When upgrading from the previous version of BASSnet Financials, please ensure that the records are correctly migrated from the **Initial Company Information** register to the **Default Posting Setup** screen.

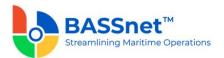

## Intercompany

- The following changes have been made to the **Default Posting Setup Intercompany** screen.
  - On the Find screen, it has been divided into 4 main columns: Source Company, Target Company, Source Intercompany Account and Target Intercompany Account, with Code and Name/Description.
  - On the **Record** screen, the following fields have been renamed:

| 2.10 SP1       | 3.2                         |
|----------------|-----------------------------|
| Source Account | Source Intercompany Account |
| Target Account | Target Intercompany Account |

## Accounts Payable

- The **Default Posting Setup** Account Payable screen has been renamed to **Default** Posting Setup – Accounts Payable screen.
  - On the Find screen, it has been divided into 15 main columns: Company, AP Group, Currency, Payable Account, WHT Receivable Account, Suspense Payable Account, Price Variance Account, Advance Payment Account, Advance Payment Offset Account, AP/AR Offset Account, Invoice/DN Offset Account, Realised Forex Gain Account, Realised Forex Loss Account, Unrealised Forex Gain Account, and Unrealised Forex Loss Account, with Code and Name/Description.
  - On the Record screen, the AP Group and Default Accounts tabs have been combined. The Copy icon has replaced the Copy From button and the following fields have been renamed:

| 2.10 SP1                 | 3.2                    |
|--------------------------|------------------------|
| Payable A/C              | Payable                |
| WHT Receivable A/C       | WHT Receivable         |
| Suspense Payable A/C     | Suspense Payable       |
| Price Variance A/C       | Price Variance         |
| Advance Payment A/C      | Advance Payment        |
| Adv. Payment Off-Set A/C | Advance Payment Offset |
| AP/AR Off-Set A/C        | AP/AR Offset           |

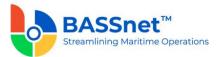

| Invoice/DN Off-Set A/C | Invoice/DN Offset     |
|------------------------|-----------------------|
| Realised FOREX Gain    | Realised Forex Gain   |
| Realised FOREX Loss    | Realised Forex Loss   |
| Unrealised FOREX Gain  | Unrealised Forex Gain |
| Unrealised FOREX Loss  | Unrealised Forex Loss |

## Accounts Receivable

- The Default Posting Setup Account Receivable screen has been renamed to Default Posting Setup Accounts Receivable screen.
  - On the Find screen, it has been divided into 14 main columns: Company, AR Group, Currency, Receivable Account, WHT Payable Account, Write Off Account, Advance Collection Account, Advance Collection Offset Account, AP/AR Offset Account, Invoice/CN Offset Account, Realised Forex Gain Account, Realised Forex Loss Account, Unrealised Forex Gain Account, and Unrealised Forex Loss Account, with Code and Name/Description.
  - On the **Record** screen, the **AR Group** and **Default Accounts** tabs have been combined. The **Copy** icon has replaced the **Copy From** button and the following fields have been renamed:

| 2.10 SP1                    | 3.2                       |
|-----------------------------|---------------------------|
| Receivable A/C              | Receivable                |
| WHT Payable A/C             | WHT Payable               |
| Write Off A/C               | Write Off                 |
| Adv. Collection A/C         | Advance Collection        |
| Adv. Collection Off-Set A/C | Advance Collection Offset |
| AP/AR Off-Set A/C           | AP/AR Offset              |
| Invoice/CN Off-Set A/C      | Invoice/CN Offset         |
| Realised FOREX Gain         | Realised Forex Gain       |
| Realised FOREX Loss         | Realised Forex Loss       |
| Unrealised FOREX Gain       | Unrealised Forex Gain     |

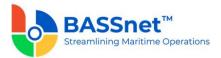

Unrealised FOREX Loss

# <u>Bank/Cash</u>

- The Default Posting Setup Bank Group screen has been renamed to Default Posting Setup Bank/Cash screen.
  - On the Find screen, it has been divided into 8 main columns: Company, Bank/Cash Group, Currency, Bank/Cash Account, Bank Charge Account, Transfer Clearing Account, Realised Forex Gain Account, and Realised Forex Loss Account, with Code and Name/Description.
  - On the Record screen, the Bank Group and Default Accounts tabs have been combined. The Copy icon has replaced the Copy From button and the following fields have been renamed:

| 2.10 SP1              | 3.2                 |
|-----------------------|---------------------|
| Bank Group            | Bank/Cash Group     |
| Bank A/C              | Bank/Cash           |
| Bank Charge A/C       | Bank Charge         |
| Transfer Clearing A/C | Transfer Clearing   |
| Realised FOREX Gain   | Realised Forex Gain |
| Realised FOREX Loss   | Realised Forex Loss |

#### Fixed Asset

- The Default Posting Setup Fixed Asset Group screen has been renamed to Default Posting Setup – Fixed Asset screen.
  - On the Find screen, it has been divided into 10 main columns: Company, FA Group, Cost Account, Accumulated Depreciation Account, Disposal Clearing Account, Accrual Revenue Account, Disposal Gain Account, Disposal Loss Account, Revaluation Gain Account and Revaluation Loss Account, with Code and Name/Description.
  - On the **Record** screen, the **Copy**  $\square$  icon has replaced the **Copy From** button. Under this screen, there will be 2 tabs: **Default Account** and **Depreciation**. The **FA Group** and **Default Accounts** tabs have been combined and renamed as the **Default Account** tab. Under this tab, the following fields have been renamed:

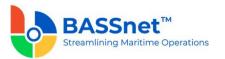

| 2.10 SP1                        | 3.2                      |
|---------------------------------|--------------------------|
| FA Cost A/C                     | Cost                     |
| FA Accumulated Depreciation A/C | Accumulated Depreciation |

Under the **Deprecation** tab, the following columns have been renamed:

| 2.10 SP1        | 3.2          |
|-----------------|--------------|
| Line No         | Line         |
| Account Code    | Account      |
| Vessel Code     | Vessel       |
| Project Code    | Project      |
| Department Code | Department   |
| Percentage      | Percentage % |

# Value Added Tax

- The Default Posting Setup VAT screen has been renamed to Default Posting Setup – Value Added Tax screen.
  - On the Find screen, it has been divided into 5 main columns: Company, VAT Group, Input VAT Account, Output VAT Account, and VAT Offset Account, with Code and Name/Description.
  - On the **Record** screen, the **VAT Group** and **Default Accounts** tabs have been combined. The **Copy** the icon has replaced the **Copy From** button.

# Withholding Tax

- The following changes have been made to the **Default Posting Setup Withholding Tax** screen.
  - On the Find screen, it has been divided into 5 main columns: Company, WHT Group, Input WHT Account, Output WHT Account, and WHT Provision Account, with Code and Name/Description.
  - On the **Record** screen, the **WHT** Group and **Default Accounts** tabs have been combined. The Copy 
     icon has replaced the Copy From button.

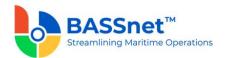

# 2. Administration

[CR 13615] A new Period Control function is now available to allow users to lock or unlock periods for all companies, modules and function areas in a single screen. This process is used to control the creation of entries within a particular period (this was previously done from the Month End Closing screen of each module by changing the Control Date From/To).

As a result, the Control Date functions on the **Month End Closing** screens for all modules, and the Period and Date Setup section of the **Initial Company Information** register, will be removed.

| \dmii | nistration -     | Period Contro | ol     |                     |               |                         |                       |                           |                         |            |     |
|-------|------------------|---------------|--------|---------------------|---------------|-------------------------|-----------------------|---------------------------|-------------------------|------------|-----|
| Q     | + 🛛              | 8             | 6      | ta 🗹                |               |                         |                       |                           |                         |            |     |
|       | * Company:       | AFFLTPTM      |        |                     | × .           |                         |                       |                           |                         |            |     |
|       | Module:          |               |        |                     | Χ.            |                         |                       |                           |                         |            |     |
| F     | unction Area:    |               |        |                     | × .           |                         |                       |                           |                         |            |     |
|       |                  |               |        |                     |               |                         |                       |                           |                         |            |     |
|       | Block C          | ompany        | Active | Module              | Function Area | Open Fiscal Month Start | Open Fiscal Month End | Open Calendar Month Start | Open Calendar Month End | Open Calen | nda |
|       | - •              | ¢             | -      | 4 <b>0</b> 0        | ellic .       | -                       | -                     | -                         | -                       | -          |     |
|       | N <b>-</b> A     | FFI           | γ      | Accounts Receivable | Sales         | 12/2021                 | 12/2021               | 12/2021                   | 12/2021                 | 12/1/2021  |     |
|       | N <del>v</del> A | FFI           | γ      | Accounts Receivable | Others        | 12/2021                 | 12/2021               | 12/2021                   | 12/2021                 | 12/1/2021  |     |
|       | N <b>-</b> A     | FFI           | γ      | Accounts Payable    | Purchase      | 12/2021                 | 12/2021               | 12/2021                   | 12/2021                 | 12/1/2021  |     |
|       | N 👻 A            | FFI           | γ      | Accounts Payable    | Others        | 12/2021                 | 12/2021               | 12/2021                   | 12/2021                 | 12/1/2021  |     |
|       | N <b>T</b> A     | FFI           | Y      | Fixed Assets        | Fixed Assets  | 12/2021                 | 12/2021               | 12/2021                   | 12/2021                 | 12/1/2021  |     |

On the **Period Control** screen, users can change the date range using the **Open Fiscal Month Start/End** columns, the **Open Calendar Month Start/End** columns or the **Open Calendar Date Start/End** columns. The **Next Close Fiscal Month/Year** and **Next Close Calendar Month/Year** columns will automatically update when any of the dates are changed.

| Period Control > Ba      | atch Update                         | -        | <b>×</b> |
|--------------------------|-------------------------------------|----------|----------|
| Set Field:               | Open Calendar Date Start and End $$ |          |          |
| * Set Field Value Start: | M/d/yyyy 15 * Set Field Value End:  | M/d/yyyy | 15       |
|                          | ОК                                  |          | Cancel   |

The Period Control screen also introduces two new icons:

- Unlock Next Period 🕞 icon Select one or more companies/modules/function areas and click this button to unlock next period. The Month End for the selected lines will then go up by one (i.e. from 02/2022 to 03/2022)
- Lock Period icon Select one or more companies/modules/function areas and click this button to lock the current period so that users will not be able to enter any more entries. The Month Start for the selected lines will then go up by one (i.e. from 02/2022 to 03/2022) and the Month End will be adjusted if affected.

In addition, a new **Block** column has also been added to prevent users from changing any control dates and from entering any more entries into the selected function area. This

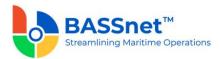

could be because the company is closing down its business or if the user is not using a particular module.

The **Closed Fiscal Month/Year** columns will indicate whether the closing run has been performed for the particular period.

Notes:

- To perform Month End or Year End Closing, see the new **Period Closing** function introduced in CR 13616 below.
- For upgrade customers, please contact BASS Support for existing record handling.
- [CR 11660] The new Audit File Generator function is introduced to allow you to extract accounting transactions into Norwegian's Standard Audit File Format (SAF-T) for tax returns filling to either national tax authority or external auditors.

The file standard complies to the standard defined by the Organisation for Economic Cooperation and Development (OECD) and is increasingly adopted within European countries as a means to file tax returns electronically.

- The GST Audit File Generator has been renamed to Tax Transfer Update.
- A new Audit File Generator function has been added. The output file will be in XML format and will include 3 parts:
  - **Header** General information about the standard audit file (i.e. name of the software, company, selection criteria, etc.)
  - Master Files Standard data about general ledger account, suppliers, customers, taxes, etc.
  - **General Ledger Entries** Accounting entries with journal voucher header and line information.
- In addition, a new Country Account register is now available on the Register Setup

   Common Master screen to set up country-specific accounts.

| Register Setup             |                  |                    |                     |                                 | -            |
|----------------------------|------------------|--------------------|---------------------|---------------------------------|--------------|
| Scommon<br>Airport<br>City | Countr<br>Search | y Account          | )                   | ÷                               |              |
| Company                    |                  |                    |                     |                                 |              |
| Corporate Account          | Country          | Account Code       | Account Description | Alternative Account Description | In Use       |
| Country Account<br>Country | 8 <b>0</b> 0     | R <mark>D</mark> C | n 🖬 c               | a∎c                             | # <b>0</b> ¢ |
| Currency                   |                  |                    |                     |                                 |              |
| Department                 |                  |                    |                     |                                 |              |
| Item Reference             |                  |                    |                     |                                 |              |
| Office                     |                  |                    |                     |                                 |              |
| Payment Term               |                  |                    |                     |                                 |              |

As a result, a new user/role privilege **General – Country Account Code** has been added to control access to the register.

• Screen display is enhanced for **Company** register screen – **Account** tab where additional display of the account's financial setup is made available.

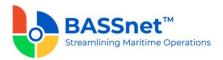

#### **Report Browser**

- [CR 12941, 12942, 12943, 12944, 12958, 12959] The reports for each module are now available to generate from the Administration module Report Browser screen. The following changes have been made to the reports:
  - The Manage Query section is now available on the report generation screens. Here, you can also Save the query for future use. The Manage Query section allowing you to list available filter fields to perform refined searches. Each of the filter fields come with Query Editor that enable you to combine multiple filter conditions to look for specific information to be selected in the field/filter and then displayed in the report.

| >                   | / the re                         | entering<br>levant filter |
|---------------------|----------------------------------|---------------------------|
| Manage Query        |                                  | s, you can<br>the query   |
|                     | for fut                          | ure use in<br>anage       |
| Saved Query:        | ✓ Layo                           | ut session                |
|                     | Default                          |                           |
| Main Filter         |                                  |                           |
| Company:            |                                  | × \                       |
| Calendar Type:      | Fiscal V                         |                           |
| Period From:        | MM/yyyy 15 Period To: MM/yyyy 15 |                           |
| Account:            |                                  | ×                         |
| JV Category:        | < All > ~                        |                           |
| Vessel:             |                                  | ×                         |
| Department:         |                                  | × \                       |
| Project:            |                                  | × 7                       |
| Additional          |                                  |                           |
| Trx Currency:       |                                  | × 7                       |
| VOYAGE:             |                                  | × V                       |
| CHARTER CT:         |                                  | × 7                       |
| PERSON ID:          |                                  | × \                       |
| GEOGRAPHICAL AREAS: |                                  | × 7                       |

- A new **Calendar Type** field on all the report generation screens to select based on either:
  - Fiscal Period
  - Calendar Period
- On the report screens, a new Manage Layout <sup>(3)</sup>/<sub>(3)</sub> icon is now available for you to select the columns to show or hide in the report. Here, you can also Save the layout for future use.

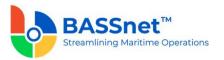

| GL  | Account Balance - Line Item > Manage La           | the relevant                                                     |
|-----|---------------------------------------------------|------------------------------------------------------------------|
|     | 1                                                 | columns, you                                                     |
| Sa  | aved Layout: < SL Grp Company + Account > Default | can save the<br>layout for future<br>use in the<br>Manage Layout |
| Sea | rch Columns                                       |                                                                  |
| ~   | Company                                           | •                                                                |
| ~   | Account                                           | •                                                                |
| ~   | Accounting Date                                   | •                                                                |
| ~   | Journal Voucher Number                            |                                                                  |
| ~   | Transaction Source                                |                                                                  |
| ~   | Transaction Type                                  |                                                                  |
| V   | Line Number                                       | •                                                                |
| ~   | Line Description                                  |                                                                  |
| ~   | Transaction Currency                              |                                                                  |
| ~   | Transaction Amount                                |                                                                  |
| ~   | Base Currency                                     |                                                                  |
| ~   | Base Amount                                       |                                                                  |
| ~   | Report Currency                                   |                                                                  |
| ~   | Report Amount                                     |                                                                  |
|     | Account Description                               |                                                                  |
|     | Address                                           |                                                                  |
|     | Address Name                                      |                                                                  |
|     | Bank                                              |                                                                  |
|     | Bank Name                                         |                                                                  |
|     | CID                                               |                                                                  |
|     | Company Name                                      |                                                                  |

Each report is built in with standard report layouts (i.e. < >) that you can easily choose to change the displayed layout for more meaningful presentation of the data. Otherwise, you may customize and create your own layouts to add on to the layout list.

| GL Ac  | count Balance - Line Item                       |   |                 |
|--------|-------------------------------------------------|---|-----------------|
| ⇒      | © ▼ <sub>א</sub> ۲                              |   |                 |
| Comp   | < SL Grp Account ><br>< SL Grp Company + Accoun |   |                 |
| Compar | < SL Grp Company > Account                      | • | Accounting Date |
| RDC    | R 🖸 C                                           |   | =               |
| ⊿ Cor  | mpany: AFFI                                     |   |                 |
|        | Account: A11110                                 |   |                 |

In addition, on the generated report screen, you can access quick data manipulation functions such as column repositioning, grouping, sorting, filtering, etc., allowing you to perform on screen data analysis, thus reducing the need to perform out-of-manual data manipulation.

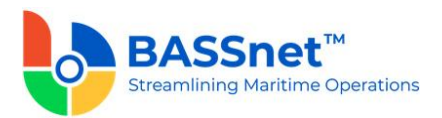

| ompany Account |             |                                  |                             |     |                |                               |                    |                 |                                                |               |   |
|----------------|-------------|----------------------------------|-----------------------------|-----|----------------|-------------------------------|--------------------|-----------------|------------------------------------------------|---------------|---|
| mpany          | Acc         | Grouping via<br>Group Panel with | Date  Journal Voucher Numbe | r   | Transaction Ty | pe Line Number                | Line Description   | Trans-ion Curr  | ency Transaction Amount                        | Base Currency | E |
|                | <b>(D</b> ) | group summary                    | <b>(D</b> )                 | (D) | •              | * <b>D</b> ¢                  | (D)                |                 | ositioning via                                 | * <b>0</b> ¢  |   |
| Company: AFFI  | L           | editor                           |                             |     |                | iltering via                  |                    |                 | nn header by<br>Position>Drop                  |               |   |
| Account: A111  | 10          |                                  |                             |     |                | ter Row with<br>er conditions |                    |                 |                                                |               |   |
| AFFI           | A111        | 10                               | Opening Balance             |     |                |                               |                    | •               | (                                              | 0.00 USD      |   |
| AFFI           | A111        | 10 31/12/2020                    | AFAR0000003                 | 02  | ARINV          | 0002                          | AR Invoice - MIZA0 | USD             | 7,865,769                                      | 9.65 USD      |   |
| AFFI           | A111        | 10 31/12/2020                    | AFAR00000004                | 02  | ARINV          | 0002                          | AR Invoice - SINT2 | SGD             | 5,848,556                                      | 5.79 USD      |   |
| AFFI           | A111        | 10 31/12/2020                    | AFAR00000005                | 02  | ARINV          | 0002                          | AR Invoice - UNIM  | EUR             | 4,356,113                                      | 3.97 USD      |   |
| AFFI           | A111        | 10 31/12/2020                    | AFAR00000009                | 02  | ARINV          | 0002                          | AR Invoice - SINT2 | SGD             | 6,300,000                                      | 0.00 USD      |   |
| AFFI           | A111        | 10 31/12/2020                    | AFAR00000010                | 02  | ARINV          | 0002                          | AR Invoice - SINT2 | SGD             | (6,300,000                                     | .00) USD      |   |
| AFFI           | A111        | 10 31/12/2020                    | AFAR00000011                | 02  | ARINV          | 0002                          | AR Invoice - SINT2 | SGD             | 8,431,804                                      | 4.77 USD      |   |
| AFFI           | A111        | 10 05/01/2021                    | AFAR00000001                | 02  | ARINV          | 0003                          | AR Invoice - UNIM  | EUR             | 38,485,000                                     | 0.00 USD      |   |
| AFFI           | A111        | 10 12/01/2021                    | AFAR00000004                | 02  | ARINV          | 0002                          | AR Invoice - MIZA0 | USD             | 35,100,000                                     | 0.00 USD      |   |
| AFFI           | A111        | 10 13/01/2021                    | AFAR00000005                | 02  | ARINV          | 0002                          | AR Invoice - SINT2 | SGD             | 16,235,000                                     | 0.00 USD      |   |
| AFFI           | A111        | 10 14/01/2021                    | AFAR00000008                | 02  | ARINV          | 0003                          | AR Invoice - UNIM  | EUR             | 47,085,000                                     | 0.00 USD      |   |
| AFFI           | A111        | 10 20/01/2021                    | AFAR00000011                | 02  | ARINV          | 0002                          | AR Invoice - SINT2 | SGD             | 9,550,000                                      | 0.00 USD      |   |
| AFFI           | A111        | 10 25/01/2021                    | AFAR00000012                | 02  | ARINV          | 0003                          | AR Invoice - UNIM  | EUR             | 42,785,000                                     | 0.00 USD      |   |
| AFFI           | A111        | 10 25/01/2021                    | AFAR00000013                | 02  | ARINV          | 0002                          | AR Invoice - MIZA0 | USD             | 48,600,000                                     | 0.00 USD      |   |
| AFFI           | A111        | 10 28/01/2021                    | AFAR00000015                | 02  | ARINV          | 0002                          | AR Invoice - SINT2 | SGD             | 7,640,000                                      | 0.00 USD      |   |
| AFFI           | A111        | 10                               | Total                       |     |                |                               |                    | •               | 271,982,245                                    | 5.18 USD      |   |
| AFFI           | A111        | 10                               | Closing Balance             |     |                |                               |                    | •               | 271,982,245                                    | 5.18 USD      |   |
|                |             |                                  |                             |     |                |                               |                    | *<br>EUR<br>USD | (303,128,902.6<br>(22,846,892.1<br>325,975,795 | 68) USD       |   |

Once you have finished customizing, you can then click the **Export**  $\mapsto$  icon to export all the items in the report or only export selected items with the desired data content and precise data layout to a Spreadsheet.

| *    | 1    | ;                             |                  |                                     |                                 |                    |                    |             |                             |
|------|------|-------------------------------|------------------|-------------------------------------|---------------------------------|--------------------|--------------------|-------------|-----------------------------|
| File | Но   | me Insert Page Layout         | Formulas Da      | ta Review View                      |                                 |                    |                    |             |                             |
|      |      |                               |                  |                                     |                                 |                    |                    |             |                             |
|      |      |                               | র 🔷 🥕            | 🦻 🔓                                 |                                 |                    |                    |             |                             |
| ew ( | Open |                               | int Undo Redo    | Encrypt with Documen                | t                               |                    |                    |             |                             |
|      |      |                               | view             | Password Properties                 | 5                               |                    |                    |             |                             |
|      |      | Common                        |                  | Info                                |                                 |                    |                    |             |                             |
| 2 3  |      | A                             | В                | С                                   | D                               | E                  | F                  | G           |                             |
|      |      | GL Account Balance - Lin      | e Item           |                                     |                                 |                    |                    |             |                             |
|      | 2    |                               |                  |                                     |                                 |                    |                    |             |                             |
|      |      | Printed By: BASSADM - BASS    |                  |                                     |                                 |                    |                    |             |                             |
|      |      | Printed Date: 11/23/2021 7:4  |                  |                                     |                                 |                    |                    |             |                             |
|      |      | Calendar Type: Equal "Fiscal" |                  |                                     |                                 |                    |                    |             |                             |
|      |      | JV Category: Equal "< All >"  |                  |                                     |                                 |                    |                    |             |                             |
|      |      | Hide Zero Balance Account: E  |                  |                                     |                                 |                    |                    |             |                             |
|      |      | Hide Non Movement Account     |                  |                                     |                                 |                    |                    |             |                             |
|      |      | Suppress Net Zero Line Item:  | Equal "N"        |                                     |                                 |                    |                    |             |                             |
|      | 10   |                               |                  |                                     |                                 |                    |                    |             |                             |
|      |      |                               | Account          | <ul> <li>Accounting Date</li> </ul> | Journal Voucher Numbe -         | Transaction Sour * | Transaction Type 🔻 | Line Number | <ul> <li>Line De</li> </ul> |
|      |      | Company: AFFI                 |                  |                                     |                                 |                    |                    |             |                             |
| -    |      | Account: A11010               |                  |                                     |                                 |                    |                    |             |                             |
|      |      | AFFI                          | A11010           |                                     | Opening Balance                 |                    |                    |             |                             |
|      |      | AFFI                          | A11010           | 2/15/2015                           | AFBC0000007                     | 05                 | GLBC               | 0002        |                             |
|      |      | AFFI                          | A11010           | 2/28/2015                           | AFBC0000006                     | 05                 | GLBC               | 0002        |                             |
|      |      | AFFI                          | A11010           |                                     | Total                           |                    |                    |             |                             |
| h.   |      | AFFI                          | A11010           |                                     | Closing Balance                 |                    |                    |             |                             |
|      |      | Account: A11020               |                  |                                     | Onesian Palanas                 |                    |                    |             |                             |
|      |      | AFFI                          | A11020<br>A11020 | 12/31/2014                          | Opening Balance<br>AFBC00000001 | 05                 | GLBC               | 0002        |                             |
|      |      | AFFI                          | A11020<br>A11020 | 1/31/2014                           | AFBC00000001<br>AFBC00000005    | 05                 | GLBC               | 0002        |                             |
|      |      | AFFI                          | A11020<br>A11020 | 3/29/2015                           | AFBC00000005<br>AFBC00000008    | 05                 | GLBC               | 0002        |                             |
|      |      | AFFI                          | A11020<br>A11020 | 4/29/2015                           | AF8C00000008<br>AFAPP00000001   | 05                 | APPAY              | 0002        |                             |
|      |      | AFFI                          | A11020<br>A11020 | 4/29/2015                           | AFAPP00000001<br>AFARC00000001  | 02                 | APPAY              | 0004        |                             |
|      | - 25 | AFFI                          | A11020           | 4/29/2015                           | AFARCUUUUUUUU                   | 02                 | ARCOL              | 0005        |                             |

- Many reports now allow you to click on a line item in the results screen to **drill down** to view more details of the specific transaction or transactions.
- Further changes to the reports are as follows:

#### **General Ledger reports**

- The Trial Balance report has now been split into the following reports:
  - GL Account Balance List

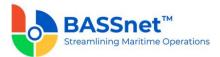

Generate the Account Balance report to list the account balance as of the period specified in a list format. The **Manage Query** and **Manage Layout** features are available here (see <u>Enhanced Customization</u> above). This includes additional filters and columns to provide dynamic data searches and flexible handling in layout change.

# • GL Account Balance – Variable Breakdown List

Generate the Account Balance report to list the account balance as of the period specified with variables fields (i.e. Vessel, Dept, Project, Currency) in a list format. The **Manage Query** and **Manage Layout** features are available here (see <u>Enhanced Customization</u> above). This includes additional filters and columns to provide dynamic data searches and flexible handling in layout change.

• The A/C Detail Report has been replaced with the GL Account Balance – Line Item report.

Generate the Account Balance report with opening balance, line item movements and closing balance for the period under review. The **Manage Query** and **Manage Layout** features are available here (see <u>Enhanced Customization</u> above). This includes additional filters and columns to provide dynamic data searches and flexible handling in layout change.

• The Voucher Detail Overview and the Bank Balance Report – Bank Transaction Analysis report have been replaced with the Journal Voucher Line Item report.

Generate a report of Journal Vouchers with line item details for the accounting date range that you have specified. The **Manage Query** and **Manage Layout** features are available here (see <u>Enhanced Customization</u> above). This includes additional filters and columns to provide dynamic data searches and flexible handling in layout change.

- The Bank Balance Report and Bank Balance Detail Report have been replaced with the BC Control Account Balance Line Item report.
  - Generate the Bank Balance report with opening balance, line item movements and closing balance for the period under review. The Manage Query and Manage Layout features are available here (see Enhanced Customization above). This includes additional filters and columns to provide dynamic data searches and flexible handling in layout change.

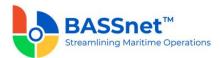

#### **Accounts Payable reports**

- The Supplier Balance report has replaced the following reports:
  - Supplier Ledger Overview
  - AP Balance Report Trx vs Base Currency
  - AP Balance Report Trx vs Reporting Currency
  - AP Balance Report Trx Currency
  - AP Balance Report Base Currency
  - AP Balance Report Reporting Currency
  - Input VAT Report By VAT Group
  - Input VAT Report By VAT Code

The **Manage Query** and **Manage Layout** features are available here (see <u>Enhanced</u> <u>Customization</u> above). This includes additional filters and columns to provide dynamic data searches and flexible handling in layout change.

The Payment Plan check box is used to include/exclude planned payment entries. If you *include* Payment Plan, the outstanding amount to the supplier will be lower as the invoices selected in the payment plan will be excluded from the report.

- The **Supplier Aging** report has replaced the following reports:
  - AP Aging Report Trx vs Base Currency
  - AP Aging Report Trx vs Reporting Currency
  - AP Aging Report Trx Currency
  - AP Aging Report Base Currency
  - AP Aging Report Reporting Currency
  - AP Reminder Report

The **Manage Query** and **Manage Layout** features are available here (see <u>Enhanced</u> <u>Customization</u> above). This includes additional filters and columns to provide dynamic data searches and flexible handling in layout change.

The Payment Plan check box is used to include/exclude planned payment entries. If you *include* Payment Plan, the outstanding amount to the supplier will be lower as the invoices selected in the payment plan will be excluded from the report.

- The Payment Line Item report has replaced the AP Payment and Payment Detail (previously generated from Payment screen) reports.
  - Generate a report of the Payments with payment line items details for the accounting date range that you have specified.

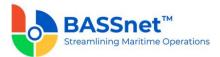

- The **Manage Query** and **Manage Layout** features are available here (see <u>Enhanced Customization</u> above). This includes additional filters and columns to provide dynamic data searches and flexible handling in layout change.
- The **Payment Category** field allows you to choose to display All Payment (Actual and Planned), only Payment Plan entries, or both.

#### **Accounts Receivable reports**

- The **Customer Balance** report has replaced the following reports:
  - Customer Ledger Overview
  - AR Balance Report Trx vs Base Currency
  - AR Balance Report Trx vs Reporting Currency
  - AR Balance Report Trx Currency
  - AR Balance Report Base Currency
  - AR Balance Report Reporting Currency
  - Output VAT Report By VAT Group
  - Output VAT Report By VAT Code

The **Manage Query** and **Manage Layout** features are available here (see <u>Enhanced</u> <u>Customization</u> above). This includes additional filters and columns to provide dynamic data searches and flexible handling in layout change.

- The **Customer Aging** report has replaced the following reports:
  - AR Aging Report Trx vs Base Currency
  - AR Aging Report Trx vs Reporting Currency
  - AR Aging Report Trx Currency
  - AR Aging Report Base Currency
  - AR Aging Report Reporting Currency

The **Manage Query** and **Manage Layout** features are available here (see <u>Enhanced</u> <u>Customization</u> above). This includes additional filters and columns to provide dynamic data searches and flexible handling in layout change.

- The Collection Line Item report has replaced the AR Collection report.
  - Generate a report of the Collections with collection line items details for the accounting date range that you have specified. The Manage Query and Manage Layout features are available here (see Enhanced Customization above). This includes additional filters and columns to provide dynamic data searches and flexible handling in layout change.

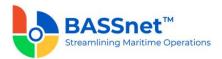

[CR 13631] New Tax Line Item and Tax Line Item Breakdown reports have been added to the Report Browser to retrieve tax ledger information. These reports provide users with all the information from tax entries across the system at *header* and *line item* level, respectively.

|                                                                      |                                                                                                    | Tax Line                                                                                      | Item                                                                                                    |                                                        |                                                                                                    |                                                                                                    |                                                                                               |                                                                                                    |                                                                                                    |                      |                       |                                                                                                    |              |                                                      |                                                                       |                                                         |                                                                        |
|----------------------------------------------------------------------|----------------------------------------------------------------------------------------------------|-----------------------------------------------------------------------------------------------|----------------------------------------------------------------------------------------------------|--------------------------------------------------------|----------------------------------------------------------------------------------------------------|----------------------------------------------------------------------------------------------------|-----------------------------------------------------------------------------------------------|----------------------------------------------------------------------------------------------------|----------------------------------------------------------------------------------------------------|----------------------|-----------------------|----------------------------------------------------------------------------------------------------|--------------|------------------------------------------------------|-----------------------------------------------------------------------|---------------------------------------------------------|------------------------------------------------------------------------|
| General<br>Account                                                   | Ledger<br>Is Payable                                                                                                    | ⊢ ⊚·                                                                                          |                                                                                                    |                                                        |                                                                                                    |                                                                                                    |                                                                                               |                                                                                                    |                                                                                                    |                      |                       |                                                                                                    |              |                                                      |                                                                       |                                                         |                                                                        |
| Account                                                              | ts Receivable                                                                                                    | Company                                                                                       | VAT Type                                                                                                    | VAT                                                    | Accounting Date                                                                                                    | Transaction R<br>Source                                                                                  | Reference Number                                                                              | Address/Dealing<br>Party                                                                                                    | Invoice Numbe                                                                                              | ł                    | Invoice Date          | Invoice<br>Type                                                                                                    | VAT Currency | VAT Gross Amo                                        | ant VAT VAT Amo                                                       | ount V                                                  | VAT Invoice Amo                                                        |
| Fixed As                                                             | sets                                                                                                    | •                                                                                             | •                                                                                                    | •                                                      |                                                                                                    |                                                                                                    | 0                                                                                             | • Party                                                                                                    | •                                                                                                    |                      | -                     | (ype                                                                                                    | •            |                                                      | -                                                                     |                                                         | -                                                                      |
| Tax                                                                  |                                                                                                    | AFFI                                                                                          | Input Tax                                                                                                    | TAXD1                                                  | 03/01/2022                                                                                                    | 01 A                                                                                                    | FAPP00007009                                                                                  | Citibank Berhad                                                                                                    |                                                                                                    |                      | 01/01/2022            |                                                                                                    | USD          |                                                      | 5.00                                                                  | 1.50                                                    | 1                                                                      |
|                                                                      |                                                                                                    | AFFI                                                                                          | Input Tax                                                                                                    | TAX01                                                  | 04/01/2022                                                                                                    | A 80                                                                                                    | AFAP00009671                                                                                  | WATE28                                                                                                    | W_900008675                                                                                                | 13                   | 10/12/2021            | 1                                                                                                    | USD          | 12.15                                                | 0.45 1                                                                | 215.05                                                  | 13.36                                                                  |
|                                                                      |                                                                                                    | AFFI                                                                                          | Input Tax                                                                                                    | TAX01                                                  | 06/01/2022                                                                                                    | 08 A                                                                                                    | FAP00009556                                                                                   | DIVI25                                                                                                    | INV DIV 0008                                                                                               | 1216                 | 25/12/2021            | 1                                                                                                    | USD          | 6.54                                                 | 13.24                                                                 | 654.32                                                  | 7,19                                                                   |
| → ⊚                                                                  | Item Break                                                                                                    | Jown                                                                                          |                                                                                                    |                                                        |                                                                                                    |                                                                                                    |                                                                                               |                                                                                                    |                                                                                                    |                      |                       |                                                                                                    |              |                                                      |                                                                       |                                                         |                                                                        |
|                                                                      |                                                                                                    |                                                                                               | Accounting Date                                                                                                   | Transaction                                            | Reference Number                                                                                                    |                                                                                                    | ealing Invoice I                                                                              | Number II                                                                                                    | nvoice Date                                                                                                | Invoice<br>Type      | Line<br>Number        | Line Description                                                                                                    |              | VAT Currency                                         | VAT Gross Amount                                                      | VAT V                                                   | /AT Amount                                                             |
| Company                                                              | • 2                                                                                                    |                                                                                               | Accounting Date                                                                                                   |                                                        | Reference Number                                                                                                    | Address/De<br>Party                                                                                      | ealing Invoice I                                                                              |                                                                                                    | nvoice Date                                                                                                | Invoice<br>Type<br>= |                       | Line Description                                                                                                    |              | VAT Currency                                         | VAT Gross Amount                                                      | VAT V                                                   | /AT Amount                                                             |
| Company                                                              | • 🖉<br>VAT Type                                                                                                    | VAT                                                                                           |                                                                                                    | Source<br>01                                           |                                                                                                    | Party                                                                                                    | •                                                                                             |                                                                                                    |                                                                                                    | Type                 | Number                |                                                                                                    |              |                                                      |                                                                       | -                                                       |                                                                        |
| Company<br>O<br>AFFI                                                 | • 🖍<br>VAT Type                                                                                                    | VAT<br>©<br>TAX01                                                                             | -                                                                                                    | Source<br>0<br>01<br>08                                | •                                                                                                    | Party<br>1                                                                                               | •                                                                                             | 0                                                                                                    | -                                                                                                    | Type                 | Number                | •                                                                                                    | ec21         | •                                                    | -                                                                     | -                                                       |                                                                        |
| Company<br>O<br>AFFI<br>AFFI<br>AFFI                                 | VAT Type     VAT Type     Input Tax     Input Tax     Input Tax                                                                                     | VAT<br>©<br>TAX01<br>TAX01<br>TAX01<br>TAX01                                                  | =<br>03/01/2022<br>04/01/2022<br>06/01/2022                                                                       | Source<br>0<br>01<br>08<br>08                          | <ul> <li>AFAPP00007009</li> <li>AFAP00009671</li> <li>AFAP00009556</li> </ul>                                                                         | Party<br>Citibank Be<br>WATE28<br>DIVI25                                                                 | w_9000<br>INV_DIV                                                                             | 0<br>086753 1<br>_0008216 2                                                                                                    | -<br>1/01/2022<br>0/12/2021<br>5/12/2021                                                                   | Type                 | Number                | Bank Charges     Water Charges D     Ring Binder                                                                                                   | ec21         | USD<br>USD<br>USD                                    | =<br>15/<br>12,150/<br>4,943.                                         | -<br>00<br>45<br>13                                     | 1.50<br>1.215.05<br>494.31                                             |
| Company<br>O<br>VFFI<br>VFFI<br>VFFI<br>VFFI                         | VAT Type<br>VAT Type<br>Input Tax<br>Input Tax<br>Input Tax<br>Input Tax                                                                            | VAT<br>TAX01<br>TAX01<br>TAX01<br>TAX01<br>TAX01                                              | =<br>03/01/2022<br>04/01/2022<br>06/01/2022<br>06/01/2022                                                         | Source<br>01<br>08<br>08<br>08                         | AFAPP00007009     AFAP00009671     AFAP00009556     AFAP00009556                                                                                      | Party<br>Citibank Be<br>WATE28<br>DIVI25<br>DIVI25                                                       | w_9000<br>INV_DIV<br>INV_DIV                                                                  | 086753 1<br>_0008216 2<br>_0008216 2                                                                                                    | =<br>11/01/2022<br>0/12/2021<br>5/12/2021<br>5/12/2021                                                     | Type                 | Number<br>1<br>1<br>2 | Bank Charges     Water Charges D     Ring Binder     A4 Paper                                                                                      | ec21         | USD<br>USD<br>USD<br>USD                             | =<br>15.1<br>12.150,<br>4.943,<br>1.085:                              | =<br>00<br>45<br>13<br>98                               | 1.50<br>1.215.05<br>494.31<br>108.60                                   |
| Company<br>O<br>VEFI<br>VEFI<br>VEFI<br>VEFI<br>VEFI                 | VAT Type<br>VAT Type<br>Input Tax<br>Input Tax<br>Input Tax<br>Input Tax                                                                            | VAT<br>TAX01<br>TAX01<br>TAX01<br>TAX01<br>TAX01<br>TAX01                                     | =<br>03/01/2022<br>04/01/2022<br>06/01/2022<br>06/01/2022<br>06/01/2022                                           | Source<br>01<br>08<br>08<br>08<br>08                   | AFAPP00007009     AFAP00009671     AFAP00009556     AFAP00009556     AFAP00009556                                                                     | Party<br>Citibank Be<br>WATE28<br>DIVI25<br>DIVI25<br>DIVI25                                             | whad<br>W_9000<br>INV_DIV<br>INV_DIV<br>INV_DIV                                               | 0<br>086753 1<br>_0008216 2<br>_0008216 2<br>_0008216 2                                                                                                    | =<br>1/01/2022<br>0/12/2021<br>5/12/2021<br>5/12/2021<br>5/12/2021                                         | Type                 | Number                | Bank Charges     Water Charges D     Ring Binder     A4 Paper     Ball Pen                                                                         | ec21         | USD<br>USD<br>USD<br>USD<br>USD<br>USD               | =<br>15.1<br>12.150,<br>4.943,<br>1.085;<br>514,                      | =<br>00<br>45<br>13<br>98<br>13                         | 1.50<br>1.215.05<br>494.31<br>108.60<br>51.41                          |
| Company<br>DEFEI<br>LEFEI<br>LEFEI<br>LEFEI<br>LEFEI                 | VAT Type<br>VAT Type<br>Input Tax<br>Input Tax<br>Input Tax<br>Input Tax<br>Input Tax                                                               | VAT<br>TAX01<br>TAX01<br>TAX01<br>TAX01<br>TAX01<br>TAX01<br>TAX01                            | =<br>03/01/2022<br>04/01/2022<br>06/01/2022<br>06/01/2022<br>06/01/2022<br>07/01/2022                             | Source<br>01<br>08<br>08<br>08<br>08<br>08<br>02       | AFAPP00007009     AFAP00009671     AFAP00009556     AFAP00009556     AFAP00009556     AFAP00009556     AFARC00000376                                  | Party<br>Citibank Be<br>WATE28<br>DIV125<br>DIV125<br>DIV125<br>Citibank Be                              | whad<br>W_9000<br>INV_DIV<br>INV_DIV<br>INV_DIV<br>INV_DIV                                    | 086753 1<br>_0008216 2<br>_0008216 2<br>_0008216 2<br>_0008216 2                                                                                                    | =<br>11/01/2022<br>0/12/2021<br>5/12/2021<br>5/12/2021<br>5/12/2021<br>5/01/2022                           | Type                 | Number<br>1<br>1<br>2 | Bank Charges     Bank Charges     Water Charges     Ring Binder     A4 Paper     Ball Pen     Bank Charges                                         | ec21         | USD<br>USD<br>USD<br>USD<br>USD<br>USD               | =<br>15,0<br>12,150,<br>4,943,<br>1,085;<br>514,<br>20,0              | =<br>00<br>45<br>13<br>98<br>13<br>00                   | 1.50<br>1.215.05<br>494.31<br>108.60<br>51.41<br>2.00                  |
| ompany<br>FFI<br>FFI<br>FFI<br>FFI<br>FFI<br>FFI<br>FFI              | VAT Type     VAT Type     Input Tax     Input Tax     Input Tax     Input Tax     Input Tax     Input Tax     Input Tax                             | VAT<br>TAX01<br>TAX01<br>TAX01<br>TAX01<br>TAX01<br>TAX01<br>TAX01<br>TAX01                   |                                                                                                    | Source<br>01<br>08<br>08<br>08<br>08<br>08<br>02<br>01 | AFAPP00007009     AFAP00009671     AFAP00009556     AFAP00009556     AFAP00009556     AFAP00009556     AFARC00000376     AFAPP00007010                | Party<br>Citibank Be<br>WATE28<br>DIVI25<br>DIVI25<br>DIVI25<br>Citibank Be<br>Citibank Be               | whad<br>W_9000<br>INV_DIV<br>INV_DIV<br>INV_DIV<br>whad                                       | 086753 1<br>_0008216 2<br>_0008216 2<br>_0008216 2<br>_0008216 2<br>_0008216 1                                                                                                    | =<br>11/01/2022<br>0/12/2021<br>5/12/2021<br>5/12/2021<br>5/12/2021<br>5/12/2021<br>5/01/2022<br>5/01/2022 | Type                 | Number<br>1<br>1<br>2 | Bank Charges     Bank Charges     Water Charges     Ring Binder     A4 Paper     Ball Pen     Bank Charges     Bank Charges                        |              | USD<br>USD<br>USD<br>USD<br>USD<br>USD<br>USD<br>USD | =<br>15/<br>12.150/<br>4.943.<br>1.085:<br>514.<br>20/<br>20/<br>20/  |                                                         | 1.50<br>1.215.05<br>494.31<br>108.60<br>51.41<br>2.00<br>2.00          |
| Company<br>O<br>AFFI<br>AFFI<br>AFFI<br>AFFI<br>AFFI<br>AFFI<br>AFFI | VAT Type     VAT Type     Input Tax     Input Tax     Input Tax     Input Tax     Input Tax     Input Tax     Input Tax     Input Tax     Input Tax | VAT<br>                                                                                       | =<br>03/01/2022<br>04/01/2022<br>06/01/2022<br>06/01/2022<br>06/01/2022<br>07/01/2022<br>17/01/2022<br>18/01/2022 | Source<br>01<br>08<br>08<br>08<br>02<br>01<br>05       | AFAPP00007009     AFAP00009671     AFAP00009556     AFAP00009556     AFAP00009556     AFAP00009556     AFAP00000376     AFAP00007010     AFBC00000327 | Party<br>Citibank Be<br>WATE28<br>DIVI25<br>DIVI25<br>DIVI25<br>Citibank Be<br>Citibank Be<br>Mart Groce | w 9000<br>INV_DIV<br>INV_DIV<br>INV_DIV<br>INV_DIV<br>whad<br>whad                            | 0086753 1<br>_0008216 2<br>_0008216 2<br>_0008216 2<br>_0008216 2<br>_0008216 1<br>_0008216 1<br>_00082100008216 1<br>_0008216 100000000000000000000000000000000000 | =<br>11/01/2022<br>0/12/2021<br>5/12/2021<br>5/12/2021<br>5/12/2021<br>5/01/2022<br>5/01/2022<br>6/01/2022 | Type                 | Number<br>1<br>1<br>2 | Bank Charges     Water Charges     Water Charges     Ding Binder     A4 Paper     Ball Pen     Bank Charges     Bank Charges     Grocery office pu |              | USD<br>USD<br>USD<br>USD<br>USD<br>USD<br>USD<br>USD | =<br>15,<br>12,150,<br>4,943,<br>1,085;<br>514,<br>20,<br>20,<br>655, | =<br>00<br>45<br>13<br>98<br>13<br>00<br>00<br>32       | 1.50<br>1.215.05<br>494.31<br>108.60<br>51.41<br>2.00<br>2.00<br>65.53 |
|                                                                      | VAT Type     VAT Type     Input Tax     Input Tax     Input Tax     Input Tax     Input Tax     Input Tax     Input Tax                             | VAT<br>TAX01<br>TAX01<br>TAX01<br>TAX01<br>TAX01<br>TAX01<br>TAX01<br>TAX01<br>TAX01<br>TAX01 |                                                                                                    | Source<br>01<br>08<br>08<br>08<br>08<br>08<br>02<br>01 | AFAPP00007009     AFAP00009671     AFAP00009556     AFAP00009556     AFAP00009556     AFAP00009556     AFARC00000376     AFAPP00007010                | Party<br>Citibank Be<br>WATE28<br>DIVI25<br>DIVI25<br>DIVI25<br>Citibank Be<br>Citibank Be               | W_9000     INV_DIV     INV_DIV     INV_DIV     INV_DIV     INV_DIV     Rhad     rhad     rhad | 0086753 1<br>0008216 2<br>0008216 2<br>0008216 2<br>0008216 2<br>1<br>1<br>7783336701 1<br>2                                                                                                    | =<br>11/01/2022<br>0/12/2021<br>5/12/2021<br>5/12/2021<br>5/12/2021<br>5/12/2021<br>5/01/2022<br>5/01/2022 | Type                 | Number<br>1<br>1<br>2 | Bank Charges     Bank Charges     Water Charges     Ring Binder     A4 Paper     Ball Pen     Bank Charges     Bank Charges                        |              | USD<br>USD<br>USD<br>USD<br>USD<br>USD<br>USD<br>USD | =<br>15/<br>12.150/<br>4.943.<br>1.085:<br>514.<br>20/<br>20/<br>20/  | =<br>00<br>45<br>13<br>98<br>13<br>00<br>00<br>32<br>00 | 1.50<br>1.215.05<br>494.31<br>108.60<br>51.41<br>2.00<br>2.00          |

- □ [CR 13707] A new **Report Designer** function is now available in BASSnet Financials to allow users to customize their own report templates based on the available standard templates:
  - Journal Voucher
  - Customer Invoice
  - Statement of Account
  - Receipt Voucher
  - Payment Voucher.

| N 14                                             |                            |                   |                  |              |         |              |
|--------------------------------------------------|----------------------------|-------------------|------------------|--------------|---------|--------------|
| Home Layout Page View                            |                            |                   |                  |              |         |              |
| 📂 💾 📳 [ 🗄 35 Cut                                 |                            |                   |                  | ŀ            |         |              |
| Open. Save Save As Paste St Copy B I U S   ▲ - I | Open Report                |                   |                  |              |         | ×            |
| Report Clipboard Font                            | Directory Path: ReportDi   | rectory           | Report Directory | C            |         | ×            |
|                                                  | Report Name                | File Name         | Creator          | Created Date | Revisor | Revised Date |
|                                                  | O+c                        | Dec               | 0 tc             | Dec          | Dec.    | Dec.         |
|                                                  | Statement of Account       | StatementofAcc.   | . SYS            | 25/07/2022   | SYS     | 25/07/2022   |
|                                                  | Journal Voucher            | JournalVoucher.r. | . SYS            | 25/07/2022   | SYS     | 25/07/2022   |
|                                                  | Payment Voucher            | PaymentVoucher    | SYS              | 25/07/2022   | SYS     | 25/07/2022   |
|                                                  | Receipt Voucher            | ReceiptVoucher.r  | SYS              | 25/07/2022   | SYS     | 25/07/2022   |
|                                                  | Customer Invoice           | CustomerInvoice   | SYS              | 25/07/2022   | SYS     | 25/07/2022   |
|                                                  | ₽.                         |                   |                  |              |         |              |
|                                                  | Report Name: Customer      |                   |                  |              |         |              |
|                                                  | File Name: Customer        | rlnvoice.repx     |                  |              |         |              |
|                                                  | File Extension: Report Fil | le (*.repx)       |                  |              |         |              |

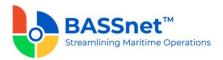

This function is similar to the Report Designer in the BASSnet system but simplified to remove features that are not relevant to the Financials system.

Note: Saved customized report templates will not replace existing standard templates.

[CR 13708] Once the customized template is saved, users must add the template into the new **Report Settings** function and select the companies for which the template will be available.

| Repo   | rt Settings     |                         |          |                |           |                             | • | •   | ×     |
|--------|-----------------|-------------------------|----------|----------------|-----------|-----------------------------|---|-----|-------|
| By F   |                 | Company<br>→            |          |                |           |                             |   |     |       |
|        | Report          | C                       | Repor    | t Setti        | ngs > By  | leport                      |   |     |       |
|        | File            |                         |          | al Oliver Star | 198. OK   |                             |   |     |       |
|        |                 |                         | +        |                | $\otimes$ |                             |   |     |       |
| Predef | ined Report Key | Report Name             | 21.2     | 444            | 0         | <b>U</b>                    |   | - 1 |       |
| -      | ·0:             | •D:                     |          |                | Report:   | GL-VOU004 Journal Voucher x |   |     |       |
| Y      | GL-VOU004       | Journal Voucher         |          |                | File:     | JournalVoucher.repx 🗶       |   |     | 02 PM |
| Y      | AR-INV003       | Customer Invoice        |          |                | In Use:   | Yes   No                    |   |     | 02 PM |
| Y      | AR-STA002       | Statement of Account    | $\oplus$ | Θ              |           |                             |   | ł   | 02 PM |
| Y      | AR-VOU002       | Receipt Voucher         | V Ap     | -              |           |                             |   | ł   | 02 PM |
| Y      | AP-VOU001       | Payment Voucher         | Code     | pry Par        |           | Description                 |   |     | 02 PM |
| N      | GL-VOU004       | Journal Voucher v1      | -Oc      |                |           | 0:                          |   |     | 02 PM |
| N      | AR-INV003       | Customer Invoice v1     | AFFI     |                |           | MT Asian Feeder             |   | -   | 02 PM |
| N      | AR-STA002       | Statement of Account v1 |          |                |           | TP Maritime                 |   |     | 02 PM |
|        |                 |                         |          |                |           |                             |   |     |       |

Under the **By Company** tab, users can also select the **Default** template to use when generating the selected report printout (only 1 default allowed per Report Key).

| By Rep  | ort By     | / Compan     | y            |                      |                         |  |
|---------|------------|--------------|--------------|----------------------|-------------------------|--|
| 0       |            |              |              |                      |                         |  |
|         | Company:   | AFFI         |              | x                    | 🗹                       |  |
|         | Report:    |              |              | x                    |                         |  |
|         | File:      |              |              | x                    | ]                       |  |
|         |            |              |              |                      |                         |  |
| Default | Predefined | Company      | Report Key   | Report Name          | File                    |  |
| - •     | -          | * <b>D</b> * | * <b>O</b> ¢ | * <b>0</b> ×         | * <b>0</b> =            |  |
|         | Y          | AFFI         | GL-VOU004    | Journal Voucher      | JournalVoucher.repx     |  |
|         | Y          | AFFI         | AR-INV003    | Customer Invoice     | CustomerInvoice.repx    |  |
|         | Y          | AFFI         | AR-STA002    | Statement of Account | StatementofAccount.repx |  |
|         | v          | AFFI         | AR-VOU002    | Receipt Voucher      | ReceiptVoucher.repx     |  |

- □ [CR 13709] The following report printouts in BASSnet Financials can now be generated from the Report Browser.
  - Journal Voucher
  - Customer Invoice
  - Statement of Account
  - Receipt Voucher
  - Payment Voucher.

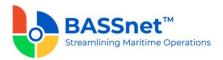

When generating the report printouts, users can select whether to use the standard report template or a customized one (designed from the **Report Designer**). In addition, more filters/fields have been added to filter the data displayed in the printout.

| General Ledger Customer Balance<br>Customer Aging Collection Line Item<br>Statement of Account<br>Fixed Assets ARCaeport Printing<br>Tax Accounts Receivable - Customer Invoice -                                                                                                    |                             |                    |   |  |     |   |  |
|----------------------------------------------------------------------------------------------------|-----------------------------|--------------------|---|--|-----|---|--|
| Accounts Payable Customer Anjng<br>Accounts Receivable Collection Line Item<br>Fixed Assets AR-Deport Printing<br>Tax Accounts Receivable - Customer Invoice                                                                                                    |                             | Search             | ٩ |  |     |   |  |
| Accounts Receivable Collection Line Item<br>Fixed Assets AR Useport Printing Tax Accounts Receivable - Customer Invoice                                                                                                    | General Ledger              | Customer Balance   |   |  | 1   |   |  |
| Accounts Receivable Statement of Account Fixed Assets AcCounts Receivable - Customer Invoice  Accounts Receivable - Customer Invoice  Accounts Receivable - Customer Invoice  Customer Invoice | Accounts Payable            | Customer Aging     |   |  |     |   |  |
| Fixed Assets ARUeport Printing Tax Accounts Receivable - Customer Invoice                                                                                                    | Accounts Receivable         |                    |   |  | 1.1 |   |  |
| Tax Accounts Receivable - Customer Invoice   Accounts Receivable - Customer Invoice                                                                                                    | Fixed Assets                |                    |   |  |     |   |  |
| Accounts Receivable - Customer Invoice                                                                                                    | Tax                         | AK weport Printing |   |  |     |   |  |
| Template Selection                                                                                                    |                             |                    |   |  |     |   |  |
| Template Selection                                                                                                    |                             |                    |   |  | 11  |   |  |
| rempiate. Costoner involce vi                                                                                                    |                             | Customer Invoice   |   |  |     | - |  |
| Manage Query                                                                                                    | ▷  Template Select          | ion                |   |  |     | - |  |
| monage query                                                                                                    | ▷<br>Template Select<br>Ter | ion                | × |  |     | - |  |

This also allows users to generate the printout in batch from the Report Browser, in addition to generating it individually from the respective entry screens.

The layout of the standard report printouts has also been enhanced to be cleaner and consistent in style, alignment and placement of fields.

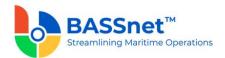

# 3. General Ledger

□ [CR 12996] The following changes have been made to the screens in the **General Ledger** module:

# Journal Voucher

- The Journal Voucher Entry screen has been renamed to Journal Voucher.
  - On the **Find** screen, the following icons at the action bar have been added:
    - [CR 13605] A new Copy i icon has been added. You can select an existing record from the find listing and then click this icon to create new record with reference to the selected record.
    - [CR 13506] A new **Documents** icon has been added. You can select multiple records and click the icon to view attachments for all the selected records at the same time.
    - [CR 13482] A new Reference Entry <sup>CD</sup> icon has been added. Clicking this icon will open the *original* entry of the selected Journal Voucher.
    - The Manage Query and Manage Layout features are available here (see Enhanced Customization above). Please click the Query icon to list new search fields in full and/or save your own customized query, and click the Layout <sup>\$O3</sup>/<sub>2</sub> icon to list new columns in full and/or save your own customized layout.

The main search field pre-selected to display on the **Find** screen is **Company** and **Accounting Date From** and **To**. You can access the full list of search fields by clicking the **Query** icon.

At the grid area, the grid layout is defaulted with the standard system layout, i.e. **Standard Layout** >. This layout is set with new pre-selected columns and column position. You may find the full list of columns by clicking the **Layout** icon. For the **Standard Layout** >, the following columns have been renamed:

| 2.10 SP1       | 3.2                         |
|----------------|-----------------------------|
| A/C Date       | Accounting Date             |
| JV Number      | Journal Voucher Number      |
| JV Description | Journal Voucher Description |
| JV Source      | Transaction Source          |
| Тгх Туре       | Transaction Type            |
| Posted By      | Poster                      |

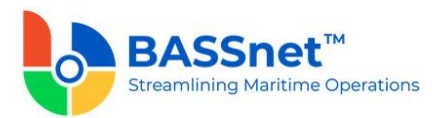

- On the **Record** screen, the following icons at the header action bar have been added/replaced:
  - [CR 13605] The Copy <sup>1</sup> icon has replaced the Copy From button. Previously, you can only click Copy on the new entry creation screen and then you select a reference entry. Now, you can open a reference entry first and then click Copy to create a new entry with the details of the reference entry. After copying the header details and amending as required, click the Copy at the line item section to copy the line items from the reference entry.
  - [CR 11079] A new Post Journal icon has been added. Clicking this icon to directly post selected journal vouchers from this screen.
  - [CR 13482] A new Reference Entry <sup>CD</sup> icon has been added. Clicking this icon will open the *original* entry of the Journal Voucher under review.

The **Voucher** and **Voucher Detail** tabs have been combined and renamed as the **Entry** tab. Under this tab, the following fields have been renamed/unhidden:

| 2.10 SP1                   | 3.2                             |
|----------------------------|---------------------------------|
| A/C Date                   | Accounting Date                 |
| Purchase Estimate (Manual) | Trx Source                      |
| Currency                   | Trx Currency                    |
| FOREX Rate                 | Trx Currency Rate               |
| Reverse in Future          | Reverse Future                  |
| [Hidden]                   | Reversal Description [Unhidden] |

At the line items action bar, the following icons have been added/enhanced:

[CR 13605] The Copy i icon has been enhanced. Previously, the reference entry lookup screen was only limited to reference entries with the company code nominated in the header, and can only find the reference entries with transaction source of General Ledger, Purchase Estimate and JV Import Adapter. Now, the Reference Entry lookup screen can list entries from company codes that are different from the company selected in the header and also list entries from all transaction sources.

Also, a new line processing screen is added to allow you to select the relevant line items from the reference entry to copy into the new entry.

(**Note**: Line items nominated with account code set as 'Yes' in control option and system generated line items for journal vouchers cannot be copied.)

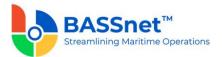

[CR 13585] A new Clone icon has been added to allow you to duplicate a selected line item and most of its details. Only one line item can be cloned at a time.

(Note: System generated line items for journal vouchers cannot be cloned.)

[CR 13608] A new **Download** ↓ icon has been added to allow you to download all or selected line items into a line item upload template that can later be used to upload into the system (using the **Upload** ↑ icon) when creating a new record.

| 2.10 SP1               | 3.2                 |  |  |
|------------------------|---------------------|--|--|
| Detail Description     | Line Description    |  |  |
| A/C Code               | Account             |  |  |
| A/C Desc               | Account Description |  |  |
| Currency               | Trx Currency        |  |  |
| Debit Amount           | Trx Debit Amount    |  |  |
| Credit Amount          | Trx Credit Amount   |  |  |
| Debit Amount (Base)    | Base Debit Amount   |  |  |
| Credit Amount (Base)   | Base Credit Amount  |  |  |
| Debit Amount (Report)  | Rpt Debit Amount    |  |  |
| Credit Amount (Report) | Rpt Credit Amount   |  |  |

At the grid area, the following columns have been renamed:

When adding line items, Add. Variables and Item Reference buttons has been replaced with direct field display on the line screen with Variable 1-7 and Item Reference 1-7.

At the bottom of the **Entry** tab, the **Net Balance** and **Debit/Credit Tota**ls will be displayed in **Transaction, Base** and **Report Amounts**.

The **Attachment** tab has been renamed to the **Documents** tab. Under this tab, the following columns have been added/renamed:

| 2.10 SP1  | 3.2                 |
|-----------|---------------------|
| Extension | Туре                |
| -         | Creator Name [New!] |

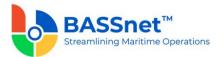

| Date Created | Created Date        |
|--------------|---------------------|
| -            | Revisor Name [New!] |
| Date Revised | Revised Date        |

#### Account Revaluation

- The Account Balance Revaluation screen has been renamed to Account Revaluation.
  - On the **Find** screen, the following icons have been added to the action bar:
    - [CR 13506] A new **Documents** icon has been added. You can select multiple records and click the icon to view attachments for all the selected records at the same time.
    - The Manage Query and Manage Layout features are available here (see <u>Enhanced Customization</u> above). Please click the Query icon to list new search fields in full and/or save your own customized query, and click the Layout <sup>CO3</sup>/<sub>CO3</sub> icon to list new columns in full and/or save your own customized layout.

The main search field pre-selected to display on the **Find** screen is **Company** and **Accounting Date From** and **To**. You can access the full list of search fields by clicking the **Query** icon.

At the grid area, the grid layout is defaulted with the standard system layout, i.e. **Standard Layout** >. This layout is set with new pre-selected columns and column position. You may find the full list of columns by clicking the **Layout** icon. For the **Standard Layout** >, the following columns have been added/renamed/hidden:

| 2.10 SP1                    | 3.2                                 |
|-----------------------------|-------------------------------------|
| JV Number                   | Journal Voucher Number              |
| Revaluation Method          | Revaluation Base                    |
| Account Type                | Account Group                       |
| Account Source              | Journal Voucher Category            |
| Revaluation Month/Year From | Month/Year From [Hidden]            |
| Revaluation Month/Year To   | Month/Year To <mark>[Hidden]</mark> |
| Revaluation Gain Acc Code   | Revaluation Gain Account [Hidden]   |

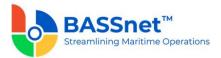

| Revaluation Loss Acc Code Desc | Revaluation Gain Account<br>Description [Hidden] |
|--------------------------------|--------------------------------------------------|
| Revaluation Loss Acc Code      | Revaluation Loss Account [Hidden]                |
| Revaluation Gain Acc Code Desc | Revaluation Loss Account<br>Description [Hidden] |
| -                              | Accounting Date [New!]                           |
| -                              | Remark <mark>[New!]</mark>                       |

• On the **New Record** creation screen, the **New** tab has been renamed to the **Entry** tab and is separated into **Basic** and **Remark** sub tabs.

| 2.10 SP1                    | 3.2                    |
|-----------------------------|------------------------|
| Revaluation Method          | Revaluation Base       |
| Account Type                | Account Group          |
| Revaluation Month/Year From | Month/Year From        |
| Revaluation Month/Year To   | Month/Year To          |
| -                           | Accounting Date [New!] |
| Account Code                | Account                |

Under the **Basic** sub tab, the following fields have been added/renamed:

- [CR 13607] The Account field is no longer mandatory. The selection in the Account Group field will no longer depend on the company selected. The Company and Account Type columns have been removed from the Account lookup screen.
- [CR 13503] The Revaluation Base and Account Group fields now auto populate with 'Transaction Currency' and 'Balance Sheet' by default, respectively.

At the line items action bar, the following icons have been added:

- The **Search**  $\mathcal{P}$  icon has replaced the **Search** button.
- [CR 13487] A new Batch Update icon has been added to allow you to batch update the Revaluation Gain Account, Revaluation Loss Account, Rate Group, Revaluation Rate and Currency Unit fields for the selected records.
- The **Results** icon has replaced the **Preview** button.

At the grid area, the following columns have been renamed:

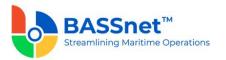

| 2.10 SP1             | 3.2                      |
|----------------------|--------------------------|
| A/C Source           | JV Category              |
| A/C Code             | Account                  |
| Currency             | Balance Currency         |
| Description          | Currency Description     |
| FOREX Rate           | Revaluation Rate         |
| Revaluation Gain A/C | Revaluation Gain Account |
| Revaluation Loss A/C | Revaluation Gain Account |
| Min Tolerance        | Minimum Tolerance        |
| Max Tolerance        | Maximum Tolerance        |

The **Remark** sub tab has replaced the **Remarks** button. Under this sub tab, the following columns have been renamed:

| 2.10 SP1 | 3.2          |
|----------|--------------|
| Code     | Company      |
| Name     | Company Name |

The **Batch Update** icon has also been added here to allow you to batch update remarks for the selected companies.

 ○ [CR 11079] On the Record screen (edit/display mode), a new Post Journal icon has been added to the header action bar. Clicking this icon to directly post selected journal vouchers from this screen.

The **Update** tab has been renamed to the **Entry** tab. Under this tab, the following fields have been added/renamed:

| 2.10 SP1                    | 3.2              |
|-----------------------------|------------------|
| Revaluation Method          | Revaluation Base |
| Account Type                | Account Group    |
| Revaluation Month/Year From | Month/Year From  |
| Revaluation Month/Year To   | Month/Year To    |

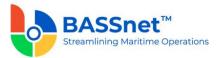

| -       | Accounting Date [New!] |
|---------|------------------------|
| Remarks | Remark                 |

At the line items action bar, the **Results** icon has replaced the **Preview** button.

At the grid area, the following columns have been renamed:

| 2.10 SP1             | 3.2                      |
|----------------------|--------------------------|
| A/C Source           | JV Category              |
| A/C Code             | Account                  |
| Currency             | Balance Currency         |
| Description          | Currency Description     |
| FOREX Rate           | Revaluation Rate         |
| Revaluation Gain A/C | Revaluation Gain Account |
| Revaluation Loss A/C | Revaluation Gain Account |

The **Voucher Details** tab has been renamed to the **Journal** tab. Under this tab, the following columns have been renamed:

| 2.10 SP1        | 3.2                 |
|-----------------|---------------------|
| JV No           | JV Number           |
| JV Line         | Line                |
| A/C Date        | Accounting Date     |
| A/C Code        | Account             |
| A/C Description | Account Description |
| Currency        | Trx Currency        |
| FOREX Rate      | Trx Currency Rate   |
| Debit Amt       | Trx Debit Amount    |
| Credit Amt      | Trx Credit Amount   |
| Base Debit Amt  | Base Debit Amount   |

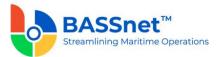

| Base Credit Amt | Base Credit Amount |
|-----------------|--------------------|
| Rpt Debit Amt   | Rpt Debit Amount   |
| Rpt Credit Amt  | Rpt Credit Amount  |

At the bottom of the **Journal** tab, the **Net Balance** and **Debit/Credit Total**s will be displayed in **Transaction**, **Base and Report Amounts**.

[CR 13488] The **Documents** tab now been added to allow users to attach relevant documents to the record.

# Journal Voucher Posting

• [CR 13507] On the **Journal Voucher Posting** screen, a new **Documents** icon has been added to the action bar. You can select multiple records and click the icon to view attachments for all the selected records at the same time. The following fields have been renamed:

| 2.10 SP1           | 3.2                     |
|--------------------|-------------------------|
| Date From          | Acc Date From           |
| Date To            | Acc Date To             |
| JV Source          | Trx Source              |
| Post Unbalanced JV | Post Unbalanced Journal |

 [CR 11841] When JV Posting is performed, the system will now record the User ID [POSTED\_BY] and date of posting [POSTED\_DATE] into the database.

**Note**: For upgrade customers, please contact BASS Support for history record handling.

At the grid area, the following columns have been added/renamed:

| 2.10 SP1              | 3.2                |
|-----------------------|--------------------|
| A/C Date              | Accounting Date    |
| JV Source             | Trx Source         |
| In Control Date Range | Period Open        |
| Remarks               | Remark             |
| -                     | Post Access [New!] |

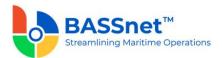

 [CR 11079] The Post Access column has been added to indicate whether the user who is running the JV Posting is granted the Journal Voucher Posting access right equal or higher than 'Edit' AND the user is granted the appropriate access right that matches the transaction type with access right equal or higher than 'Read'.

#### Sketch Journal Template

- The Sketch Journal register has been moved to the General Ledger module as the Sketch Journal Template.
  - On the **Find** screen, the **Manage Query** and **Manage Layout** features are available here (see <u>Enhanced Customization</u> above). Please click the **Query**  $\forall$  icon to list new search fields in full and/or save your own customized query, and click the **Layout**  $\xi_{3}^{\circ}$  icon to list new columns in full and/or save your own customized layout.

The main search field pre-selected to display on the **Find** screen is **Company** and **Accounting Date From** and **To**. You can access the full list of search fields by clicking the **Query** icon.

At the grid area, the grid layout is defaulted with the standard system layout, i.e. < **Standard Layout** >. This layout is set with new pre-selected columns and column position. You may find the full list of columns by clicking the **Layout** icon. For the < **Standard Layout** > ,the following columns have been added/renamed:

| 2.10 SP1    | 3.2                  |
|-------------|----------------------|
| Description | Template Description |
| -           | Creator [New!]       |
| -           | Creator Name [New!]  |
| -           | Created Date [New!]  |

• On the **Record** screen, the **Copy** ticon at the header action bar has replaced the **Copy From** button.

The **Template** and **Voucher Detail** tabs have been combined and renamed as the **Entry** tab. Under this tab, the following fields have been renamed:

| 2.10 SP1 | 3.2           |
|----------|---------------|
| Template | Template Code |

At the line items action bar, the **Distribute** % icon has replaced the **Distribute** button.

At the grid area, the following columns have been added/renamed:

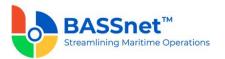

| 2.10 SP1           | 3.2                 |
|--------------------|---------------------|
| Detail Description | Line Description    |
| A/C Code           | Account             |
| A/C Desc           | Account Description |
| Debit Pct          | Debit %             |
| Credit Pct         | Credit %            |

When adding line items, Add. Variables and Item Reference buttons has been replaced with direct field display on the line screen with Variable 1-7 and Item Reference 1-7.

At the bottom of the **Entry** tab, the **Debit % Total**, **Credit % Total** and **Net % Total** will be displayed.

# **Recurring Journal Template**

- The **Recurring Journal** register has been moved to the **General Ledger** module as the **Recurring Journal Template**.
  - On the **Find** screen, the **Manage Query** and **Manage Layout** features are available here (see <u>Enhanced Customization</u> above). Please click the **Query**  $\forall$  icon to list new search fields in full and/or save your own customized query, and click the **Layout**  $\xi_{03}^{(3)}$  icon to list new columns in full and/or save your own customized layout.

The main search field pre-selected to display on the **Find** screen is **Company** and **Accounting Date From** and **To**. You can access the full list of search fields by clicking the **Query** icon.

At the grid area, the grid layout is defaulted with the standard system layout, i.e. **Standard Layout** >. This layout is set with new pre-selected columns and column position. You may find the full list of columns by clicking the **Layout** icon. For the **Standard Layout** >, the following columns have been added/renamed:

| 2.10 SP1        | 3.2                  |
|-----------------|----------------------|
| Description     | Template Description |
| Currency        | Transaction Currency |
| Eff. Start Date | Start Date           |
| Eff. End Date   | End Date             |

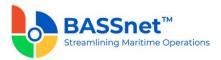

| - | Conversion Rate Type [New!] |
|---|-----------------------------|
| - | Frequency [New!]            |
| - | Day <mark>[New!]</mark>     |
| - | Repeat [New!]               |
| - | Next Accounting Date [New!] |
| - | Creator [New!]              |
| - | Creator Name [New!]         |
| - | Created Date [New!]         |

• On the **Record** screen, the **Template** and **Voucher Detail** tabs have been combined and renamed as the **Entry** tab. Under this tab, the following fields have been renamed:

| 2.10 SP1        | 3.2                  |
|-----------------|----------------------|
| Template        | Template Code        |
| # Day           | Day                  |
| Eff. Start Date | Start Date           |
| Eff. End Date   | End Date             |
| # Repeat        | Repeat               |
| FOREX Cal       | Conversion Rate Type |
| Currency        | Trx Currency         |
| FOREX Rate      | Trx Currency Rate    |
| Next A/C Date   | Next Acc Date        |

 [CR 13503] The Frequency field is now auto populated with 'Monthly' by default.

At the grid area, the following columns have been renamed:

| 2.10 SP1           | 3.2              |
|--------------------|------------------|
| Detail Description | Line Description |

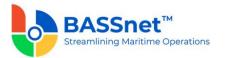

| A/C Code             | Account             |
|----------------------|---------------------|
| A/C Desc             | Account Description |
| Currency             | Trx Currency        |
| Debit Amount         | Trx Debit Amount    |
| Credit Amount        | Trx Credit Amount   |
| Debit Amount (Base)  | Base Debit Amount   |
| Credit Amount (Base) | Base Credit Amount  |

When adding line items, Add. Variables and Item Reference buttons has been replaced with direct field display on the line screen with Variable 1-7 and Item Reference 1-7.

At the bottom of the **Entry** tab, the **Net Balance** and **Debit/Credit Tota**ls will be displayed in **Transaction Amounts**.

#### **Recurring Journal Update**

- The **Recurring JV Update** screen has been renamed to **Recurring Journal Update**.
  - On the **Update** screen, the **Save** 🖽 icon at the header action bar has replaced the **Update** button.

At the grid area, the following columns have been added/renamed:

| 2.10 SP1    | 3.2                  |
|-------------|----------------------|
| Description | Template Description |
| Currency    | Trx Currency         |
| A/C Date    | Next Accounting Date |
| -           | Company [New!]       |

[CR 13492] Multiple companies can now be selected in the Company field.

#### Tax Transfer Update

- The **GST Audit File Generator** screen has been renamed to **Tax Transfer Update**.
  - o [See also CR 11660 above]

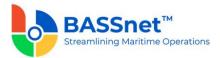

• On the **Find** screen, the **Manage Query** and **Manage Layout** features are available here (see <u>Enhanced Customization</u> above). Please click the **Query**  $\forall$  icon to list new search fields in full and/or save your own customized query, and click the **Layout**  $\xi_{03}^{(3)}$  icon to list new columns in full and/or save your own customized layout.

The main search field pre-selected to display on the **Find** screen is **Company** and **Accounting Date From** and **To**. You can access the full list of search fields by clicking the **Query** icon.

At the grid area, the grid layout is defaulted with the standard system layout, i.e. **Standard Layout** >. This layout is set with new pre-selected columns and column position. You may find the full list of columns by clicking the **Layout** icon. For the **Standard Layout** >, the following columns have been added/renamed/hidden:

| 2.10 SP1            | 3.2                    |
|---------------------|------------------------|
| Name                | Company Name [Hidden]  |
| Reference           | Reference Number       |
| Calendar Month/Year | Month/Year             |
| GAF Creation Date   | Created Date           |
| GAF Created By      | Creator                |
| -                   | Accounting Date [New!] |
| -                   | Creator Name [New!]    |

• On the **Entry** screen, the following fields have been renamed:

| 2.10 SP1            | 3.2                 |
|---------------------|---------------------|
| Ref                 | Reference Number    |
| Calendar Month/Year | Month/Year          |
| Input Tax Total     | Input Tax Selected  |
| Output Tax Total    | Output Tax Selected |
| Offset Total        | Offset Selected     |

• Under the **Input/Output Tax** tabs, the following columns have been renamed/removed:

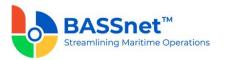

| 2.10 SP1         | 3.2                      |
|------------------|--------------------------|
| JV Source        | Trx Source               |
| A/C Date         | Accounting Date          |
| JV No.           | JV Number                |
| Invoice/Ref No   | Invoice/Reference Number |
| Name             | Address Name             |
| VAT Code         | VAT                      |
| Gross Amount     | VAT Gross Amount         |
| VAT Amount       | VAT VAT Amount           |
| Net Amount       | VAT Net Amount           |
| Posted [Removed] | -                        |

# <u>Bank/Cash</u>

- The Bank/Cash Transaction Entry screen has been renamed to Bank/Cash.
  - On the **Find** screen, the following icons at the action bar have been added:
    - [CR 13605] A new Copy icon has been added. You can select an existing record from the find listing and then click this icon to create new record with reference to the selected record.
    - [CR 13506] A new **Documents** icon has been added. You can select multiple records and click the icon to view attachments for all the selected records at the same time.
    - The Manage Query and Manage Layout features are available here (see Enhanced Customization above). Please click the Query v icon to list new search fields in full and/or save your own customized query, and click the Layout <sup>\$O3</sup>/<sub>2</sub> icon to list new columns in full and/or save your own customized layout.

The main search field pre-selected to display on the **Find** screen is **Company** and **Accounting Date From** and **To**. You can access the full list of search fields by clicking the **Query** icon.

At the grid area, the grid layout is defaulted with the standard system layout, i.e. < **Standard Layout** >. This layout is set with new pre-selected columns and column position. You may find the full list of columns by clicking the **Layout** icon.

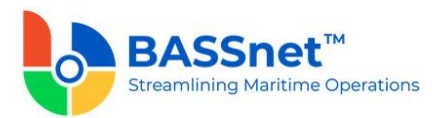

For the **< Standard Layout >**, the following columns have been added/renamed/hidden/removed:

| 2.10 SP1              | 3.2                                |
|-----------------------|------------------------------------|
| A/C Date              | Accounting Date                    |
| JV Number             | Journal Voucher Number             |
| JV Description        | Journal Voucher Description        |
| Bank                  | Bank/Cash Account                  |
| Currency              | Transaction Currency               |
| FOREX Rate            | Transaction Currency Rate [Hidden] |
| JV Source             | Transaction Source [Hidden]        |
| Trx Type [Removed]    | -                                  |
| Posted By [Removed]   | -                                  |
| Posted Date [Removed] | -                                  |
| -                     | Payment Method [New!]              |
| -                     | Dealing Party [New!]               |

On the Record screen, the Bank/Cash and Bank Transactions tabs have been combined and renamed as the Entry tab. Under this tab, there will be 2 sub-tabs: Basic and Additional.

At the header action bar, the following icons have been added/replaced:

- [CR 13605] The Copy i icon has replaced the Copy From button. Previously, you can only click Copy on the new entry creation screen and then you select a reference entry. Now, you can open a reference entry first and then click Copy to create a new entry with the details of the reference entry. After copying the header details and amending as required, click the Copy at the line item section to copy the line items from the reference entry.
- [CR 11079] A new Post Journal icon has been added. Clicking this icon to directly post selected journal vouchers from this screen.

Under the **Basic** sub tab, the following fields have been renamed:

| 2.10 SP1 | 3.2 |
|----------|-----|
|----------|-----|

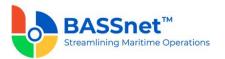

| A/C Date          | Accounting Date   |
|-------------------|-------------------|
| Bank/Cash         | Bank/Cash Account |
| Currency          | Trx Currency      |
| FOREX Rate        | Trx Currency Rate |
| Reverse Date      | Reversal Date     |
| Reverse In Future | Reverse Future    |

At the line items action bar, the following icons have been added/enhanced:

- [CR 13605] The Copy D icon has been enhanced. A new line processing screen is added to allow you to select the relevant line items from the reference entry to copy into the new entry.
- [CR 13585] A new Clone icon has been added to allow you to duplicate a selected line item and most of its details. Only one line item can be cloned at a time.
- [CR 13608] A new **Download** ↓ icon has been added to allow you to download all or selected line items into a line item upload template that can later be used to upload into the system (using the **Upload** ↑ icon) when creating a new record.

At the grid area, the following columns have been added/renamed:

| 2.10 SP1                 | 3.2                 |
|--------------------------|---------------------|
| Detail Description       | Line Description    |
| A/C Code                 | Account             |
| A/C Desc                 | Account Description |
| -                        | Trx Currency [New!] |
| Debit Amount (Original)  | Trx Debit Amount    |
| Credit Amount (Original) | Trx Credit Amount   |
| Debit Amount (Base)      | Base Debit Amount   |
| Credit Amount (Base)     | Base Credit Amount  |
| Debit Amount (Report)    | Rpt Debit Amount    |

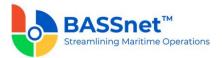

|   | Credit Amount (Report)                | Rpt Credit Amount                   |
|---|---------------------------------------|-------------------------------------|
| W | hen adding line items. Add. Variables | and Item Reference buttons has been |

When adding line items, **Add. Variables** and **Item Reference** buttons has been replaced with direct field display on the line screen with **Variable 1-7** and **Item Reference 1-7**.

At the bottom of the **Basic** sub tab, the **Net Balance** and **Debit/Credit Tota**ls will be displayed in **Transaction**, **Base** and **Report Amounts**.

The Additional sub tab has replaced the Add. Variables and Item Reference buttons with direct field display of Variable 1-7 and Item Reference 1-7. The Reverse Entry, Reverse Future, Reversal Date and Reversal Description fields have also been moved under the Additional sub tab.

The **Voucher Details** tab has been renamed to the **Journal** tab. Under this tab, the following columns have been renamed:

| 2.10 SP1        | 3.2                 |
|-----------------|---------------------|
| JV No           | JV Number           |
| JV Line         | Line                |
| A/C Date        | Accounting Date     |
| A/C Code        | Account             |
| A/C Description | Account Description |
| Currency        | Trx Currency        |
| FOREX Rate      | Trx Currency Rate   |
| Debit Amt       | Trx Debit Amount    |
| Credit Amt      | Trx Credit Amount   |
| Base Debit Amt  | Base Debit Amount   |
| Base Credit Amt | Base Credit Amount  |
| Rpt Debit Amt   | Rpt Debit Amount    |
| Rpt Credit Amt  | Rpt Credit Amount   |

At the bottom of the **Journal** tab, the **Net Balance** and **Debit/Credit Tota**ls will be displayed in **Transaction**, **Base** and **Report Amounts**.

The **Attachment** tab has been renamed to the **Documents** tab. Under this tab, the following columns have been added/renamed:

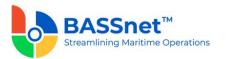

| 2.10 SP1     | 3.2                 |
|--------------|---------------------|
| Extension    | Туре                |
| -            | Creator Name [New!] |
| Date Created | Created Date        |
| -            | Revisor Name [New!] |
| Date Revised | Revised Date        |

# Interbank/Intercash

- The Interbank Transfer screen has been renamed to Interbank/Intercash Transfer.
  - $\circ$   $\,$  On the Find screen, the following icons at the action bar have been added:
    - [CR 13506] A new **Documents** icon has been added. You can select multiple records and click the icon to view attachments for all the selected records at the same time.
    - The Manage Query and Manage Layout features are available here (see Enhanced Customization above). Please click the Query icon to list new search fields in full and/or save your own customized query, and click the Layout <sup>\$O3</sup>/<sub>2</sub> icon to list new columns in full and/or save your own customized layout.

The main search field pre-selected to display on the **Find** screen is **Company** and **Accounting Date From** and **To**. You can access the full list of search fields by clicking the **Query** icon.

At the grid area, the grid layout is defaulted with the standard system layout, i.e. **Standard Layout** >. This layout is set with new pre-selected columns and column position. You may find the full list of columns by clicking the **Layout** icon. For the **Standard Layout** >, the following columns have been added/renamed/hidden/removed:

| 2.10 SP1       | 3.2                                  |
|----------------|--------------------------------------|
| A/C Date       | Accounting Date                      |
| JV Number      | Journal Voucher Number               |
| JV Description | Journal Voucher Description [Hidden] |
| Source Bank    | Source Bank/Cash Account             |

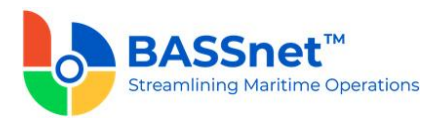

| Source Currency                  | Source Transaction Currency                  |
|----------------------------------|----------------------------------------------|
| Source FOREX Rate                | Source Transaction Currency Rate<br>[Hidden] |
| Target Bank                      | Target Bank/Cash Account                     |
| Target Currency                  | Target Transaction Currency                  |
| Target FOREX Rate                | Target Transaction Currency Rate<br>[Hidden] |
| JV Source [Removed]              | -                                            |
| Trx Type <mark>[Removed]</mark>  | -                                            |
| Posted By <mark>[Removed]</mark> | -                                            |
| Posted Date [Removed]            | -                                            |
| -                                | Source Transaction Transfer Amount<br>[New!] |
| -                                | Target Transaction Transfer Amount<br>[New!] |

The **Transaction** and **Bank Charges** tabs have been combined under the **Entry** tab. Under this tab, there will be 3 sub-tabs: **Basic, Additional** and **Bank Charges**. The **Transfer From** and **Transfer To** headings have been renamed as **Source Bank/Cash** and **Target Bank/Cash**.

Under the **Basic** sub tab, the following fields have been renamed:

| 2.10 SP1   | 3.2               |
|------------|-------------------|
| A/C Date   | Accounting Date   |
| Bank/Cash  | Bank/Cash Account |
| Currency   | Trx Currency      |
| FOREX Rate | Trx Currency Rate |
| Amount     | Trx Amount        |

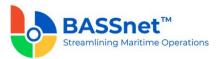

| Amount (Base)     | Base Amount                   |
|-------------------|-------------------------------|
| FOREX (Gain)/Loss | Base Forex (Gain)/Loss Amount |

The Additional sub tab has replaced the Add. Variables and Item Reference buttons with direct field display of Variable 1-7 and Item Reference 1-7 for both Source and Target Bank/Cash.

Under the **Bank Charges** sub tab, the following fields have been renamed:

| 2.10 SP1                             | 3.2                |
|--------------------------------------|--------------------|
| Source Bank Curr<br>Target Bank Curr | Trx Currency       |
| FOREX Rate                           | Trx Currency Rate  |
| VAT Code                             | VAT                |
| Reg No                               | Company Reg Number |
| Trx Amount                           | Transaction Amount |
| Rpt Amount                           | Report Amount      |
| Net Total                            | Bank Charges Total |

The **Voucher Details** tab has been renamed as the **Journal** tab. Under this tab, the following columns have been renamed.

| 2.10 SP1        | 3.2                 |
|-----------------|---------------------|
| JV Line         | Line                |
| A/C Date        | Accounting Date     |
| JV No           | JV Number           |
| A/C Code        | Account             |
| A/C Description | Account Description |
| Currency        | Trx Currency        |
| FOREX Rate      | Trx Currency Rate   |
| Debit Amt       | Trx Debit Amt       |

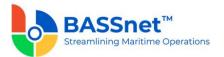

| Credit Amt      | Trx Credit Amt     |
|-----------------|--------------------|
| Base Debit Amt  | Base Debit Amount  |
| Base Credit Amt | Base Credit Amount |
| Rpt Debit Amt   | Rpt Debit Amount   |
| Rpt Credit Amt  | Rpt Credit Amount  |

At the bottom of the **Journal** tab, the **Net Balance** and **Debit/Credit Total**s will be displayed in **Transaction, Base and Report Amounts**.

[CR 13488] The **Documents** tab now been added to allow users to attach relevant documents to the record.

#### **Bank Revaluation**

- The Bank Balance Revaluation screen has been renamed to Bank Revaluation.
  - $\circ$   $\,$  On the Find screen, the following icons at the action bar have been added:
    - [CR 13506] A new **Documents** icon has been added. You can select multiple records and click the icon to view attachments for all the selected records at the same time.
    - The Manage Query and Manage Layout features are available here (see <u>Enhanced Customization</u> above). Please click the Query v icon to list new search fields in full and/or save your own customized query, and click the Layout <sup>\$Q3</sup> icon to list new columns in full and/or save your own customized layout.

The main search field pre-selected to display on the **Find** screen is **Company** and **Accounting Date From** and **To**. You can access the full list of search fields by clicking the **Query** icon.

At the grid area, the grid layout is defaulted with the standard system layout, i.e. **Standard Layout** >. This layout is set with new pre-selected columns and column position. You may find the full list of columns by clicking the **Layout** icon. For the **Standard Layout** >, the following columns have been added/renamed/hidden:

| 2.10 SP1  | 3.2                   |
|-----------|-----------------------|
| A/C Date  | Accounting Date       |
| JV Number | Jounal Voucher Number |
| Bank      | Bank/Cash Account     |

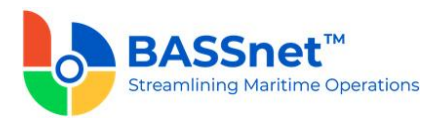

| Currency         | Transaction Currency              |
|------------------|-----------------------------------|
| Revaluation Rate | Revaluation Rate [Hidden]         |
| Gain/Loss        | Base Revaluation Gain/Loss Amount |
|                  | Month/Year [New!]                 |
| -                | Remark [New!]                     |

• On the **New Record** creation screen, the **New** tab has been renamed to the **Entry** tab. Under this tab, there will be 2 sub-tabs: **Basic** and **Remark**.

Under the **Basic** sub tab, the following fields have been added/renamed:

| 2.10 SP1 | 3.2               |
|----------|-------------------|
| A/C Date | Accounting Date   |
| Bank     | Bank/Cash Account |
| -        | Month/Year [New!] |

• [CR 13607] The **Bank/Cash Account** field is no longer mandatory.

At the line items action bar, the following icons have been added:

- The Search  $\mathcal{P}$  icon has replaced the Search button.
- [CR 13487] A new Batch Update icon has been added to allow you to batch update the Rate Group and Revaluation Rate fields for the selected records.
- The Results icon has replaced the Preview button. In addition, [CR 13636]
   The report generated by clicking the Results icon have been converted from a static report to the standard BASSnet Financials report layout

At the grid area, the following columns have been renamed:

| 2.10 SP1                | 3.2                             |
|-------------------------|---------------------------------|
| Bank                    | Bank/Cash Account               |
| Bank Curr               | Balance Currency                |
| Bank Balance            | Trx Balance                     |
| Bank Balance (Base)     | Base Balance Before Revaluation |
| New Bank Balance (Base) | Base Balance After Revaluation  |

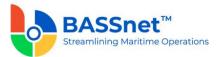

| Revaluation (Gain)/Loss | Base Rev (Gain)/Loss Amount |
|-------------------------|-----------------------------|
| Variables               | Variable                    |
| * and Incomplete        | Mandatory and Incomplete    |

The **Remark** sub tab has replaced the **Remarks** button. Under this sub tab, the following columns have been renamed:

| 2.10 SP1 | 3.2          |
|----------|--------------|
| Code     | Company      |
| Name     | Company Name |

The **Batch Update**  $\textcircled{}^{\textcircled{}}$  icon has also been added here to allow you to batch update remarks for the selected companies.

 ○ [CR 11079] On the **Record** screen (edit/display mode), a new **Post Journal** icon has been added to the header action bar. Clicking this icon to directly post selected journal vouchers from this screen.

The **Update** tab has been renamed to the **Entry** tab. Under this tab, the following fields have been added/renamed:

| 2.10 SP1 | 3.2                            |
|----------|--------------------------------|
| A/C Date | Accounting Date                |
| Remarks  | Remark                         |
| -        | Month/Year <mark>[New!]</mark> |

At the line items action bar, the **Results** icon has replaced the **Preview** button.

At the grid area, the following columns have been renamed:

| 2.10 SP1                | 3.2                             |
|-------------------------|---------------------------------|
| Bank                    | Bank/Cash Account               |
| Bank Curr               | Balance Currency                |
| Bank Balance            | Trx Balance                     |
| Bank Balance (Base)     | Base Balance Before Revaluation |
| New Bank Balance (Base) | Base Balance After Revaluation  |

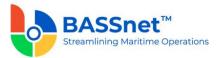

| Revaluation (Gain)/Loss | Base Rev (Gain)/Loss Amount |
|-------------------------|-----------------------------|
| Add. Variables button   | Variable                    |
|                         | X                           |

The **Voucher Details** tab has been renamed to the **Journal** tab. Under this tab, the following columns have been renamed:

| 2.10 SP1        | 3.2                 |
|-----------------|---------------------|
| JV Line         | Line                |
| A/C Date        | Accounting Date     |
| A/C Code        | Account             |
| A/C Description | Account Description |
| Currency        | Trx Currency        |
| FOREX Rate      | Trx Currency Rate   |
| Debit Amt       | Trx Debit Amt       |
| Credit Amt      | Trx Credit Amt      |
| Base Debit Amt  | Base Debit Amount   |
| Base Credit Amt | Base Credit Amount  |
| Rpt Debit Amt   | Rpt Debit Amount    |
| Rpt Credit Amt  | Rpt Credit Amount   |

At the bottom of the **Journal** tab, the **Net Balance** and **Debit/Credit Total**s will be displayed in **Transaction, Base and Report Amounts**.

[CR 13488] The **Documents** tab now been added to allow users to attach relevant documents to the record.

## Forecast Cash Flow

• On the Forecast Cash Flow screen, the following fields have been renamed:

| 2.10 SP1      | 3.2        |
|---------------|------------|
| Current Month | Month/Year |

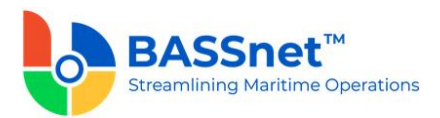

[CR 13507] At the line item action bar, the **Documents** icon has been added. You can select multiple records and click the icon to view attachments for all the selected records at the same time.

[CR 13481] At the grid area, you can now double click on a line item to drill down to the relevant record. In between, the following columns have been renamed:

| 2.10 SP1             | 3.2              |
|----------------------|------------------|
| Company Code         | Company          |
| Name                 | Company Name     |
| Currency             | Trx Currency     |
| Inflow (Base)        | Base Inflow      |
| Outflow (Base)       | Base Outflow     |
| Balance (Base)       | Base Balance     |
| Inflow (Rpt.)        | Rpt Inflow       |
| Outflow (Rpt.)       | Rpt Outflow      |
| Balance (Rpt.)       | Rpt Balance      |
| Source               | Trx Source       |
| Doc Туре             | Document Type    |
| Doc Date             | Accounting Date  |
| Due Date             | Invoice Due Date |
| Doc Number           | Document Number  |
| Description          | JV Description   |
| Transaction Currency | Trx Currency     |
| Transaction Amount   | Trx Amount       |
| Reporting Currency   | Rpt Currency     |
| Reporting Amount     | Rpt Amount       |

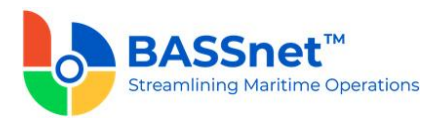

### Period Closing

• [CR 13616] A new **Period Closing** function is now available to allow users to perform batch run on normal fiscal period for multiple companies and modules.

As a result, this function will replace the **Month End Closing** function for all modules and the **Year End Closing** function in this module.

When users perform the closing run, the closing balance for the current period will be brought to next month as opening balance. The **Closed Fiscal Month/Year** columns will indicate whether the closing run has been performed for a particular period. The **Processor** and **Processor Name** columns will indicate the user who performed the closing run.

The new Period Closing function has put in place a new closing logic:

- Year end closing run is no longer required to run separately as it will take place automatically when user performs the month end closing run for the last fiscal period.
- Closing run for a particular company can be put to an end by clearing the Active check box in the Company register.
- The Re-close option has been removed.
- To enter entries into a closed period, it is required to first re-open the closed period followed by unlocking the period in the **Period Control** function.

| Gener | ral Ledger - I | Period Closi | ng                  |                        |                         |                                |                              |                    | >                   |
|-------|----------------|--------------|---------------------|------------------------|-------------------------|--------------------------------|------------------------------|--------------------|---------------------|
| Q     |                |              |                     |                        |                         |                                |                              |                    |                     |
|       | * Company:     | AFFI, TPTM   |                     |                        | x Y                     |                                |                              |                    |                     |
|       | Module:        |              |                     |                        | × Ÿ                     |                                |                              |                    |                     |
|       | Company        | Active       | Module              | Next Close Fiscal Year | Next Close Fiscal Month | Next Close Calendar Date Start | Next Close Calendar Date End | Closed Fiscal Year | Closed Fiscal Month |
| - 8   | <b>*O</b> :    | -            | 4 <b>0</b> 4        | -                      | -                       | -                              | -                            | -                  | -                   |
|       | AFFI           | N            | Accounts Payable    | 2021                   | 12/2021                 | 01/12/2021                     | 31/12/2021                   | 2021               | 11/2021             |
|       | AFFI           | N            | Accounts Receivable | 2021                   | 12/2021                 | 01/12/2021                     | 31/12/2021                   | 2021               | 11/2021             |
|       | AFFI           | N            | Fixed Assets        | 2021                   | 12/2021                 | 01/12/2021                     | 31/12/2021                   | 2021               | 11/2021             |
|       | AFFI           | N            | General Ledger      | 2021                   | 12/2021                 | 01/12/2021                     | 31/12/2021                   | 2021               | 11/2021             |
|       | TPTM           | Υ            | Accounts Payable    | 2022                   | 04/2022                 | 01/04/2022                     | 30/04/2022                   | 2022               | 03/2022             |
|       | TPTM           | Y            | Accounts Receivable | 2022                   | 04/2022                 | 01/04/2022                     | 30/04/2022                   | 2022               | 03/2022             |
|       | TPTM           | Υ            | Fixed Assets        | 2022                   | 04/2022                 | 01/04/2022                     | 30/04/2022                   | 2022               | 03/2022             |
|       | TPTM           | Υ            | General Ledger      | 2022                   | 04/2022                 | 01/04/2022                     | 30/04/2022                   | 2022               | 03/2022             |

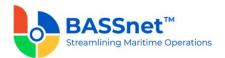

## 4. Accounts Payable

[CR 12983, 14129] The following changes have been made to the screens in the Accounts
 Payable sub module:

## <u>Purchase</u>

- [CR 12238] The **Purchase Entry, Allocations (Trade) and Allocations (Misc)** screens have been combined and renamed as **Purchase**.
  - On the **Find** screen, the following icons at the action bar have been added:
    - [CR 13605] A new Copy icon has been added. You can select an existing record from the find listing and then click this icon to create new record with reference to the selected record.
    - [CR 13506] A new **Documents** icon has been added. You can select multiple records and click the icon to view attachments for all the selected records at the same time.
    - The Manage Query and Manage Layout features are available here (see <u>Enhanced Customization</u> above). Please click the Query v icon to list new search fields in full and/or save your own customized query, and click the Layout <sup>\$O3</sup>/<sub>2</sub> icon to list new columns in full and/or save your own customized layout.

The main search field pre-selected to display on the **Find** screen is **Company** and **Accounting Date From** and **To**. You can access the full list of search fields by clicking the **Query** icon.

At the grid area, the grid layout is defaulted with the standard system layout, i.e. < **Standard Layout** >. This layout is set with new pre-selected columns and column position. You may find the full list of columns by clicking the **Layout** icon. For the < **Standard Layout** >, the following columns have been added/renamed/hidden:

| 2.10 SP1   | 3.2                        |
|------------|----------------------------|
| Invoice No | Invoice Number             |
| Ref Number | Reference Number           |
| A/C Date   | Accounting Date            |
| Order Loc  | Order To Location [Hidden] |
| Pay To Loc | Pay To Location            |
| Inv Type   | Invoice Type               |
| Currency   | Transaction Currency       |

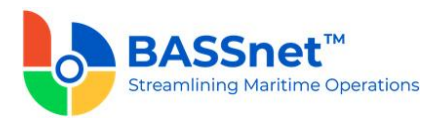

| Purchase Total  | Transaction Gross Amount [Hidden]        |
|-----------------|------------------------------------------|
| VAT Amount      | Transaction VAT Amount [Hidden]          |
| Invoice Total   | Transaction Invoice Amount               |
| Allocable Total | Transaction Allocable Amount<br>[Hidden] |
| Balance Amount  | Transaction Balance                      |
| VAT Reference   | VAT Reference Number [Hidden]            |
| -               | Invoice Date [New!]                      |
| -               | Invoice Status [New!]                    |

- On the **Record** screen, the following icons at the header action bar have been added:
  - [CR 13605] The Copy icon has been added. When displaying an existing entry, clicking this icon will create a new entry with the details of the displayed entry. After copying the header details and amending as required, click the Copy icon at the line item section to copy the line items from the reference entry.
  - [CR 11079] A new Post Journal icon has been added. Clicking this icon to directly post selected journal vouchers from this screen.

The **Purchase Detail** tab has been renamed to the **Entry** tab. Under this tab, there will be 3 sub-tabs: **Basic, Additional** and **Line**.

Under the **Basic** sub tab, the following fields have been added/renamed/moved:

| 2.10 SP1   | 3.2               |
|------------|-------------------|
| A/C Date   | Accounting Date   |
| Ref Number | Reference Number  |
| Inv Type   | Invoice Type      |
| Order Loc  | Order To Location |
| Pay To Loc | Pay To Location   |
| Currency   | Trx Currency      |
| FOREX Rate | Trx Currency Rate |

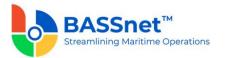

| Doc No               | Invoice Number               |
|----------------------|------------------------------|
| Pay Term             | Payment Term                 |
| Next Due Date        | Invoice Due Date             |
| VAT FOREX Rate       | VAT Currency Rate            |
| VAT Ref              | Tax Reference Number [Moved] |
| Allocation [Removed] | -                            |
| Remarks              | Remark                       |
| CID                  | CID <mark>[Moved]</mark>     |

[CR 13740] The **Payment Term** and **Invoice Due Date** columns are now editable after inserting line items. The **Vessel, Department, Project** and the **Variable 1-7** fields are no longer editable if the record is connected to subsequent Payment/Document Offset/Contra (i.e. does not have Payment History).

**Note:** The current logic of enabling/disabling the abovementioned fields based on period open/close is still applicable.

At the bottom of the **Basic** sub tab, the **Gross Total**, **VAT Total**, **Invoice Total**, **WHT Total** and **Allocable Totals** will be displayed in **Transaction**, **Base** and **Report Amounts**.

The **Additional** sub tab has replaced the **Add. Variables** button with direct field display of **Variable 1-7**. The **Tax Reference Number** and **CID** fields have also been moved under the **Additional** sub tab.

[CR 10970] A new **Transaction Source** field is now available on the **Additional** sub tab. This field is used to indicate whether the invoice was transferred from BASSnet Procurement (**BNP Invoice**) or created directly from BASSnet Financials (**Accounts Payable**).

The Allocation Detail tab from Allocations (Misc) screen and Allocation Detail tab from Allocations (Trade) screen have been combined and renamed as Line sub tab.

At the line items action bar, the following icons have been added/enhanced:

- [CR 13605] The Copy D icon has been enhanced. A new line processing screen is added to allow you to select the relevant line items from the reference entry to copy into the new entry.
- [CR 13585] A new Clone icon has been added to allow you to duplicate a selected line item and most of its details. Only one line item can be cloned at a time.

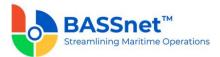

[CR 13608] A new Download ↓ icon has been added to allow you to download all or selected line items into a line item upload template that can later be used to upload into the system (using the Upload ↑ icon) when creating a new record.

At the grid area, the following columns have been renamed:

| 2.10 SP1                                                  | 3.2                 |
|-----------------------------------------------------------|---------------------|
| Purchase Description / Item (from<br>Allocations (Trade)) | Line Description    |
| A/C Code                                                  | Account Code        |
| A/C Description                                           | Account Description |
| VAT Code                                                  | VAT                 |
| WHT Code                                                  | WHT                 |
| Gross Amount / Amount (from<br>Allocations (Trade))       | Trx Gross Amount    |
| VAT Amount / VAT (from <b>Allocations</b><br>(Trade))     | Trx VAT Amount      |
| Net Amount / Total (from<br>Allocations (Trade))          | Trx Invoice Amount  |
| Base Net Amount                                           | Base Invoice Amount |
| Rpt Net Amount                                            | Rpt Invoice Amount  |
| VAT Net Amount                                            | VAT Invoice Amount  |
| WHT Amount                                                | Trx WHT Amount      |

At the bottom of the Line sub tab, the Gross Total, VAT Total, Invoice Total and WHT Total will be displayed in Transaction, Base and Report Amounts.

The **Voucher Details** tab has been renamed to the **Journal** tab. Under this tab, the following columns have been renamed:

| 2.10 SP1 | 3.2             |
|----------|-----------------|
| A/C Date | Accounting Date |
| JV No    | JV Number       |

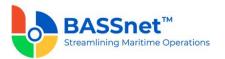

| A/C Code        | Account             |
|-----------------|---------------------|
| A/C Description | Account Description |
| Currency        | Trx Currrency       |
| FOREX Rate      | Trx Currency Rate   |
| Debit Amt       | Trx Debit Amt       |
| Credit Amt      | Trx Credit Amt      |
| Base Debit Amt  | Base Debit Amount   |
| Base Credit Amt | Base Credit Amount  |
| Rpt Debit Amt   | Rpt Debit Amount    |
| Rpt Credit Amt  | Rpt Credit Amount   |
|                 |                     |

At the bottom of the **Journal** tab, the **Net Balance** and **Debit/Credit Tota**ls will be displayed in **Transaction, Base** and **Report Amounts**.

The **Attachment** tab has been renamed to the **Documents** tab. Under this tab, the following columns have been added/renamed:

| 2.10 SP1     | 3.2                 |
|--------------|---------------------|
| Extension    | Туре                |
| -            | Creator Name [New!] |
| Date Created | Created Date        |
| -            | Revisor Name [New!] |
| Date Revised | Revised Date        |

Under the **Payment History** tab, the following columns have been renamed:

| 2.10 SP1   | 3.2               |
|------------|-------------------|
| Ref Number | Reference Number  |
| A/C Date   | Accounting Date   |
| Bank Code  | Bank/Cash Account |

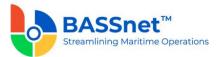

| Рау Туре          | Pay Type Description |
|-------------------|----------------------|
| Currency Code     | Trx Currency         |
| Trx Payment Total | Trx Payment Amount   |

# Document Offset

- The following changes have been made to the **Document Offset** screen.
  - On the **Find** screen, the following icons at the action bar have been added:
    - [CR 13506] A new **Documents** icon has been added. You can select multiple records and click the icon to view attachments for all the selected records at the same time.
    - The Manage Query and Manage Layout features are available here (see <u>Enhanced Customization</u> above). Please click the Query v icon to list new search fields in full and/or save your own customized query, and click the Layout <sup>{</sup>C} icon to list new columns in full and/or save your own customized layout.

The main search field pre-selected to display on the **Find** screen is **Company** and **Accounting Date From** and **To**. You can access the full list of search fields by clicking the **Query** icon.

At the grid area, the grid layout is defaulted with the standard system layout, i.e. **Standard Layout** >. This layout is set with new pre-selected columns and column position. You may find the full list of columns by clicking the **Layout** icon. For the **Standard Layout** >, the following columns have been added/renamed/hidden:

| 2.10 SP1   | 3.2                         |
|------------|-----------------------------|
| Ref Number | Reference Number            |
| Order Loc  | Order To Location [Hidden]  |
| Pay To Loc | Pay To Location             |
| Doc Туре   | Document Type               |
| Doc No     | Document Number             |
| -          | Accounting Date [New!]      |
| -          | Transaction Currency [New!] |

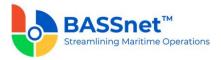

| - | Transaction Offset Amount [New!] |
|---|----------------------------------|
|   |                                  |

The **Off-Set Detail** tab has been renamed as the **Entry** tab. Under the **Entry** tab, the following fields have been renamed:

| 2.10 SP1   | 3.2                  |
|------------|----------------------|
| A/C Date   | Accounting Date      |
| Currency   | Transaction Currency |
| Ref Number | Reference Number     |
| Order Loc  | Order To Location    |
| Pay to Loc | Pay To Location      |
| Doc Туре   | Document Type        |
| Doc No     | Document Number      |
| Remarks    | Remark               |

[CR 13507] At the line items action bar, the **Documents** icon has been added to allow users to view attachments of selected records.

At the grid area, the following columns have been renamed:

| 2.10 SP1      | 3.2                    |
|---------------|------------------------|
| AP Doc        | Invoice Number         |
| Туре          | Invoice Type           |
| Order Loc     | Order To Location Name |
| Pay to Loc    | Pay To Location Name   |
| Doc Balance   | Invoice balance        |
| Off-Set Total | Trx Offset Amount      |
| Due Date      | Invoice Due Date       |

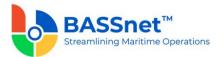

| Invoice Amount    | Original Rate Amount     |
|-------------------|--------------------------|
| CN/AP Amount      | Offset Rate Amount       |
| FOREX (Gain)/Loss | Forex (Gain)/Loss Amount |

When clicking on Add icon, the Document Off-Set Sub Window screen has been replaced by Document Offset > Line > Open Invoice screen.

| Invoice Due Date: | dd/MM/yyyy      | 15 Search          |                  | Selected Records:     |              |              |                  |                  |           |
|-------------------|-----------------|--------------------|------------------|-----------------------|--------------|--------------|------------------|------------------|-----------|
|                   | Intercompany    |                    |                  | Trx Balance Selected: | 0            | .00          |                  |                  |           |
|                   | Auto Apply      |                    | B                | ase Balance Selected: | 0            | .00          |                  |                  |           |
| Apply Amount:     | 0.00            |                    |                  | Rpt Balance Selected: | C            | .00          |                  |                  |           |
| Company           | Pay To Location | Pay To Location Na | Reference Number | Invoice Number        | Invoice Date | Invoice Type | Invoice Due Date | Invoice Currency | Trx Balar |
| <b>K</b>          | *OK             | -OK                | * <b>0</b> ¢     | # <b>0</b> ¢          | -            | # <b>0</b> c | -                | •0               | -         |

[CR 13481] After selecting and inserting the line item into the **Basic** sub tab, you can now double click on a line item to drill down to the relevant record. In addition, after opening a line item record without payment history, users can also directly amend the details in the record and the system will automatically detect and notify the user that changes have been made after the line item record is closed. Upon clicking **Save** icon at the **Offset** entry, users will also be notified if another user has amended the record at the same time. The line item details will automatically refresh to reflect the latest changes if applicable.

At the bottom of the **Basic** sub tab, the **Document Total**, **Offset Total** and **Forex** (Gain)/Loss Totals will be displayed in **Transaction**, Base and Report Amounts.

The **Voucher Detail** tab has been renamed as the **Journal** tab. Under this tab, the following columns have been renamed:

| 2.10 SP1        | 3.2                 |
|-----------------|---------------------|
| A/C Date        | Accounting Date     |
| JV Line         | Line                |
| JV No           | JV Number           |
| A/C Code        | Account             |
| A/C Description | Account Description |
| Currency        | Trx Currrency       |
| FOREX Rate      | Trx Currency Rate   |

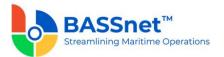

| Debit Amt       | Trx Debit Amt      |
|-----------------|--------------------|
| Credit Amt      | Trx Credit Amt     |
| Base Debit Amt  | Base Debit Amount  |
| Base Credit Amt | Base Credit Amount |
| Rpt Debit Amt   | Rpt Debit Amount   |
| Rpt Credit Amt  | Rpt Credit Amount  |

At the bottom of the **Journal** tab, the **Net Balance** and **Debit/Credit Tota**ls will be displayed in **Transaction, Base** and **Report Amounts**.

[CR 13488] The **Documents** tab now been added to allow users to attach relevant documents to the record.

# <u>Contra</u>

- The AP/AR Contra screen has been renamed to Contra.
  - On the **Find** screen, the following icons at the action bar have been added:
    - [CR 13506] A new **Documents** icon has been added. You can select multiple records and click the icon to view attachments for all the selected records at the same time.
    - The Manage Query and Manage Layout features are available here (see Enhanced Customization above). Please click the Query icon to list new search fields in full and/or save your own customized query, and click the Layout <sup>\$O3</sup> icon to list new columns in full and/or save your own customized layout.

The main search field pre-selected to display on the **Find** screen is **Company** and **Accounting Date From** and **To**. You can access the full list of search fields by clicking the **Query** icon.

At the grid area, the grid layout is defaulted with the standard system layout, i.e. **Standard Layout** >. This layout is set with new pre-selected columns and column position. You may find the full list of columns by clicking the **Layout** icon. For the **Standard Layout** >, the following columns have been renamed/hidden:

| 2.10 SP1   | 3.2              |
|------------|------------------|
| Ref Number | Reference Number |
| A/C Date   | Accounting Date  |

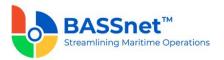

| Currency      | Transaction Currency      |
|---------------|---------------------------|
| Pay To Loc    | Pay To Location           |
| Bill To Loc   | Bill To Location [Hidden] |
| Contra Amount | Transaction Contra Amount |

• [CR 11079] On the **Record** screen, a new **Post Journal** icon has been added to the header action bar. Clicking this icon to directly post selected journal vouchers from this screen.

The **Contra Detail** tab has been renamed as the **Entry** tab. Under the **Entry** tab, the following fields have been renamed:

| 2.10 SP1     | 3.2                 |
|--------------|---------------------|
| A/C Date     | Accounting Date     |
| Ref Number   | Reference Number    |
| Currency     | Trx Currency        |
| Remarks      | Remark              |
| Order Loc    | Order To Location   |
| Pay to Loc   | Pay To Location     |
| Contra Total | Trx Contra Selected |

[CR 13507] At the line items action bar, the **Documents** icon has been added to allow users to view attachments of selected records.

At the grid area, the following columns have been renamed:

| 2.10 SP1         | 3.2                    |
|------------------|------------------------|
| AP Doc<br>AR Doc | Invoice Number         |
| Туре             | Invoice Type           |
| Order Loc        | Order To Location Name |
| Pay To Loc       | Pay To Location Name   |
| Bill To Loc      | Bill To Location Name  |

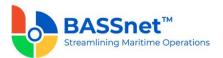

| Doc Balance   | Trx Balance       |
|---------------|-------------------|
| Contra Amount | Trx Contra Amount |

[CR 13481] You can now double click on a line item to drill down to the relevant record. In addition, after opening a line item record without payment history, users can also directly amend the details in the record and the system will automatically detect and notify the user that changes have been made after the line item record is closed. Upon clicking **Save** icon at the **Offset** entry, users will also be notified if another user has amended the record at the same time. The line item details will automatically refresh to reflect the latest changes if applicable.

The **Voucher Detail** tab has been renamed as the **Journal** tab. Under this tab, the following columns have been renamed:

| 2.10 SP1        | 3.2                 |
|-----------------|---------------------|
| A/C Date        | Accounting Date     |
| JV Line         | Line                |
| JV No           | JV Number           |
| A/C Code        | Account             |
| A/C Description | Account Description |
| Currency        | Trx Currrency       |
| FOREX Rate      | Trx Currency Rate   |
| Debit Amt       | Trx Debit Amt       |
| Credit Amt      | Trx Credit Amt      |
| Base Debit Amt  | Base Debit Amount   |
| Base Credit Amt | Base Credit Amount  |
| Rpt Debit Amt   | Rpt Debit Amount    |
| Rpt Credit Amt  | Rpt Credit Amount   |

At the bottom of the **Journal** tab, the **Net Balance** and **Debit/Credit Tota**ls will be displayed in **Transaction**, **Base** and **Report Amounts**.

[CR 13488] The **Documents** tab now been added to allow users to attach relevant documents to the record.

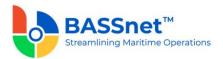

## Payment Plan

[CR 14129] The Pre-Payment process in BASSnet Financials has been enhanced to introduce a new **Payment Plan** and **Payment Import** functions and to expand the current export and confirmation processes.

- A new **Payment Plan** function is now available to plan the entry of payments before confirming as actual payment entries. This allows you to prepare payment arrangements, check payment details and send the payment plan for review.
  - The following features are available on the **Payment Plan** screen:
    - The new Find screen allows you to search for payment plan entries that have been created. Open a payment plan record to view the payment details including selected invoices for payment, bank details of the payee, total payment amount and other payment details.
    - On the **Record** screen, the following icons are available:
      - Click the Save 🖾 icon to create the Payment Plan entry. The system will set the status as 'Planned' for the Payment Plan and the Payment Plan Line.
      - Click the Next Process → icon to proceed to the subsequent process steps (Payment Export, Payment Confirm - Manual or Payment Confirm -Import). This will automatically direct you to the next process screen as selected to instantly continue with the next step.
      - Click the **Results** icon to generate the **Payment Line Item** report for the payment plan. This can be used to send the payment plan for review.

Under the Entry tab, there will be 3 sub-tabs: Basic, Additional and Payee Information.

| Entry             | Documents        | Export History       |                |              |                  |                 |                      |                      |            |
|-------------------|------------------|----------------------|----------------|--------------|------------------|-----------------|----------------------|----------------------|------------|
| asic Additional   | Payee Informati  | on                   |                |              |                  |                 |                      |                      |            |
| Reference Numbe   | n                |                      | * Trx          | Currency:    |                  | ×               | Vessel:              |                      | ×          |
| Statu             | s: Planned       |                      | * Trx Curre    | ency Rate:   |                  |                 | Department:          |                      | ×          |
| * Compan          | y:               |                      | × Paymen       | t Method:    |                  | ×               | Project:             |                      | ×          |
| * Accounting Date | e: dd/MM/yyyy    | 15                   |                | Paym         | ent Export       |                 |                      |                      |            |
| * Pay Type        | e: Trade Payment | ~                    | Payment E      | xport File:  |                  | ×               |                      |                      |            |
| Bank/Cash Accoun  | t                |                      | Х Рау То       | Location:    |                  | ×               |                      |                      |            |
| Remar             | k                |                      |                |              |                  |                 |                      |                      |            |
|                   | \$] Ø            |                      |                |              |                  |                 |                      |                      |            |
| atus              | Company          | Pay To Location Name | Invoice Number | Invoice Type | Invoice Currency | Invoice Balance | * Inv Payment Amount | * Bank Currency Rate | * Trx Payn |
|                   | - <b>O</b> :     | 4 <b>0</b> :         | -0-            | -0-          | -0-              | •0•             | -                    | -                    | -          |

Under the **Basic** sub tab, enter the general details of the payment in the header section, select the invoices from the **Open Invoices** lookup window and verify the total amounts in the section below for Transaction Amount, Base Amount and Report Amount.

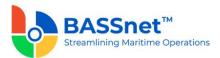

A new **Status** field will track the progress of the payment plan. The following statuses are available here: Planned, Exported, Export Reverted, Partially Confirmed, Confirmed.

At grid area, the following icons are available:

• Click the Add  $\oplus$  icon to open up the open invoice lookup screen.

When searching for invoices on the **Payment Plan > Line > Open Invoice** screen, the **Manage Query**  $\forall$  icon will now be available to filter the list of invoices. On the **Manage Query** screen, you can create and save queries for future use.

| Payment Plan > Line > O                    | Open Invoice                                                                             | . <b></b> . |
|--------------------------------------------|------------------------------------------------------------------------------------------|-------------|
| ✓ ▼ ▼ Invoice Due Date: dd//M Intermediate |                                                                                          | ×           |
| Company                                    | Saved Query:                                                                             |             |
| - <b>I</b> - <b>O</b> :                    | Company: X X<br>Accounting Date From: dd/MM/yyyy 15<br>Accounting Date To: dd/MM/yyyy 15 | E           |
|                                            | AP Group: X Y                                                                            |             |
|                                            | Order To Location: X V<br>Pay To Location: X V                                           |             |
|                                            | Trx Source: X                                                                            |             |
|                                            | Invoice Type: X V<br>Reference Number:                                                   |             |
|                                            | Invoice Number:                                                                          |             |
|                                            | Invoice Date From: dd/MM/yyyy 🛐 Invoice Date To: dd/MM/yyyy 🛐<br>Trx Currency: 🛛 🗙 🏹     | ~           |

• Click the **Documents** icon to view attachments of selected records.

For selected open invoices inserted into the grid area, click on the drop-down button of the **Payee Bank Account Number**, **Bank Charges Type** or **Intermediary Banks** columns to fill in the respective fields, if required.

Under the **Additional** sub tab, enter additional Remarks and Variables. These remarks/variables can be used to include additional information in the generated payment export file.

| 'ayment Plan                       |                |   | - |  |
|------------------------------------|----------------|---|---|--|
|                                    | 亡              |   |   |  |
| Entry Documents                    | Export History |   |   |  |
| Basic Additional Payee Information | n              |   |   |  |
| Remark 1:                          | VOYAGE:        | × |   |  |
| Remark 2:                          | CHTR PARTY:    | × |   |  |
| Remark 3:                          | Variable 3:    | × |   |  |
| Remark 4:                          | Variable 4:    | × |   |  |
| Remark 5:                          | Variable 5:    | × |   |  |
| Remark 6:                          | Variable 6:    | × |   |  |
|                                    | Variable 7:    | × |   |  |

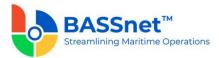

Under the **Payee Information** sub tab, the payments will be grouped and summed up for each payee (based on Pay To Location, Payee Bank Account Number, Invoice Currency, Bank Currency Rate, Payee Bank Charges Type, Intermediary Bank 1, Intermediary Bank 1 Currency, Intermediary Bank 1 Bank Charges Type, Intermediary Bank 2, Intermediary Bank 2 Currency and Intermediary Bank 2 Bank Charges Type).

You can use the **Batch Update**  $\swarrow$  icon to batch update the **Bank Curency Rate**, **Remark 1**, **Remark 2**, **Remark 3**, **Remark 4**, **Remark 5**, **Remark 6**, **Remark 7** and **Request Processing Date** fields for the selected records.

| ,     | t Plan            |         |               |                      |                           |                                |                             | - 5                           | -      |
|-------|-------------------|---------|---------------|----------------------|---------------------------|--------------------------------|-----------------------------|-------------------------------|--------|
|       | 8                 | ⊕ 1     | 1 🖬 🚖         |                      |                           |                                |                             |                               |        |
| Entry | у                 | Documen | ts Export His | story                |                           |                                |                             |                               |        |
|       |                   |         |               |                      |                           |                                |                             |                               |        |
| Basic | Additional        | Payee   | Information   |                      |                           |                                |                             |                               |        |
|       | Additional        | Payee   | Information   |                      |                           |                                |                             |                               |        |
| Ľ     |                   |         |               |                      |                           |                                |                             |                               |        |
|       | Additional Status |         |               | Pay To Location Name | Payee Bank Account Number | Payee Bank Account Holder Name | Payee Bank Account Currency | Payee Bank Account Bank Charg | . Paye |

Under the **Documents** tab, attach any relevant documents to the record.

Under the **Export History** tab, when the payment plan is selected for export, the export details will appear under this tab.

| Payment Plan |                  |                     |              |              |              |              |  |  | × |
|--------------|------------------|---------------------|--------------|--------------|--------------|--------------|--|--|---|
| + 8 8        | → 11             |                     |              |              |              |              |  |  |   |
| Entry        | Documents        | Export History      |              |              |              |              |  |  |   |
| Entry Date   | Reference Number | Payment Export File | Description  | Revision     | Туре         | Status       |  |  |   |
| -            | * <b>@</b> ¢     | * <b>0</b> :        | M <b>O</b> C | * <b>0</b> < | * <b>O</b> ¢ | r <b>O</b> c |  |  |   |

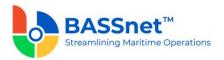

# Payment Export

Payment export is now enhanced with an extended field list available for Payment Export Configuration and the new Payment Export function to list payment export records which have been created.

## Payment Export Configurator

- The E-Banking Config function has been renamed to Payment Export Configurator.
  - On the **Find** screen, the following columns have been added/renamed/removed:

| 2.10 SP1                         | 3.2                             |
|----------------------------------|---------------------------------|
| Bank Code [Removed]              | -                               |
| Bank Name <mark>[Removed]</mark> | -                               |
| File Type                        | Payment Export                  |
| File Desc.                       | Payment Export File Description |
| Default [Removed]                | -                               |
| -                                | Bank Group [New!]               |
| -                                | Bank Group Description [New!]   |
| -                                | Country [New!]                  |
| -                                | Bank <mark>[New!]</mark>        |
| -                                | Type <mark>[New!]</mark>        |
| -                                | In Use <mark>[New!]</mark>      |

 On the Record screen, it is now divided into the Basic and Bank Account tabs. The Config tab has been renamed to the Basic tab.

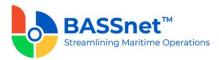

| Payment Export Configu                                  | rator      |   |                   | - |   | ×  |
|---------------------------------------------------------|------------|---|-------------------|---|---|----|
| + 🛛 🛇 📋                                                 | ,×=        |   |                   |   |   |    |
| Basic Bank A                                            | ccount     |   |                   |   |   |    |
| * Payment Export File Code:                             |            |   |                   |   |   | ^  |
| * Description:                                          |            |   |                   |   |   | 11 |
| * Bank Group:                                           |            | × |                   |   |   |    |
| Country:                                                |            | × |                   |   |   |    |
| Bank                                                    |            |   |                   |   |   | 11 |
|                                                         |            | ^ | <br>Column Name:  |   |   | 11 |
| Туре:                                                   | TXT ~      |   | Column Order:     |   |   | 11 |
| In Use:                                                 | ● Yes ○ No |   | * Column Heading: |   |   |    |
| Search                                                  |            |   | * Column Length:  |   |   |    |
| Payment Plan Header > Bank                              | /Cash Ao   |   | * Column Group:   |   | ~ | 11 |
| Payment Plan Header > Bank                              | /Cash Aci  |   | * Justify:        |   | ~ |    |
| Payment Plan Header > Bank<br>Payment Plan Header > Com |            |   | Fill Type:        |   | ~ | 11 |
| Payment Plan > Intermediary                             |            |   |                   |   |   |    |
| Payment Plan Invoice Line > 0                           | Company    |   | Default Value:    |   |   |    |
| Payment Plan Invoice Line > 0                           |            |   | Field Wrap:       |   |   |    |
| Payment Plan Header > Bank                              |            |   |                   |   |   |    |
| Payment Plan Header > Com                               |            |   |                   |   |   |    |
| Payment Plan Header > Bank                              |            |   |                   |   |   |    |
|                                                         |            |   |                   |   |   |    |

Under the **Basic** sub tab, the following fields have been added/renamed/moved:

| 2.10 SP1            | 3.2                        |
|---------------------|----------------------------|
| Bank Code [Removed] | -                          |
| File Type           | Payment Export File Code   |
| File Desc.          | Description                |
| Output Format       | Туре                       |
| -                   | Bank Group [New!]          |
| -                   | Country [New!]             |
| -                   | Bank <mark>[New!]</mark>   |
| -                   | In Use <mark>[New!]</mark> |

The **Payment Export Configurator** is now set up at the **Bank Group** level instead of at the Bank level. As a result, a new mandatory **Bank Group** field has been added.

The File Type field has been replaced with the Payment Export File Code field.

New optional **Country** and **In Use** fields have been added.

The **Bank** field has been replaced by Bank/Cash Account and has been moved to the **Bank Account** tab. **Default** check box has also been moved to the **Bank Account** tab.

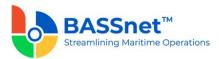

The list of payment fields has been expanded to include new fields included in the bank register, bank/cash account register, address bank register and new payment plan entries. The fields have also been renamed to make it clearer (e.g. **BANK\_ACC\_NO** renamed to **Payment Plan > Payee Bank Account Number**). Due to the large number of fields available now, a search bar has been added to easily search for the desired fields

Under the **Bank Account** tab, select the bank accounts for which this configuration is applicable.

(The payment export configuration record will also be listed in the **Bank/Cash** Account register – Payment Configurator File tab.)

**Note**: For upgrade customers, please contact BASS Support for existing record handling.

## Payment Export

- The Payment Export screen has replaced the E-Banking File Generator Export tab.
  - A new **Find** screen is now available for the **Payment Export** function to search for payment export records that have been generated. Open a payment export record to view the payment export details.
  - On the **Process** screen, the following icons at the action bar have been added:
    - The Results icon is available to allow you to to generate the Payment
       Line Item report to view the selected payment line item information
    - The Manage Query and Manage Layout features are available here (see Enhanced Customization above). Please click the Query √ icon to list new search fields in full and/or save your own customized query, and click the Layout <sup>ξ</sup>Q3 icon to list new columns in full and/or save your own customized layout.

The main search field pre-selected to display on the screen is **Company**, **Bank/Cash Account, Reference Number, Payment Export File**, **Status** and **Accounting Date From** and **To**. You can access the full list of search fields by clicking the **Query** icon.

At the grid area, the grid layout is defaulted with the standard system layout, i.e. < **Standard Layout** >. This layout is set with new pre-selected columns and column position. You may find the full list of columns by clicking the **Layout** icon. For the < **Standard Layout** >, the following columns have been added/renamed/removed:

| 2.10 SP1     | 3.2               |
|--------------|-------------------|
| Payment Date | Accounting Date   |
| Bank         | Bank/Cash Account |

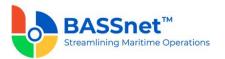

| File Type                     | Payment Export File          |
|-------------------------------|------------------------------|
| Ref No.                       | Reference Number             |
| Currency                      | Transaction Currency         |
| Payment Amount                | Transaction Payment Amount   |
| Рауее                         | Pay To Location              |
| Payee Account No. [Removed]   | -                            |
| Payee Bank [Removed]          | -                            |
| Payee Bank Currency [Removed] | -                            |
|                               | Base Payment Amount [New!]   |
| -                             | Report Payment Amount [New!] |
| -                             | Status <mark>[New!]</mark>   |
| -                             | Remark [New!]                |
| -                             | Creator [New!]               |
| -                             | Creator Name [New!]          |
| -                             | Created Date [New!]          |
| -                             | Creator                      |
| -                             | Creator Name                 |
| -                             | Created Date                 |
|                               |                              |

When clicking the **Search** icon, payment plan entries at entry level with 'Planned' status and with the Payment Export check box selected will be displayed. The **E-Banking Transaction Details** table has been removed.

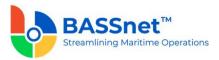

| Account | s Payable - Payn     | ient Export     |                         |                   |                          |                      |                            | -               |      | × |
|---------|----------------------|-----------------|-------------------------|-------------------|--------------------------|----------------------|----------------------------|-----------------|------|---|
| ي م     | 8                    | 7• ©•           |                         |                   |                          |                      |                            |                 |      |   |
|         | * Company:           |                 |                         | ×∀                |                          |                      |                            |                 |      |   |
|         | Bank/Cash Account:   |                 |                         | ×                 |                          |                      |                            |                 |      |   |
|         | Reference Number:    |                 |                         | $\nabla$          | Rec                      | ords Selected:       | 0                          |                 |      |   |
|         | Payment Export File: |                 |                         | × Y               | Trx Payment Ame          | ounts Selected:      | 0.00                       |                 |      |   |
|         | Status:              | All             |                         |                   | Base Payment Ame         | ounts Selected:      | 0.00                       |                 |      |   |
|         | Acc Date From:       | dd/MM/yyyy      | Acc Date To: dd/MM/yyyy | 15                | Rpt Payment Ame          | ounts Selected:      | 0.00                       |                 |      |   |
|         | Company              | Accounting Date | Reference Number        | Bank/Cash Account | Payment Export File      | Transaction Currency | Transaction Payment Amount | Base Payment Am | ount |   |
| - 8     | • <b>O</b> :         | -               | 1 <b>0</b> 0            | 1 <b>0</b> 1      | <ul> <li>••••</li> </ul> | 1 <b>0</b> :         | -                          | -               |      |   |
|         |                      |                 |                         |                   |                          |                      |                            |                 |      |   |

When selecting line items at the grid area, the system will automatically calculate and display the total **Selected Records** and **Trx Payment Amount Selected**, **Base Payment Selected** and **Rpt Payment Amount Selected**.

Click **Save** to generate the payment export file for selected payment plan entries. After the export is completed, the system will create the payment export record and generate the payment export file. The Payment Plan status will change to 'Exported'.

A new standard naming convention has been introduced for the generated export file. The file name will now follow this convention:

### [BankCode]\_[File Type]\_[Login User ID]\_[Timestamp – yyyymmdd/time]

#### For example: B001\_CITIBANK USD\_BASSADM\_20210710\_122121

A new back-end system configuration is also available to set the default file save location for output files generated from the Payment Export function, DTA File Generator and the Audit File Generator.

 The new Record screen is now available to view the payment export record that have been generated. Under this screen, there will be 2 tabs: Entry and Documents. The following features are available on the Payment Export screen:

Under the Entry tab, the following fields have been added:

- The Revert option has been moved from the E-Banking File Generator Confirm tab to this screen and has been replaced by Revert icon to allow you to reverse the payment export. The status will be updated from 'Exported' to 'Export Reverted'.
- The Re-print option has been moved from the E-Banking File Generator Confirm tab to this screen and has been replaced by Reprint A icon to allow you to re-generate the payment export file.
- The Results icon is available to allow you to to generate the Payment Line Item report to view the selected payment line item information.
- A new **Status** field will track the progress of the plan. The following statuses are available here: Exported, Export Reverted, Cancelled.

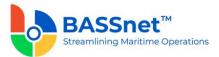

 A new Cancel check box is now available to cancel the payment export. The status will be updated from 'Exported' or 'Export Reverted' to 'Cancelled'. While the status in Payment Plan will be updated from 'Exported' or 'Export Reverted' to 'Planned'.

**Note**: Reversing or cancelling the payment export will not remove the payment file audit trail in the Documents tab.

Under the **Documents** tab, it will display the payment export file that was generated and its location, revision and creator information.

**Note**: For upgrade customers, please contact BASS Support for existing record handling.

#### Payment Confirm – Manual

- The Payment Confirm Manual screen has replaced the E-Banking File Generator – Confirm tab.
  - On the **Process** screen, the following icons at the action bar have been added:
    - Batch Update icon is available to allow you to batch update the Bank Curency Rate, Bank Transaction Number, Payment Accounting Date, Remark, Remark 1, Remark 2, Remark 3, Remark 4, Remark 5, Remark 6, Remark 7, Transaction Date and Value Date fields for the selected records.
    - The Re-print and the Revert option has been moved to the Payment Export entry screen.
    - The Manage Query and Manage Layout features are available here (see <u>Enhanced Customization</u> above). Please click the Query icon to list new search fields in full and/or save your own customized query, and click the Layout <sup>\$O3</sup>/<sub>2</sub> icon to list new columns in full and/or save your own customized layout.

The main search field pre-selected to display on the screen is **Company**, **Bank/Cash Account, Payment Plan Reference** and **Accounting Date From** and **To**. You can access the full list of search fields by clicking the **Query** icon.

At the grid area, the grid layout is defaulted with the standard system layout, i.e. < **Standard Layout** >. This layout is set with new pre-selected columns and column position. You may find the full list of columns by clicking the **Layout** icon. For the < **Standard Layout** >, the following columns have been added/renamed/hidden/removed:

| 2.10 SP1                     | 3.2              |
|------------------------------|------------------|
| File Creation Date [Removed] | -                |
| Confirm Date                 | Transaction Date |

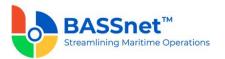

| Bank's Rate                 | Bank Currency Rate                       |
|-----------------------------|------------------------------------------|
| Remark 1                    | Remark 1 [Hidden]                        |
| Remark 2                    | Remark 2 [Hidden]                        |
| Payment Date                | Payment Accounting Date                  |
| Bank                        | Bank/Cash Account                        |
| File Type [Removed]         | -                                        |
| Ref No.                     | Payment Plan Reference Number            |
| Currency                    | Transaction Currency                     |
| Payment Amount              | Transaction Payment Amount               |
| Bank Charges - Currency     | Bank Charges - Transaction Currency      |
| Bank Charges - Amount       | Bank Charges - Transaction Amount        |
| Payee                       | Pay To Location [Hidden]                 |
| Payee Account No.           | Payee Bank Account Number                |
| Payee Bank                  | Payee Bank <mark>[Hidden]</mark>         |
| Payee Bank Currency         | Payee Bank Account Currency<br>[Hidden]  |
| Inv. Currency               | Invoice Currency                         |
| Inv. Currency Payment Total | Invoice Payment Amount                   |
| E-Banking Ref.              | Bank Transaction Number                  |
| -                           | Payment Plan Accounting Date [New!]      |
| -                           | Payment Plan Reference Number<br>[New!]  |
| -                           | Status By Payee [New!]                   |
| -                           | Payee Bank Account Holder Name<br>[New!] |
| -                           | Payment Reference Number [New!]          |
|                             |                                          |

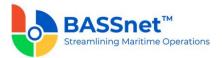

| - | Transaction Currency [New!] |
|---|-----------------------------|
| - | Remark [New!]               |
| - | Creator                     |
| - | Creator Name                |
| - | Created Date                |

When clicking the **Search** icon, payment plan entries at payee level from the **Payment Plan** screen > **Payee information** sub tab pending for payment confirmation based on the inserted filter value will be listed.

|          | * Company:                                                                                                    |                              |                               | × 7               | Rei             | ords Selected:    | 0         |                |                  |            |    |
|----------|----------------------------------------------------------------------------------------------------|------------------------------|-------------------------------|-------------------|-----------------|-------------------|-----------|----------------|------------------|------------|----|
|          | Bank/Cash Account:                                                                                                    |                              |                               | × 7               | Inv Pay         | ment Selected:    |           | 0.00           |                  |            |    |
| iyment f | lan Reference Number:                                                                                                    |                              |                               | Y                 | Trx Pay         | ment Selected:    |           | 0.00           |                  |            |    |
|          | Acc Date From:                                                                                                    | dd/MM/yyyy                   | Acc Date To: dd/MM/yyyy       | 15                | Bank Chi        | arges Selected:   |           | 0.00           |                  |            |    |
|          | Company                                                                                                    | Payment Plan Accounting Date | Payment Plan Reference Number | Bank/Cash Account | Status By Payee | Payee Bank Accoun | it Number | Payee Bank Acc | ount Holder Name | Transactio | on |
|          | <d<< td=""><td>-</td><td>4 🖸 C</td><td>*<b>0</b>¢</td><td>·0:</td><td>•<b>O</b>&lt;</td><td></td><td>-O-</td><td></td><td>-</td><td></td></d<<> | -                            | 4 🖸 C                         | * <b>0</b> ¢      | ·0:             | • <b>O</b> <      |           | -O-            |                  | -          |    |

When selecting the line items at the grid area, the system will automatically calculate and display the total **Selected Records** and **Inv Payment Amount Selected**, **Trx Payment Amount Selected** and **Bank Charges Amount Selected**.

After you have completed the confirmation (by completing the required columns) and saved the record, the system will create the actual payment entries automatically. The Payment Plan Line status will change to 'Confirmed'.

(The reversal of the confirmation step is possible by deleting the actual payment entry. The Payment Plan Line status will then be reverted from 'Confirmed' to 'Planned'.)

#### Payment Import

 A new Payment Import function is available which includes the Payment Import Configurator and Payment Confirm – Import function. The Payment Import Configurator to setup the configurations to import payment files into the system, and the Payment Import function to import the bank payment import files based on the appropriate configuration.

The system utilises BASSnet Scheduler to automatically pick up payment data import files from a specified location on a set interval for import.

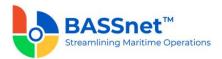

Payment Import Configurator

- The following features are available on the **Payment Import Configurator** screen:
  - The new **Find** screen allows you to search for payment import configurations that have been created. Open a payment import configuration record to view the configuration or to update the configuration if required.
  - On the **Record** screen, there will be 2 tabs: **Basic** and **Bank Account**.

Under the **Basic** tab, enter the **Payment Import File Code** and **Description**, then select the **Bank Group** and **Culture Name**. You can also select a country or bank.

| ayment Impo      | rt Configurator          |             |            |                     |                      |                      | <b>R</b> |   |
|------------------|--------------------------|-------------|------------|---------------------|----------------------|----------------------|----------|---|
|                  |                          |             |            |                     |                      |                      |          |   |
| Basic            | Bank Account             |             |            |                     |                      |                      |          |   |
| * Payment Impo   | ort File Code:           |             |            |                     |                      |                      |          |   |
|                  | Description:             |             |            |                     |                      |                      |          |   |
|                  | Bank Group:              |             | ×          |                     |                      |                      |          |   |
|                  | Country:                 |             | ×          |                     |                      |                      |          |   |
|                  | Bank                     |             | ×          |                     |                      |                      |          |   |
| * C              | ulture Name:             |             | ×          |                     |                      |                      |          |   |
|                  | Type: CSV 🗸              |             |            |                     |                      |                      |          |   |
|                  | Auto Match: 🔿 Yes 💿 No   |             |            |                     |                      |                      |          |   |
| A                | uto Confirm: 🔿 Yes 💿 No  |             |            |                     |                      |                      |          |   |
|                  | In Use:   Yes   No       |             |            |                     |                      |                      |          |   |
| ayment Field Typ | e Payment Field          | Туре        | Max Length | Mapping Requirement | Mapping Import Field | Matching Requirement |          |   |
| 0:               | ( <b>D</b> )             | <b>KO</b> C | -          | -                   | 4 <b>D</b> 4         | -                    |          |   |
| /latch           | Bank Account Holder Name | NVARCHAR    | 100        |                     |                      |                      | -        | - |
| datch .          | Bank Account Number      | VARCHAR     | 50         |                     |                      |                      |          |   |
| /latch           | Company                  | VARCHAR     | 4          |                     |                      |                      |          |   |
| Match            | Company Name             | NVARCHAR    | 100        |                     |                      |                      |          |   |
|                  |                          |             |            |                     |                      |                      |          |   |

The acceptable payment import file type is CSV (Comma Delimiter) only.

If the **Auto Match** option is enabled, the system will import the data from the payment file and perform the matching automatically. If the **Auto Match** option is disabled, the system will import the data but you have to manually perform the matching on the **Payment Confirm – Import** screen.

Select the **Matching Requirement** check box for Payment Fields to define the matching rules that are required for the system to perform auto matching during import or when clicking the **Auto Match** icon on the **Payment Confirm – Import** screen.

(For example, if you have selected the Payee Bank Account Number and Currency as Matching Requirement fields, the system will find a match for the two field values from the payment plan entries and the bank transaction line entries.)

The more matching requirements are selected, the higher the accuracy of the match. If the system detects a match, the system will automatically assign a Match Transaction Number (based on the new **AP Matching** Odometer Type). If the system detects more than 1 match, the system will import the data only and abort the matching and/or confirmation step.

If the **Auto Confirm** option is enabled, the system will automatically confirm and create the actual payment entry if it is matched.

**Note:** The Auto Match option must be enabled in order to enable Auto Confirm.

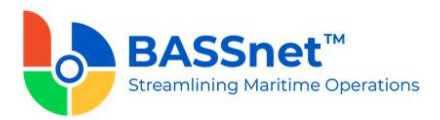

If the **Auto Confirm** option is disabled, you have to manually select matched entries on the **Payment Confirm – Import** screen and click **Save** to confirm.

In the grid area, select the **Mapping Requirement** check box for Payment Fields that you want to map with the payment import file, then enter the column header name from the payment import file in the **Mapping Import Field** column to map the column with the Payment Field.

**Note:** The mapping for the Transaction Payment Amount and Accounting Date fields are mandatory.

 Under the Bank Account tab, nominate the Bank Accounts for which this configuration is applicable.

Define the **File Naming Prefix.** This is for the system to know which configuration to use for which payment file. The system will automatically recognise payment files with the prefix and proceed to use the appropriate configuration during import.

**Note**: Please use the \_**#PI#** suffix for the system to identify the prefix from the file name. For example, if the prefix is CITI\_001, the file name should be **CITI\_001\_#PI#.csv**.

| + |       | $\otimes$   |        |              |      |                 |
|---|-------|-------------|--------|--------------|------|-----------------|
|   | Basic |             | Bank A | Account      |      |                 |
|   |       | _           |        |              |      |                 |
|   |       |             |        |              |      |                 |
|   |       | Ľ           |        |              |      |                 |
|   |       | 2<br>ompany |        | Bank Account | Name | File Naming Pre |

Payment Confirm - Import

- The following features are available on the **Payment Import** screen.
  - The new Find screen is available to search for payment import records that have been imported by the Payment Import Adapter. Open a payment import record to view the payment import details or complete further the matching or confirmation step.
  - On the **Record** screen, a **Reference Number** is assigned to each imported record (based on the **AP Reference** odometer type). Double click to open the payment record for matching and/or confirmation.

The **Payment Confirm – Import** screen is divided into the **Bank Transactions** section and the **Payment Plan Entries** section.

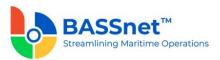

| Payme     | nt Confirm - Import      |              |              |                       |            |                          |                                        | -                            |              | 1   |
|-----------|--------------------------|--------------|--------------|-----------------------|------------|--------------------------|----------------------------------------|------------------------------|--------------|-----|
| Er        | ntry Documents           |              |              |                       |            |                          |                                        |                              |              |     |
| Bank Tran | nsactions                |              |              | 4                     | Payment Pl | an Entries               |                                        |                              |              | 4   |
| Bank Tr   | ransactions              |              |              |                       | Payment    | Plan Entries             |                                        |                              |              |     |
| V         | × Ý × A                  | ,* © •       |              |                       | ۲          | 0 Ľ H ()                 | ~~~~~~~~~~~~~~~~~~~~~~~~~~~~~~~~~~~~~~ | •                            |              |     |
|           | Match Transaction Number | Status       | Company      | Entry Date            |            | Match Transaction Number | Company                                | Payment Plan Accounting Date | Payment      | + D |
| - 1       | •                        | * <b>D</b> ¢ | 1 <b>0</b> : | -                     |            | Match Hallsaction Humber | company                                | Payment Plan Accounting Date | rayment      |     |
|           | APMAT-00000026-23        | Closed       |              | 30/05/2023 4:43:49 PI | - 🔳        | -O:                      | 4 <b>0</b> 4                           | -                            | * <b>0</b> ¢ |     |
|           |                          |              |              |                       |            | APMAT-00000026-23        | TRCOCLY                                | 28/05/2023                   | APREF-0      | 10( |

The payment information displayed in the **Bank Transactions** section are imported from the payment import file based on the Mapping set in the Configurator. A **Match Transaction Number** is assigned to each imported line item (based on the new **AP Matching** odometer type).

If you have *enabled* **Auto Match** in the Configurator, the adapter will automatically match the transactions in the payment import file to the payment plan entries during the import process based on the Matching Requirements selected in the Configurator.

If you have *disabled* **Auto Match** in the Configurator, or if the system was unable to find a match, then you have to manually perform the matching.

This is done by first selecting the check box of the transaction in the **Bank Transactions** section, and then select the check box of the matching transaction in the **Payment Plan Entries** section. Ensure that the **Variances Amount** is 0, then click the **Match** icon to perform the matching.

Alternatively, you can click the **Auto Match**  $\triangle$  icon to trigger auto-matching for all the entries on the screen (ensure that you have added payment plan entries in the right panel before clicking).

When matching is successful, the system will update the columns in the **Payment Plan Entries** section with the values in the equivalent columns from the **Bank Transactions** section, including the **Match Transaction Number.** The status of the payment plan entries will be updated to 'Matched'.

To reverse the matching for a line item, select the line item and click the **Unmatch**  $\stackrel{[\times]}{\Rightarrow}$  icon. If you are unable to find a match, you can select the line item and click the **Cancel**  $\stackrel{[\infty]}{\Rightarrow}$  icon. The status of the line item will change to 'Cancelled'. If you have mistakenly cancelled a line item, click the **Uncancel**  $\stackrel{[\infty]}{\Rightarrow}$  icon to reverse the cancellation.

If you have enabled **Auto Confirm**, the system will automatically create the actual payment entry after matching upon importing of the payment import files.

If you have disabled **Auto Confirm**, select the check box of the entries that you have matched in the **Payment Plan Entries** section and click **Save** to create the actual payment entry. The system will automatically assign the Payment Reference Number.

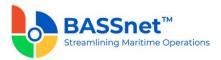

Prior to clicking Save, you can update the **Bank Curency Rate**, **Bank Transaction Number**, **Payment Accounting Date**, **Remark**, **Remark 1-7**, **Transaction Date**, **Value Date** and **Bank Charges** fields if required. The **Batch Update** D icon is also available to allow you to batch update the fields (except Bank Charges) for the selected records.

The **Reference Entry** <sup>(2)</sup> icon is available at the **Payment Plan Entries** section to directly view the Payment Plan or Actual Payment of the selected line item.

The system will automatically calculate and display the **Total Records, Total Amount, Unmatched Records, Unmatched Amount, Matched Records** and **Matched Amount**. While when selecting the line items, system will automatically calculate and display the **Selected Records** and **Selected Amount**.

### **Payment**

- The following changes have been made to the **Payment** screen:
  - There are now 3 ways for payment entries to be created:
    - 1. Created directly from the **Payment** function
    - 2. Created manually from the **Payment Confirm Manual** function
    - 3. Created automatically from the **Payment Import** function.
  - On the **Find** screen, the following icons at the action bar have been added:
    - [CR 13506] A new **Documents** icon has been added. You can select multiple records and click the icon to view attachments for all the selected records at the same time.
    - The Manage Query and Manage Layout features are available here (see <u>Enhanced Customization</u> above). Please click the Query icon to list new search fields in full and/or save your own customized query, and click the Layout <sup>\$O3</sup>/<sub>2</sub> icon to list new columns in full and/or save your own customized layout.

The main search field pre-selected to display on the **Find** screen is **Company** and **Accounting Date From** and **To**. You can access the full list of search fields by clicking the **Query** icon.

At the grid area, the grid layout is defaulted with the standard system layout, i.e. < **Standard Layout** >. This layout is set with new pre-selected columns and column position. You may find the full list of columns by clicking the **Layout** icon. For the < **Standard Layout** >, the following columns have been added/renamed/hidden:

| 2.10 SP1   | 3.2              |
|------------|------------------|
| A/C Date   | Accounting Date  |
| Ref Number | Reference Number |

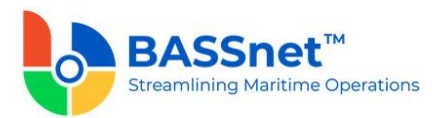

| Pay To Loc | Pay To Location [Hidden]          |
|------------|-----------------------------------|
| Bank       | Bank/Cash Account                 |
| -          | Bank/Cash Account Name [New!]     |
| -          | Transaction Currency [New!]       |
| -          | Transaction Payment Amount [New!] |

- On the **Record** screen, the following icons have been added:
  - [CR 11079] A new Post Journal icon has been added. Clicking this icon to directly post selected journal vouchers from this screen.
  - [CR 14129] The Results icon has been added. Clicking this icon to generate the Payment Line Item report for the payment. This can be used to send the payment for review
  - [CR 14129] The Reference Entry <sup>O</sup> icon has also been added to open the Payment Plan or Payment Import entries.

The **Payment Detail** tab has been renamed as the **Entry** tab. Under this tab, there will be 3 sub-tabs: **Basic, Additional** and **Bank Charges**.

| Independent of Racic sub tab   | the following fields have been  | n addad/ranamad/movad |
|--------------------------------|---------------------------------|-----------------------|
| Under the <b>Dasic</b> sub tab | , the following fields have bee | auueu/renameu/moveu.  |

| 2.10 SP1   | 3.2                |
|------------|--------------------|
| A/C Date   | Accounting Date    |
| Ref Number | Reference Number   |
| Bank Code  | Bank/Cash Account  |
| Value Date | Value Date [Moved] |
| Pay To Loc | Pay To Location    |
| Currency   | Trx Currency       |
| FOREX Rate | Trx Currency Rate  |
| Remarks    | Remark             |
| Remark 1   | Remark 1 [Moved]   |
| Remark 2   | Remark 2 [Moved]   |

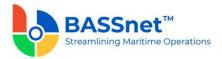

| - | Payment Method [New!] |
|---|-----------------------|
|   |                       |

The **E-Banking Payment** option for the **Pay Type** field has been removed and replaced by **Payment Export** check box in **Payment** function.

The field value input for **Pay To Location** field is changed from optional to mandatory.

**Note**: For upgrade customers, please contact BASS Support for existing record handling.

At the line items action bar, the following icons have been added:

- The Tax is icon has replaced the WHT Detail button.
- [CR 13507] The **Documents** icon has been added to allow users to view attachments of selected records.

At the grid area, the following columns have been added/renamed:

| 2.10 SP1                    | 3.2                             |
|-----------------------------|---------------------------------|
| Pay To Loc                  | Pay To Location Name            |
| AP Doc                      | Invoice Number                  |
| Туре                        | Invoice Type                    |
| Currency                    | Invoice Currency                |
| Bank                        | Payee Bank Account Bank         |
| Bank A/C No                 | Payee Bank Account Number       |
|                             | (New dropdown window available) |
| Supplier Bank Currency      | Payee Bank Account Currency     |
| DTA Code                    | Payee DTA Code                  |
| Bank's Rate                 | Bank Currency Rate              |
| Inv. Currency Payment Total | Inv Payment Amount              |
| Trx. Currency Payment Total | Trx Payment Amount              |
| Ori. Rate Total             | Original Rate Amount            |
| Pay. Rate Total             | Payment Rate Amount             |
| FOREX (Gain)/Loss           | Forex (Gain)/Loss Amount        |

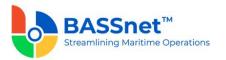

| Remark 1      | Remark 1                                                    |
|---------------|-------------------------------------------------------------|
| Remark 2      | Remark 2                                                    |
| E-Banking Ref | Bank Transaction Number [Moved]                             |
| IBAN          | Payee Bank Account IBAN                                     |
| SWIFT Code    | Payee Bank Account SWIFT Code                               |
| -             | Payee Bank Account Holder Name<br>[New!]                    |
| -             | Payee Bank Account Bank Charges<br>Type <mark>[New!]</mark> |
|               | (New dropdown window available)                             |
| -             | Intermediary Bank 1 and 2 [New!]                            |
|               | (New dropdown window available)                             |
| -             | Intermediary Bank 1/2 Currency<br>[New!]                    |
| -             | Intermediary Bank 1/2 Bank SWIFT<br>Code [New!]             |
| -             | Intermediary Bank 1/2 Bank Account<br>Number [New!]         |
| -             | Intermediary Bank 1/2 Bank Charges<br>Type [New!]           |
|               | (New dropdown window available)                             |
| -             | Remark 3-7 [New!]                                           |
|               |                                                             |

**Note**: For selected open invoices inserted into the grid area, the drop-down has been expanded to include more reference information on **Payee Bank Account Number, Bank Charges Type** or **Intermediary Banks** fields to ease the selection of the drop-down value.

On the **Payment > Line > Open Invoice** screen, the following changes have been made:

- The **Manage Query** ∀icon is available to allow you to filter the list of open invoices.
- The Auto Apply and Apply Amount fields have been removed.

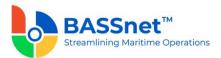

 Default filter value under the Invoice Currency column which derived from the Payment's header currency code is removed.

| )   | ₹.             |                 |                      |                  |          |        |              |              |  |
|-----|----------------|-----------------|----------------------|------------------|----------|--------|--------------|--------------|--|
| Inv | oice Due Date: | dd/MM/yyyy      |                      | Selected R       | ecords:  | 0      |              |              |  |
|     |                | Intercompany    |                      | Trx Balance Se   | elected: |        | 0.00         |              |  |
|     |                |                 |                      | Base Balance Se  | elected: |        | 0.00         |              |  |
|     |                |                 |                      | Rpt Balance Se   | elected: |        | 0.00         |              |  |
|     |                |                 |                      |                  |          |        |              |              |  |
|     | Company        | Pay To Location | Pay To Location Name | Reference Number | Invoice  | Number | Invoice Date | Invoice Type |  |
|     | Company        |                 |                      |                  |          |        |              | # C          |  |

[CR 13481] After selecting and inserting the line item into the **Basic** sub tab, you can now double click on a line item to drill down to the relevant record. In addition, after opening a line item record without collection history, users can also directly amend the details in the record and the system will automatically detect and notify the user that changes have been made after the line item record is closed. Upon clicking **Save** icon at the **Payment** entry, users will also be notified if another user has amended the record at the same time. The line item details will automatically refresh to reflect the latest changes if applicable.

At the bottom of the Basic sub tab, the Gross Total, WHT Total, Collection Total, Forex (Gain)/Loss Total and Bank Charges Totals will be displayed in Transaction, Base and Report Amounts.

The Additional sub tab has replaced the Add. Variables button with direct field display of Variable 1-7. The Value Date, Remark 1 and Remark 2 fields at header area and Bank Transaction Number column at grid area have also been moved under the Additional sub tab.

| 2.10 SP1      | 3.2                |
|---------------|--------------------|
| Bank Currency | Trx Currency       |
| FOREX Rate    | Trx Currency Rate  |
| VAT Rate      | VAT %              |
| Reg No        | Company Reg Number |
| Trx Amount    | Transaction Amount |

The **Bank Charges** sub tab has replaced the **Bank Charges** button. Under this sub tab, the following fields have been renamed:

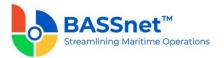

| Rpt Amount           | Report Amount      |
|----------------------|--------------------|
| Bank Charges (Gross) | Gross Total        |
| Net Total            | Bank Charges Total |

The **Voucher Detail** tab has been renamed as the **Journal** tab. Under this tab, the following columns have been renamed:

| 2.10 SP1        | 3.2                 |
|-----------------|---------------------|
| A/C Date        | Accounting Date     |
| JV Line         | Line                |
| JV No           | JV Number           |
| A/C Code        | Account             |
| A/C Description | Account Description |
| Currency        | Trx Currrency       |
| FOREX Rate      | Trx Currency Rate   |
| Debit Amt       | Trx Debit Amt       |
| Credit Amt      | Trx Credit Amt      |
| Base Debit Amt  | Base Debit Amount   |
| Base Credit Amt | Base Credit Amount  |
| Rpt Debit Amt   | Rpt Debit Amount    |
| Rpt Credit Amt  | Rpt Credit Amount   |

At the bottom of the **Journal** tab, the **Net Balance** and **Debit/Credit Tota**ls will be displayed in **Transaction**, **Base** and **Report Amounts**.

[CR 13488] The **Documents** tab now been added to allow users to attach relevant documents to the record.

# **Balance Revaluation**

•

- The following changes have been made to the **Balance Revaluation** screen.
  - On the **Find** screen, the following icons at the action bar have been added:

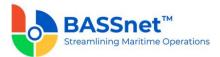

- [CR 13506] A new **Documents** icon has been added. You can select multiple records and click the icon to view attachments for all the selected records at the same time.
- The Manage Query and Manage Layout features are available here (see Enhanced Customization above). Please click the Query icon to list new search fields in full and/or save your own customized query, and click the Layout <sup>2</sup>O<sup>3</sup> icon to list new columns in full and/or save your own customized layout.

The main search field pre-selected to display on the **Find** screen is **Company** and **Accounting Date From** and **To**. You can access the full list of search fields by clicking the **Query** icon.

At the grid area, the grid layout is defaulted with the standard system layout, i.e. **Standard Layout** >. This layout is set with new pre-selected columns and column position. You may find the full list of columns by clicking the **Layout** icon. For the **Standard Layout** >, the following columns have been added/renamed/removed:

| 2.10 SP1                  | 3.2               |
|---------------------------|-------------------|
| Acc Date                  | Accounting Date   |
| Ref Number                | Reference Number  |
| Forex Gain Loss [Removed] | -                 |
| -                         | Month/Year [New!] |
| -                         | Remark [New!]     |

• On the **New Record** creation screen, the **New** tab has been renamed to the **Entry** tab. Under this tab, there will be 2 sub-tabs: **Basic** and **Remark**.

Under the **Basic** sub tab, the following fields have been added/renamed:

| 2.10 SP1 | 3.2                    |
|----------|------------------------|
| Currency | Balance Currency       |
| -        | Accounting Date [New!] |

At the line items action bar, the following icons have been added:

- The **Search**  $\mathcal{P}$  icon has replaced the **Search** button.
- [CR 13487] A new Batch Update icon has been added to allow you to batch update the Rate Group, Revaluation Rate and Currency Unit fields for the selected records.

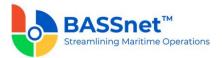

 The Results icon has replaced the Preview button. [CR 13636] In addition, the report generated by clicking the Results icon have been converted from a static report to the standard BASSnet Financials report layout

| 2.10 SP1      | 3.2                  |
|---------------|----------------------|
| Currency      | Balance Currency     |
| Description   | Currency Description |
| Forex Rate    | Revaluation Rate     |
| Max Tolerance | Maximum Tolerance    |
| Min Tolerance | Minimum Tolerance    |

At the grid area, the following columns have been renamed:

The **Remark** sub tab has replaced the **Remarks** button. Under this sub tab, the following columns have been renamed:

| 2.10 SP1    | 3.2          |
|-------------|--------------|
| Code        | Company      |
| Description | Company Name |
| Remarks     | Remark       |

The **Batch Update** icon has also been added here to allow you to batch update remarks for the selected companies.

○ [CR 11079] On the Record screen (edit/display mode), a new Post Journal I icon has been added to the header action bar. Clicking this icon to directly post selected journal vouchers from this screen.

The **Update** tab has been renamed to the **Entry** tab. Under this tab, the following fields have been added/renamed:

| 2.10 SP1   | 3.2                    |
|------------|------------------------|
| Ref Number | Reference Number       |
| Remarks    | Remark                 |
| -          | Accounting Date [New!] |

At the line items action bar, the **Results** icon has replaced the **Preview** button.

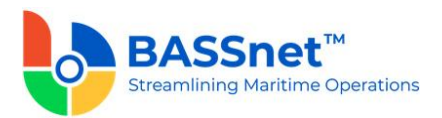

# At the grid area, the following columns have been renamed:

| 2.10 SP1      | 3.2                  |
|---------------|----------------------|
| Currency      | Balance Currency     |
| Description   | Currency Description |
| Forex Rate    | Revaluation Rate     |
| Max Tolerance | Maximum Tolerance    |
| Min Tolerance | Minimum Tolerance    |

The **Voucher Details** tab has been renamed to the **Journal** tab. Under this tab, the following columns have been renamed:

| 2.10 SP1        | 3.2                 |
|-----------------|---------------------|
| JV Line         | Line                |
| A/C Date        | Accounting Date     |
| A/C Code        | Account             |
| A/C Description | Account Description |
| Currency        | Trx Currency        |
| FOREX Rate      | Trx Currency Rate   |
| Debit Amt       | Trx Debit Amt       |
| Credit Amt      | Trx Credit Amt      |
| Base Debit Amt  | Base Debit Amount   |
| Base Credit Amt | Base Credit Amount  |
| Rpt Debit Amt   | Rpt Debit Amount    |
| Rpt Credit Amt  | Rpt Credit Amount   |

At the bottom of the **Journal** tab, the **Net Balance** and **Debit/Credit Total**s will be displayed in **Transaction**, **Base and Report Amounts**.

[CR 13488] The **Documents** tab now been added to allow users to attach relevant documents to the record.

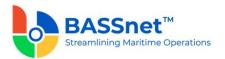

#### **BNP Invoice Reversal**

- [CR 11017] The **BNP Invoice Reversal** feature has been enhanced where you can now reverse multiple invoices simultaneously for one supplier. After selecting the **Company, Invoice Type** and **Pay To Location**, the list of invoices will appear in the table below. Select the check boxes of one or more invoices to be reversed.
- [CR 13503] The Invoice Type field will now auto populate as 'Invoice' by default.

| * Company:                  | ×               |                    |             |                |
|-----------------------------|-----------------|--------------------|-------------|----------------|
| * Pay To Location:          | ×               |                    |             |                |
| Invoice Date Invoice Number | Accounting Date | Trx Invoice Amount | Trx Balance | Invoice Status |
| - • <b>D</b>                | =               | =                  | =           | *Oc            |
| - <b>-</b>                  | -               | _                  | _           | <b>16</b> 1    |

# Month End Closing

• The Accounts Payable - Month End Closing function has been replaced by the Period Closing function in the General Ledger sub module (see CR 13616) and Period Control function in the administration sub module (see CR 13615).

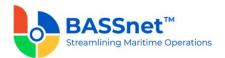

# 5. Accounts Receivable

□ [CR 12972] The following changes have been made to the screens in the Accounts Receivable sub module:

<u>Sales</u>

- The Sales Entry screen has been renamed to Sales.
  - On the **Find** screen, the following icons at the action bar have been added:
    - [CR 13605] A new Copy icon has been added. You can select an existing record from the find listing and then click this icon to create new record with reference to the selected record.
    - [CR 13506] A new **Documents** icon has been added. You can select multiple records and click the icon to view attachments for all the selected records at the same time.
    - The Manage Query and Manage Layout features are available here (see Enhanced Customization above). Please click the Query v icon to list new search fields in full and/or save your own customized query, and click the Layout <sup>\$O3</sup>/<sub>2</sub> icon to list new columns in full and/or save your own customized layout.

The main search field pre-selected to display on the **Find** screen is **Company** and **Accounting Date From** and **To**. You can access the full list of search fields by clicking the **Query** icon.

At the grid area, the grid layout is defaulted with the standard system layout, i.e. **Standard Layout** >. This layout is set with new pre-selected columns and column position. You may find the full list of columns by clicking the **Layout** icon. For the **Standard Layout** >, the following columns have been added/renamed/hidden/removed:

| 2.10 SP1          | 3.2                        |
|-------------------|----------------------------|
| Invoice No        | Invoice Number             |
| Ref Number        | Reference Number           |
| A/C Date          | Accounting Date            |
| Order Loc         | Order To Location [Hidden] |
| Bill To Loc       | Bill To Location           |
| Country [Removed] | -                          |
| Currency          | Transaction Currency       |

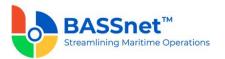

| Іпу Туре                     | Invoice Type                      |
|------------------------------|-----------------------------------|
| Inv Date                     | Invoice Date                      |
| Gross Amount                 | Transaction Gross Amount [Hidden] |
| VAT Amount                   | Transaction VAT Amount [Hidden]   |
| Net Amount                   | Transaction Invoice Amount        |
| Balance Amount               | Transaction Balance               |
| VAT Reference                | VAT Reference Number [Hidden]     |
| Vessel                       | Vessel <mark>[Hidden]</mark>      |
| Inv Print Date [Removed]     | -                                 |
| Tax Inv Print Date [Removed] | -                                 |
| -                            | Invoice Status [New!]             |

- On the **Record** screen, the following icons at the header action bar have been added:
  - [CR 13605] The Copy icon has been added. When displaying an existing entry, clicking this icon will create a new entry with the details of the displayed entry. After copying the header details and amending as required, click the Copy at the line item section to copy the line items from the reference entry.
  - [CR 11079] A new Post Journal icon has been added. Clicking this icon to directly post selected journal vouchers from this screen.

The **Sales** tab has been renamed to the **Entry** tab. Under this tab, there will be 2 sub-tabs: **Basic** and **Additional**.

Under the **Basic** sub tab, the following fields have been added/renamed/moved:

| 2.10 SP1   | 3.2               |
|------------|-------------------|
| A/C Date   | Accounting Date   |
| Ref Number | Reference Number  |
| Inv Type   | Invoice Type      |
| Order Loc  | Order To Location |

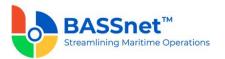

| Bill To Loc  | Bill To Location             |
|--------------|------------------------------|
| Currency     | Trx Currency                 |
| FOREX Rate   | Trx Currency Rate            |
| Inv Number   | Invoice Number               |
| Customer PO# | Customer PO Number [Moved]   |
| Pay Term     | Payment Term                 |
| Due Date     | Invoice Due Date             |
| Remarks      | Remark                       |
| VAT Ref      | Tax Reference Number [Moved] |
| -            | VAT <mark>[New!]</mark>      |
| -            | VAT Currency Rate [New!]     |

[CR 13632] VAT and VAT Currency Rate has been added as header fields.

**Note**: For upgrade customers, please contact BASS Support for existing record handling.

[CR 13740] The **Payment Term** and **Invoice Due Date** columns are now editable after inserting line items. The **Vessel, Department, Project** and the **Variable 1-7** fields are no longer editable if the record is connected to subsequent Collection/Document Offset (i.e. does not have Collection History).

**Note:** The current logic of enabling/disabling the abovementioned fields based on period open/close is still applicable.

At the line items action bar, the following icons have been added/enhanced:

- [CR 13605] The Copy <sup>1</sup> icon has been enhanced. A new line processing screen is added to allow you to select the relevant line items from the reference entry to copy into the new entry.
- [CR 13585] A new Clone icon has been added to allow you to duplicate a selected line item and most of its details. Only one line item can be cloned at a time.
- [CR 13608] A new **Download** ± icon has been added to allow you to download all or selected line items into a line item upload template that can later be used to upload into the system (using the **Upload** ↑ icon) when creating a new record.

At the grid area, the following columns have been renamed:

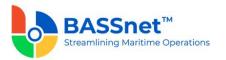

| 2.10 SP1          | 3.2                 |
|-------------------|---------------------|
| Sales Description | Line Description    |
| A/C Code          | Account             |
| A/C Description   | Account Description |
| Quantity          | Qty                 |
| VAT Code          | VAT                 |
| Gross Amount      | Trx Gross Amount    |
| VAT Amount        | Trx VAT Amount      |
| Net Amount        | Trx Invoice Amount  |
| Base Net Amount   | Base Invoice Amount |
| Rpt Net Amount    | Rpt Invoice Amount  |
| WHT Code          | WHT                 |
| WHT Amount        | Trx WHT Amount      |

When adding line items, **Add. Variables** button has been replaced with direct field display on the line screen with **Variable 1-7**.

At the bottom of the **Basic** sub tab, the **Gross Total**, **VAT Total**, **Invoice Total** and **WHT Totals** will be displayed in **Transaction**, **Base** and **Report Amounts**.

The **Additional** sub tab has replaced the **Add. Variables** button with direct field display of **Variable 1-7**. The **Customer PO Number** and **Tax Reference Number** fields have also been moved under the **Additional** sub tab.

The **Voucher Details** tab has been renamed to the **Journal** tab. Under this tab, the following columns have been renamed:

| 2.10 SP1 | 3.2             |
|----------|-----------------|
| JV No    | JV Number       |
| JV Line  | Line            |
| A/C Date | Accounting Date |
| A/C Code | Account         |

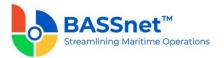

| A/C Description | Account Description |
|-----------------|---------------------|
| Currency        | Trx Currency        |
| FOREX Rate      | Trx Currency Rate   |
| Debit Amt       | Trx Debit Amount    |
| Credit Amt      | Trx Credit Amount   |
| Base Debit Amt  | Base Debit Amount   |
| Base Credit Amt | Base Credit Amount  |
| Rpt Debit Amt   | Rpt Debit Amount    |
| Rpt Credit Amt  | Rpt Credit Amount   |

At the bottom of the **Journal** tab, the **Net Balance** and **Debit/Credit Tota**ls will be displayed in **Transaction, Base** and **Report Amounts**.

The **Attachment** tab has been renamed to the **Documents** tab. Under this tab, the following columns have been added/renamed:

| 2.10 SP1     | 3.2                 |
|--------------|---------------------|
| Extension    | Туре                |
| -            | Creator Name [New!] |
| Date Created | Created Date        |
| -            | Revisor Name [New!] |
| Date Revised | Revised Date        |

Under the **Collection History** tab, the following columns have been renamed:

| 2.10 SP1   | 3.2                  |
|------------|----------------------|
| Ref Number | Reference Number     |
| A/C Date   | Accounting Date      |
| Bank Code  | Bank/Cash Account    |
| Рау Туре   | Pay Type Description |

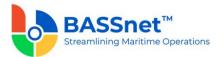

| Currency Code     | Trx Currency          |
|-------------------|-----------------------|
| Trx Payment Total | Trx Collection Amount |

# **Collection**

- The following changes have been made to the **Collection** screen:
  - On the **Find** screen, the following icons at the action bar have been added:
    - [CR 13506] A new **Documents** icon has been added. You can select multiple records and click the icon to view attachments for all the selected records at the same time.
    - The Manage Query and Manage Layout features are available here (see <u>Enhanced Customization</u> above). Please click the Query icon to list new search fields in full and/or save your own customized query, and click the Layout <sup>\$O3</sup>/<sub>2</sub> icon to list new columns in full and/or save your own customized layout.

The main search field pre-selected to display on the **Find** screen is **Company** and **Accounting Date From** and **To**. You can access the full list of search fields by clicking the **Query** icon.

At the grid area, the grid layout is defaulted with the standard system layout, i.e. < **Standard Layout** >. This layout is set with new pre-selected columns and column position. You may find the full list of columns by clicking the **Layout** icon. For the < **Standard Layout** >, the following columns have been added/renamed:

| 2.10 SP1    | 3.2                                  |
|-------------|--------------------------------------|
| Ref Number  | Reference Number                     |
| A/C Date    | Accounting Date                      |
| Bill To Loc | Bill To Location                     |
| Bank Code   | Bank/Cash Account                    |
| Bank Name   | Bank/Cash Account Name               |
| -           | Transaction Currency [New!]          |
| -           | Transaction Collection Amount [New!] |

• [CR 11079] On the **Record** screen, a new **Post Journal** tion has been added to the header action bar. Clicking this icon to directly post selected journal vouchers from this screen.

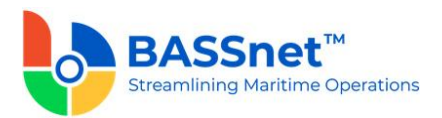

The **Collection Detail** tab has been renamed as the **Entry** tab. Under this tab, there will be 3 sub-tabs: **Basic, Additional** and **Bank Charges**.

| 2.10 SP1    | 3.2               |
|-------------|-------------------|
| A/C Date    | Accounting Date   |
| Ref Number  | Reference Number  |
| Bank Code   | Bank/Cash Account |
| Bill To Loc | Bill To Location  |
| Currency    | Trx Currency      |
| FOREX Rate  | Trx Currency Rate |
| Remarks     | Remark            |

Under the **Basic** sub tab, the following fields have been renamed:

At the line items action bar, the following icons have been added:

- The **Tax** icon has replaced the **WHT Detail** button.
- [CR 13507] The **Documents** icon has been added to allow users to view attachments of selected records.

At the grid area, the following columns have been renamed:

| 2.10 SP1                       | 3.2                      |
|--------------------------------|--------------------------|
| Bill To Loc                    | Bill To Location Name    |
| AR Doc                         | Invoice Number           |
| Туре                           | Invoice Type             |
| Currency                       | Invoice Currency         |
| Inv. Currency Collection Total | Inv Collection Amount    |
| Trx. Currency Collection Total | Trx Colletion Amount     |
| Ori. Rate Total                | Original Rate Amount     |
| Coll. Rate Total               | Collection Rate Amount   |
| FOREX (Gain)/Loss              | Forex (Gain)/Loss Amount |

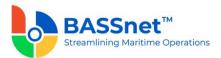

On the **Collection > Line > Open Invoice** screen, the default filter value under the **Invoice Currency** column which derived from the Collection's header currency code is removed.

| Invoice Due Date: | 31/12/2021       | Search                | Selected Records       |                |              |              |                  |                  |             |
|-------------------|------------------|-----------------------|------------------------|----------------|--------------|--------------|------------------|------------------|-------------|
|                   | Intercompany     |                       | Trx Balance Selected:  |                | 0.00         |              |                  |                  |             |
|                   | Auto Apply       |                       | Base Balance Selected: |                | 0.00         |              |                  |                  |             |
| Apply Amount:     |                  |                       | Rpt Balance Selected   |                | 0.00         |              |                  |                  |             |
| Company           | Bill To Location | Bill To Location Name | Reference Number       | Invoice Number | Invoice Date | Invoice Type | Invoice Due Date | Invoice Currency | Trx Balance |
| 1 <b>0</b> 1      | 1 <b>0</b> 4     | -O:                   | 1 <b>0</b> :           | 4 <b>0</b> 4   | -            | 4 <b>0</b> 4 | -                | * <b>0</b> ¢     | -           |
| TPTM              | WATE28           | WATERMISTY AS         | TPSC00000001           | TPIV2100069    | 08/11/2021   | 1            | 23/12/2021       | EUR              | 495,000     |

After selecting and inserting the line item into the **Basic** sub tab, [CR 13481] You can now double click on a line item to drill down to the relevant record. In addition, after opening a line item record without collection history, users can also directly amend the details in the record and the system will automatically detect and notify the user that changes have been made after the line item record is closed. Upon clicking **Save** icon at the **Collection** entry, users will also be notified if another user has amended the record at the same time. The line item details will automatically refresh to reflect the latest changes if applicable.

At the bottom of the Basic sub tab, the Gross Total, WHT Total, Collection Total, Forex (Gain)/Loss Total and Bank Charges Totals will be displayed in Transaction, Base and Report Amounts.

The **Additional** sub tab has replaced the **Add. Variables** button with direct field display of **Variable 1-7**.

The **Bank Charges** sub tab has replaced the **Bank Charges** button. Under this sub tab, the following fields have been renamed:

| 2.10 SP1             | 3.2                |
|----------------------|--------------------|
| Bank Currency        | Trx Currency       |
| FOREX Rate           | Trx Currency Rate  |
| VAT Rate             | VAT %              |
| Reg No               | Company Reg Number |
| Trx Amount           | Transaction Amount |
| Rpt Amount           | Report Amount      |
| Bank Charges (Gross) | Gross Total        |
| Net Total            | Bank Charges Total |

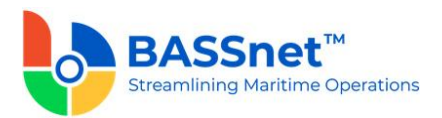

The **Voucher Detail** tab has been renamed as the **Journal** tab. Under this tab, the following columns have been renamed:

| 2.10 SP1        | 3.2                 |
|-----------------|---------------------|
| A/C Date        | Accounting Date     |
| JV Line         | Line                |
| JV No           | JV Number           |
| A/C Code        | Account             |
| A/C Description | Account Description |
| Currency        | Trx Currrency       |
| FOREX Rate      | Trx Currency Rate   |
| Debit Amt       | Trx Debit Amt       |
| Credit Amt      | Trx Credit Amt      |
| Base Debit Amt  | Base Debit Amount   |
| Base Credit Amt | Base Credit Amount  |
| Rpt Debit Amt   | Rpt Debit Amount    |
| Rpt Credit Amt  | Rpt Credit Amount   |

At the bottom of the **Journal** tab, the **Net Balance** and **Debit/Credit Tota**ls will be displayed in **Transaction, Base** and **Report Amounts**.

[CR 13488] The **Documents** tab now been added to allow users to attach relevant documents to the record.

#### Document Offset

- The following changes have been made to the **Document Offset** screen.
  - On the **Find** screen, the following icons at the action bar have been added:
    - [CR 13506] A new **Documents** icon has been added. You can select multiple records and click the icon to view attachments for all the selected records at the same time.
    - The Manage Query and Manage Layout features are available here (see <u>Enhanced Customization</u> above). Please click the Query icon to list new search fields in full and/or save your own customized query, and click the

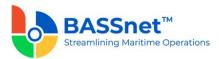

Layout <sup>EXA</sup> icon to list new columns in full and/or save your own customized layout.

The main search field pre-selected to display on the **Find** screen is **Company** and **Accounting Date From** and **To**. You can access the full list of search fields by clicking the **Query** icon.

At the grid area, the grid layout is defaulted with the standard system layout, i.e. **Standard Layout** >. This layout is set with new pre-selected columns and column position. You may find the full list of columns by clicking the **Layout** icon. For the **Standard Layout** >, the following columns have been added/renamed/hidden:

| 2.10 SP1    | 3.2                              |
|-------------|----------------------------------|
| Ref Number  | Reference Number                 |
| Order Loc   | Order To Location [Hidden]       |
| Bill To Loc | Bill To Location                 |
| Doc Туре    | Document Type                    |
| Doc No      | Document Number                  |
| -           | Accounting Date [New!]           |
| -           | Transaction Currency [New!]      |
| -           | Transaction Offset Amount [New!] |

The **Off-Set Detail** tab has been renamed as the **Entry** tab. Under the **Entry** tab, the following fields have been renamed:

| 2.10 SP1    | 3.2               |
|-------------|-------------------|
| A/C Date    | Accounting Date   |
| Currency    | Trx Currency      |
| Ref Number  | Reference Number  |
| Order Loc   | Order To Location |
| Bill To Loc | Bill To Location  |

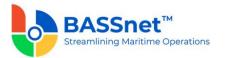

| Doc Type | Document Type   |
|----------|-----------------|
| Doc No   | Document Number |
| Remarks  | Remark          |

[CR 13507] At the line items action bar, the **Documents** icon has been added to allow users to view attachments of selected records.

At the grid area, the following columns have been renamed:

| 2.10 SP1          | 3.2                      |
|-------------------|--------------------------|
| AR Doc            | Invoice Number           |
| Туре              | Invoice Type             |
| Order Loc         | Order To Location Name   |
| Bil To Loc        | Bill To Location Name    |
| Doc Balance       | Invoice Balance          |
| Off-Set Total     | Trx Offset Amount        |
| Due Date          | Invoice Due Date         |
| Invoice Amount    | Original Rate Amount     |
| CN/AR Amount      | Offset Rate Amount       |
| FOREX (Gain)/Loss | Forex (Gain)/Loss Amount |

When clicking on Add icon, the Document Off-Set Sub Window screen has been replaced by Document Offset > Line > Open Invoice screen.

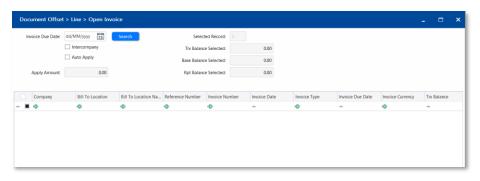

[CR 13481] After selecting and inserting the line item into the **Basic** sub tab, you can now double click on a line item to drill down to the relevant record. In addition, after opening a line item record without collection history, users can

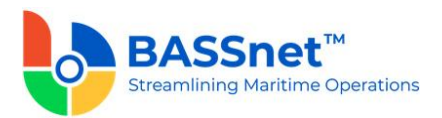

also directly amend the details in the record and the system will automatically detect and notify the user that changes have been made after the line item record is closed. Upon clicking **Save** icon at the **Offset** entry, users will also be notified if another user has amended the record at the same time. The line item details will automatically refresh to reflect the latest changes if applicable.

At the bottom of the **Basic** sub tab, the **Document Total**, **Offset Total** and **Forex** (Gain)/Loss Totals will be displayed in **Transaction**, Base and Report Amounts.

The **Voucher Detail** tab has been renamed as the **Journal** tab. Under this tab, the following columns have been renamed:

| 2.10 SP1        | 3.2                 |
|-----------------|---------------------|
| A/C Date        | Accounting Date     |
| JV Line         | Line                |
| JV No           | JV Number           |
| A/C Code        | Account             |
| A/C Description | Account Description |
| Currency        | Trx Currrency       |
| FOREX Rate      | Trx Currency Rate   |
| Debit Amt       | Trx Debit Amt       |
| Credit Amt      | Trx Credit Amt      |
| Base Debit Amt  | Base Debit Amount   |
| Base Credit Amt | Base Credit Amount  |
| Rpt Debit Amt   | Rpt Debit Amount    |
| Rpt Credit Amt  | Rpt Credit Amount   |

At the bottom of the **Journal** tab, the **Net Balance** and **Debit/Credit Totals** will be displayed in **Transaction**, **Base** and **Report Amounts**.

[CR 13488] The **Documents** tab now been added to allow users to attach relevant documents to the record.

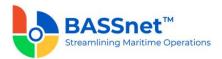

#### **Balance Revaluation**

- The following changes have been made to the **Balance Revaluation** screen.
  - On the **Find** screen, the following icons at the action bar have been added:
    - [CR 13506] A new **Documents** icon has been added. You can select multiple records and click the icon to view attachments for all the selected records at the same time.
    - The Manage Query and Manage Layout features are available here (see <u>Enhanced Customization</u> above). Please click the Query v icon to list new search fields in full and/or save your own customized query, and click the Layout <sup>\$O3</sup>/<sub>2</sub> icon to list new columns in full and/or save your own customized layout.

The main search field pre-selected to display on the **Find** screen is **Company** and **Accounting Date From** and **To**. You can access the full list of search fields by clicking the **Query** icon.

At the grid area, the grid layout is defaulted with the standard system layout, i.e. **Standard Layout** >. This layout is set with new pre-selected columns and column position. You may find the full list of columns by clicking the **Layout** icon. For the **Standard Layout** >, the following columns have been added/renamed/removed:

| 2.10 SP1                  | 3.2               |
|---------------------------|-------------------|
| Acc Date                  | Accounting Date   |
| Ref Number                | Reference Number  |
| Forex Gain Loss [Removed] | -                 |
| -                         | Month/Year [New!] |
| -                         | Remark [New!]     |

• On the **New Record** creation screen, the **New** tab has been renamed to the **Entry** tab. Under this tab, there will be 2 sub-tabs: **Basic** and **Remark**.

Under the **Basic** sub tab, the following fields have been added/renamed:

| 2.10 SP1 | 3.2                    |
|----------|------------------------|
| Currency | Balance Currency       |
| -        | Accounting Date [New!] |

At the line items action bar, the following icons have been added:

• The **Search**  $\mathcal{P}$  icon has replaced the **Search** button.

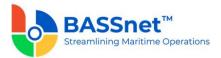

- [CR 13487] A new Batch Update icon has been added to allow you to batch update the Rate Group, Revaluation Rate and Currency Unit fields for the selected records.
- The Results icon has replaced the Preview button. [CR 13636] In addition, the report generated by clicking the Results icon have been converted from a static report to the standard BASSnet Financials report layout

At the grid area, the following columns have been renamed:

| 2.10 SP1      | 3.2                  |
|---------------|----------------------|
| Currency      | Balance Currency     |
| Description   | Currency Description |
| Forex Rate    | Revaluation Rate     |
| Max Tolerance | Maximum Tolerance    |
| Min Tolerance | Minimum Tolerance    |

The **Remark** sub tab has replaced the **Remarks** button. Under this sub tab, the following columns have been renamed:

| 2.10 SP1    | 3.2          |
|-------------|--------------|
| Code        | Company      |
| Description | Company Name |
| Remarks     | Remark       |

The **Batch Update** icon has also been added here to allow you to batch update remarks for the selected companies.

 ○ [CR 11079] On the **Record** screen (edit/display mode), a new **Post Journal** icon has been added to the header action bar. Clicking this icon to directly post selected journal vouchers from this screen.

The **Update** tab has been renamed to the **Entry** tab. Under this tab, the following fields have been added/renamed:

| 2.10 SP1   | 3.2              |
|------------|------------------|
| Ref Number | Reference Number |
| Remarks    | Remark           |

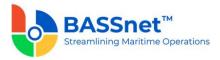

Accounting Date [New!]

At the line items action bar, the **Results** icon has replaced the **Preview** button.

At the grid area, the following columns have been renamed:

-

| 2.10 SP1      | 3.2                  |
|---------------|----------------------|
| Currency      | Balance Currency     |
| Description   | Currency Description |
| Forex Rate    | Revaluation Rate     |
| Max Tolerance | Maximum Tolerance    |
| Min Tolerance | Minimum Tolerance    |

The **Voucher Details** tab has been renamed to the **Journal** tab. Under this tab, the following columns have been renamed:

| 2.10 SP1        | 3.2                 |
|-----------------|---------------------|
| JV Line         | Line                |
| A/C Date        | Accounting Date     |
| A/C Code        | Account             |
| A/C Description | Account Description |
| Currency        | Trx Currency        |
| FOREX Rate      | Trx Currency Rate   |
| Debit Amt       | Trx Debit Amt       |
| Credit Amt      | Trx Credit Amt      |
| Base Debit Amt  | Base Debit Amount   |
| Base Credit Amt | Base Credit Amount  |
| Rpt Debit Amt   | Rpt Debit Amount    |
| Rpt Credit Amt  | Rpt Credit Amount   |

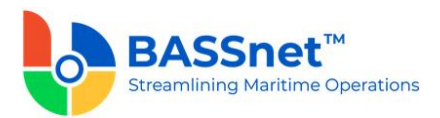

At the bottom of the **Journal** tab, the **Net Balance** and **Debit/Credit Total**s will be displayed in **Transaction, Base and Report Amounts**.

[CR 13488] The **Documents** tab now been added to allow users to attach relevant documents to the record.

#### **Recurring Revenue Template**

- The following changes have been made to the **Recurring Revenue Template**.
  - On the **Find** screen, the **Manage Query** and **Manage Layout** features are available here (see <u>Enhanced Customization</u> above). Please click the **Query**  $\forall$  icon to list new search fields in full and/or save your own customized query, and click the **Layout**  $\xi_{3}^{\circ}$  icon to list new columns in full and/or save your own customized layout.

The main search field pre-selected to display on the **Find** screen is **Company** and **Accounting Date From** and **To**. You can access the full list of search fields by clicking the **Query** icon.

At the grid area, the grid layout is defaulted with the standard system layout, i.e. < **Standard Layout** >. This layout is set with new pre-selected columns and column position. You may find the full list of columns by clicking the **Layout** icon. For the < **Standard Layout** >, the following columns have been added/renamed/hidden/removed:

| 2.10 SP1         | 3.2                         |
|------------------|-----------------------------|
| Vessel [Removed] | -                           |
| Order Loc        | Order To Location [Hidden]  |
| Bill To Loc      | Bill To Location            |
| Currency         | Transaction Currency        |
| -                | Invoice Type [New!]         |
| -                | Conversion Rate Type [New!] |
| -                | Frequency [New!]            |
| -                | Day <mark>[New!]</mark>     |
| -                | Repeat [New!]               |
| -                | Next Accounting Date [New!] |
| -                | Start Date [New!]           |

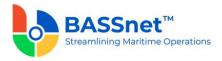

| - End Date [New!] |
|-------------------|
|-------------------|

• On the **Record** screen, the **Template** tab has been renamed as the **Entry** tab. Under this tab, there will be 2 sub-tabs: **Basic** and **Additional**.

Under the **Basic** sub tab, the following fields have been renamed/moved:

| 2.10 SP1        | 3.2                        |
|-----------------|----------------------------|
| Order Loc       | Order To Location          |
| Bill To Loc     | Bill To Location           |
| Inv Type        | Invoice Type               |
| Currency        | Trx Currency               |
| Customer PO #   | Customer PO Number [Moved] |
| Pay Term        | Payment Term               |
| Eff. Start Date | Start Date                 |
| Eff. End Date   | End Date                   |
| #Day            | Day                        |
| #Repeat         | Repeat                     |
| FOREX Cal       | Conversion Rate Type       |
| FOREX Rate      | Trx Currency Rate          |
| Remarks         | Remark                     |
| Next Bill Date  | Next Accounting Date       |

At the grid area, the following columns have been renamed:

| 2.10 SP1          | 3.2                 |
|-------------------|---------------------|
| Sales Description | Line Description    |
| A/C Code          | Account             |
| A/C Description   | Account Description |
| Gross             | Trx Gross Amount    |

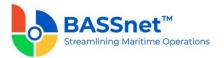

| VAT Code   | VAT                |
|------------|--------------------|
| VAT Amount | Trx VAT Amount     |
| Net Amount | Trx Invoice Amount |
| WHT Code   | WHT                |
| WHT Amount | Trx WHT Amount     |

When adding line items, **Add. Variables** button has been replaced with direct field display on the line screen with **Variable 1-7**.

At the bottom of the **Basic** sub tab, the **Gross Total**, **VAT Total**, **Invoice Total** and **WHT Totals** will be displayed in **Transaction Amount**.

The **Additional** sub tab has replaced the **Add. Variables** button with direct field display of **Variable 1-7**. The **Customer PO Number** field has also been moved under the **Additional** sub tab.

Under the **History** tab, the following columns have been renamed:

| 2.10 SP1       | 3.2                    |
|----------------|------------------------|
| Invoice No     | Invoice Number         |
| Ref Number     | Reference Number       |
| A/C Date       | Accounting Date        |
| Order Loc      | Order To Location Name |
| Bill To Loc    | Bill To Location Name  |
| Currency       | Invoice Currency       |
| Inv. Type      | Invoice Type           |
| Inv. Date      | Invoice Date           |
| Gross Amount   | Trx Gross Amount       |
| VAT Amount     | Trx VAT Amount         |
| Net Amount     | Trx Invoice Amount     |
| Balance Amount | Trx Balance            |
| JV No          | JV Number              |

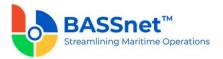

| Posted | Post Status |
|--------|-------------|
|--------|-------------|

# **Recurring Revenue Update**

- The **Recurring Revenue Billing** screen has been renamed to **Recurring Revenue Update**.
  - On the **Update** screen, the following icons at the header action bar have been added:
    - The **Search**  $\mathcal{P}$  icon has replaced the **Generate** button.
    - The Save 🖽 icon has replaced the Update button.

Under this screen, the following fields have been renamed/removed:

| 2.10 SP1         | 3.2              |
|------------------|------------------|
| Bill To Loc      | Bill To Location |
| Vessel [Removed] | -                |

[CR 13492] Multiple companies/bill to locations can now be selected in the **Company/Bill to Location** fields.

At the grid area, the following columns have been renamed:

| 2.10 SP1       | 3.2                   |
|----------------|-----------------------|
| Description    | Template Description  |
| Bill To        | Bill To Location      |
| Description    | Bill To Location Name |
| Gross Invoice  | Trx Gross Amount      |
| VAT Amt        | Trx VAT Amount        |
| Net Invoice    | Trx Invoice Amount    |
| Next Bill Date | Next Accounting Date  |

# Month End Closing

• The Accounts Receivable - Month End Closing function has been replaced by the Period Closing function in the General Ledger sub module (see CR 13616) and Period Control function in the administration sub module (see CR 13615).

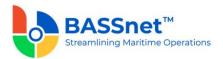

#### 6. Fixed Assets

□ [CR 13002] The following changes have been made to the screens in the **Fixed Assets** sub module:

#### Fixed Asset

- The ID Registration screen has been renamed to Fixed Asset.
  - On the **Find** screen, the following icons at the action bar have been added:
    - [CR 13506] A new **Documents** icon has been added. You can select multiple records and click the icon to view attachments for all the selected records at the same time.
    - The Manage Query and Manage Layout features are available here (see <u>Enhanced Customization</u> above). Please click the Query 1 icon to list new search fields in full and/or save your own customized query, and click the Layout <sup>\$O3</sup>/<sub>2</sub> icon to list new columns in full and/or save your own customized layout.

The main search field pre-selected to display on the **Find** screen is **Company** and **Accounting Date From** and **To**. You can access the full list of search fields by clicking the **Query** icon.

At the grid area, the grid layout is defaulted with the standard system layout, i.e. **Standard Layout** >. This layout is set with new pre-selected columns and column position. You may find the full list of columns by clicking the **Layout** icon. For the **Standard Layout** >, the following columns have been added/renamed:

| 2.10 SP1       | 3.2                                       |
|----------------|-------------------------------------------|
| FA ID          | Fixed Asset                               |
| FA Description | Fixed Asset Description                   |
| -              | Accumulated Depreciation Amount<br>[New!] |
| -              | Net Book Value [New!]                     |
| -              | Remaining Useful Life [New!]              |
| -              | Next Depreciation Date [New!]             |

On the Record screen, the FA Basic tab has been renamed to Basic. Under this tab, the FA ID field has been renamed to Fixed Asset, and the Add. Variables button has been replaced with direct field display on the line screen with Variable 1-7.

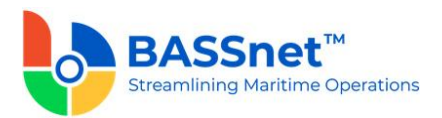

The **FA Cost** tab has been renamed to **Cost**. Under this tab, the following fields have been renamed:

| 2.10 SP1                | 3.2                               |
|-------------------------|-----------------------------------|
| Last Depreciation Month | Depreciation Last Month           |
| Disposal Depreciation   | Disposal Accumulated Depreciation |
| Transfer Amount         | Transfer Cost                     |
| Transfer Depreciation   | Transfer Accumulated Depreciation |

Under the **Depreciation** tab, the following fields have been renamed.

| 2.10 SP1       | 3.2                   |
|----------------|-----------------------|
| Method         | Depreciation Method   |
| Remaining Life | Remaining Useful Life |

Under the **History** tab, the **Accumulated Depreciation** field has been renamed as **Accumulated Depreciation Amount**.

The **Additional Info** tab has been renamed to **Additional**. Under this tab, the following fields have been renamed:

| 2.10 SP1           | 3.2                       |
|--------------------|---------------------------|
| Date               | PO Date                   |
| Date               | Invoice Date              |
| Currency           | Invoice Currency          |
| Insurance Policy # | Insurance Policy Number   |
| Insured End Date   | Insurance Policy End Date |

[CR 13488] The **Documents** tab now been added to allow users to attach relevant documents to the record.

# <u>Disposal</u>

- The following changes have been made on the **Disposal** screen.
  - $\circ$   $\,$  On the Find screen, the following icons at the action bar have been added:

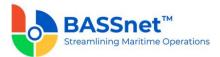

- [CR 13506] A new **Documents** icon has been added. You can select multiple records and click the icon to view attachments for all the selected records at the same time.
- The Manage Query and Manage Layout features are available here (see Enhanced Customization above). Please click the Query icon to list new search fields in full and/or save your own customized query, and click the Layout <sup>2</sup>C<sup>3</sup> icon to list new columns in full and/or save your own customized layout.

The main search field pre-selected to display on the **Find** screen is **Company** and **Accounting Date From** and **To**. You can access the full list of search fields by clicking the **Query** icon.

At the grid area, the grid layout is defaulted with the standard system layout, i.e. < **Standard Layout** >. This layout is set with new pre-selected columns and column position. You may find the full list of columns by clicking the **Layout** icon. For the **< Standard Layout** >, the following columns have been added/renamed:

| 2.10 SP1 | 3.2                                |
|----------|------------------------------------|
| A/C Date | Accounting Date                    |
| Ref No   | Reference Number                   |
| FA ID    | Fixed Asset                        |
| REVISION | Revision                           |
| -        | Disposal (Gain)/Loss Amount [New!] |

The **Disposal Detail** tab has been renamed as **Entry**. Under this tab, the following fields have been renamed.

| 2.10 SP1 | 3.2              |
|----------|------------------|
| A/C Date | Accounting Date  |
| Ref No   | Reference Number |
| FA ID    | Fixed Asset      |
| Remarks  | Remark           |
| FA Cost  | Cost             |

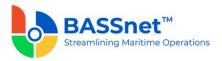

Disposal (Gain)/Loss

Disposal (Gain)/Loss Amount

The **Voucher Detail** tab has been renamed as **Journal**. Under this tab, the following columns have been renamed:

| 2.10 SP1        | 3.2                 |
|-----------------|---------------------|
| A/C Date        | Accounting Date     |
| JV Line         | Line                |
| JV No           | JV Number           |
| A/C Code        | Account             |
| A/C Description | Account Description |
| Currency        | Trx Currrency       |
| FOREX Rate      | Trx Currency Rate   |
| Debit Amt       | Trx Debit Amt       |
| Credit Amt      | Trx Credit Amt      |
| Base Debit Amt  | Base Debit Amount   |
| Base Credit Amt | Base Credit Amount  |
| Rpt Debit Amt   | Rpt Debit Amount    |
| Rpt Credit Amt  | Rpt Credit Amount   |

[CR 13488] The **Documents** tab now been added to allow users to attach relevant documents to the record.

# Transfer/Split

- The following changes have been made on the **Transfer/Split** screen.
  - On the **Find** screen, the following icons at the action bar have been added:
    - [CR 13506] A new **Documents** icon has been added. You can select multiple records and click the icon to view attachments for all the selected records at the same time.
    - The Manage Query and Manage Layout features are available here (see <u>Enhanced Customization</u> above). Please click the Query V icon to list new search fields in full and/or save your own customized query, and click the

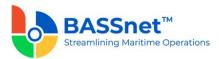

Layout <sup>EXA</sup> icon to list new columns in full and/or save your own customized layout.

The main search field pre-selected to display on the **Find** screen is **Company** and **Accounting Date From** and **To**. You can access the full list of search fields by clicking the **Query** icon.

At the grid area, the grid layout is defaulted with the standard system layout, i.e. **Standard Layout** >. This layout is set with new pre-selected columns and column position. You may find the full list of columns by clicking the **Layout** icon. For the **Standard Layout** >, the following columns have been added/renamed:

| 2.10 SP1          | 3.2                            |
|-------------------|--------------------------------|
| A/C Date          | Accounting Date                |
| Ref No            | Reference Number               |
| FA ID             | Fixed Asset                    |
| Revision          | Source Revision                |
| Transfer Revision | Target Revision                |
| -                 | Fixed Asset Description [New!] |

The Transfer and Transfer Detail tabs have been combined under the Entry tab. Under this tab, there will be 2 sub-tabs: Basic and Additional. The Transfer From and Transfer To headings have been renamed as Source Fixed Asset and Target Fixed Asset.

Under the **Basic** sub tab, the following fields have been renamed:

| 2.10 SP1 | 3.2              |
|----------|------------------|
| Ref No   | Reference Number |
| A/C Date | Accounting Date  |
| FA ID    | Fixed Asset      |
| Remarks  | Remark           |
| FA Cost  | Cost             |

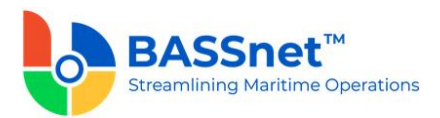

The **Additional** sub tab has replaced the **Add. Variables** button with direct field display of **Variable 1-7**.

The **Voucher Detail** tab has been renamed as the **Journal** tab. Under this tab, the following columns have been renamed:

| 2.10 SP1        | 3.2                 |
|-----------------|---------------------|
| A/C Date        | Accounting Date     |
| JV Line         | Line                |
| JV No           | JV Number           |
| A/C Code        | Account             |
| A/C Description | Account Description |
| Currency        | Trx Currrency       |
| FOREX Rate      | Trx Currency Rate   |
| Debit Amt       | Trx Debit Amt       |
| Credit Amt      | Trx Credit Amt      |
| Base Debit Amt  | Base Debit Amount   |
| Base Credit Amt | Base Credit Amount  |
| Rpt Debit Amt   | Rpt Debit Amount    |
| Rpt Credit Amt  | Rpt Credit Amount   |

[CR 13488] The **Documents** tab now been added to allow users to attach relevant documents to the record.

#### **Revaluation**

- The following changes have been made on the **Revaluation** screen.
  - $\circ$   $\,$  On the Find screen, the following icons at the action bar have been added:
    - [CR 13506] A new **Documents** icon has been added. You can select multiple records and click the icon to view attachments for all the selected records at the same time.
    - The Manage Query and Manage Layout features are available here (see <u>Enhanced Customization</u> above). Please click the Query icon to list new search fields in full and/or save your own customized query, and click the

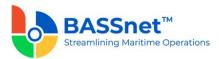

Layout <sup>EXA</sup> icon to list new columns in full and/or save your own customized layout.

The main search field pre-selected to display on the **Find** screen is **Company** and **Accounting Date From** and **To**. You can access the full list of search fields by clicking the **Query** icon.

At the grid area, the grid layout is defaulted with the standard system layout, i.e. < **Standard Layout** >. This layout is set with new pre-selected columns and column position. You may find the full list of columns by clicking the **Layout** icon. For the **< Standard Layout** >, the following columns have been added/renamed:

| 2.10 SP1 | 3.2                                   |
|----------|---------------------------------------|
| A/C Date | Accounting Date                       |
| Ref No   | Reference Number                      |
| FA ID    | Fixed Asset                           |
| -        | Fixed Asset Description [New!]        |
| -        | Net Book Value [New!]                 |
| -        | Revaluation (Gain)/Loss Amount [New!] |

The **Update** tab has been renamed as **Entry** tab. Under this tab, the following fields have been renamed:

| 2.10 SP1               | 3.2                           |
|------------------------|-------------------------------|
| Ref No                 | Reference Number              |
| A/C Date               | Accounting Date               |
| FA ID                  | Fixed Asset                   |
| Remarks                | Remark                        |
| Revised Remaining Life | Revised Remaining Useful Life |
| FA Cost                | Cost                          |
| Disposal Amount        | Disposal Cost                 |

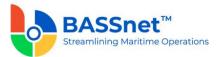

| Disposal Depreciation   | Disposal Accumulated Depreciation |
|-------------------------|-----------------------------------|
| Transfer Amount         | Transfer Cost                     |
| Revaluation (Gain)/Loss | Revaluation (Gain)/Loss Amount    |

The **Voucher Detail** tab has been renamed as the **Journal** tab. Under this tab, the following columns have been renamed:

| 2.10 SP1        | 3.2                 |
|-----------------|---------------------|
| A/C Date        | Accounting Date     |
| JV Line         | Line                |
| JV No           | JV Number           |
| A/C Code        | Account             |
| A/C Description | Account Description |
| Currency        | Trx Currrency       |
| FOREX Rate      | Trx Currency Rate   |
| Debit Amt       | Trx Debit Amt       |
| Credit Amt      | Trx Credit Amt      |
| Base Debit Amt  | Base Debit Amount   |
| Base Credit Amt | Base Credit Amount  |
| Rpt Debit Amt   | Rpt Debit Amount    |
| Rpt Credit Amt  | Rpt Credit Amount   |

[CR 13488] The **Documents** tab now been added to allow users to attach relevant documents to the record.

# **Depreciation Update**

•

- The following changes have been made on the **Depreciation Update** screen.
  - On the **Find** screen, the following icons at the action bar have been added:

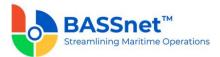

- [CR 13506] A new **Documents** icon has been added. You can select multiple records and click the icon to view attachments for all the selected records at the same time.
- The Manage Query and Manage Layout features are available here (see Enhanced Customization above). Please click the Query icon to list new search fields in full and/or save your own customized query, and click the Layout <sup>2</sup>C<sup>3</sup> icon to list new columns in full and/or save your own customized layout.

The main search field pre-selected to display on the **Find** screen is **Company** and **Accounting Date From** and **To**. You can access the full list of search fields by clicking the **Query** icon.

At the grid area, the grid layout is defaulted with the standard system layout, i.e. **Standard Layout >**. This layout is set with new pre-selected columns and column position. You may find the full list of columns by clicking the **Layout** icon. For the **Standard Layout >**, the following columns have been renamed/hidden:

| 2.10 SP1      | 3.2                           |
|---------------|-------------------------------|
| A/C Date      | Accounting Date               |
| Ref Number    | Reference Number              |
| Current Month | Month/Year                    |
| Vessel        | Vessel <mark>[Hidden]</mark>  |
| Project       | Project <mark>[Hidden]</mark> |
| Department    | Department [Hidden]           |

 ○ [CR 11079] On the **Record** screen, a new **Post Journal** ☐ icon has been added to the header action bar. Clicking this icon to directly post selected journal vouchers from this screen.

The **Update** tab has been renamed as **Entry** tab. Under this tab, the following fields have been renamed:

| 2.10 SP1      | 3.2              |
|---------------|------------------|
| Ref No        | Reference Number |
| Current Month | Month/Year       |
| A/C Date      | Accounting Date  |
| Remarks       | Remark           |

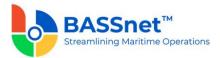

The **Add. Variables** button has been replaced with direct field display on the line screen with **Variable 1-7**.

The **Results**  $\blacksquare$  icon has replaced the **Preview** option, while the **Update** option is removed.

The **Voucher Detail** tab has been renamed as the **Journal** tab. Under this tab, the following columns have been renamed:

| 2.10 SP1        | 3.2                 |
|-----------------|---------------------|
| A/C Date        | Accounting Date     |
| JV Line         | Line                |
| JV No           | JV Number           |
| A/C Code        | Account             |
| A/C Description | Account Description |
| Currency        | Trx Currrency       |
| FOREX Rate      | Trx Currency Rate   |
| Debit Amt       | Trx Debit Amt       |
| Credit Amt      | Trx Credit Amt      |
| Base Debit Amt  | Base Debit Amount   |
| Base Credit Amt | Base Credit Amount  |
| Rpt Debit Amt   | Rpt Debit Amount    |
| Rpt Credit Amt  | Rpt Credit Amount   |

[CR 13488] The **Documents** tab now been added to allow users to attach relevant documents to the record.

# Month End Closing

• The Fixed Assets - Month End Closing function has been replaced by the Period Closing function in the General Ledger sub module (see CR 13616) and Period Control function in the administration sub module (see CR 13615).

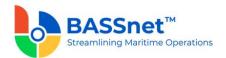

# 7. Financial Reporting

□ The following changes have been made to the screens in the **Financial Reporting** sub module:

# Column Setup

- The Column ID Setup screen has been renamed to Column Setup
  - On the **Find** screen, the following columns have been renamed:

| 2.10 SP1    | 3.2                 |
|-------------|---------------------|
| Column Code | Column ID           |
| -           | Creator [New!]      |
| -           | Creator Name [New!] |
| -           | Created Date [New!] |

• On the **Setup** screen, the following fields have been renamed:

| 2.10 SP1    | 3.2       |
|-------------|-----------|
| Column Code | Column ID |

At the line item action bar, the **Copy**  $\square$  icon has replaced the **Copy From** button.

At the grid area, the following columns have been renamed:

| 2.10 SP1 | 3.2         |
|----------|-------------|
| Source   | JV Category |

# Row Setup

- The Row ID Setup screen has been renamed to Row Setup
  - On the **Setup** screen, the following fields have been renamed:

| 2.10 SP1 | 3.2          |
|----------|--------------|
| А/С Туре | Account Type |

At the line item action bar, the **Copy** ticon has replaced the **Copy From** button.

At the grid area, the following columns have been renamed:

| 2.10 SP1 | 3.2 |
|----------|-----|
|----------|-----|

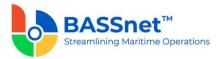

|--|

#### <u>Report Setup</u>

- The following changes have been made to the **Report Setup** screen:
  - On the Setup screen, the Create and Report Details tabs have been combined and renamed as the Basic tab. Under this tab, a new Report Type field has been added to select Dimensional or Runtime report.

At the line item action bar, the **Copy** the icon has replaced the **Copy From** button.

The Add. Setup tab has been renamed as the Access Right tab. The Report Output: Run Report (Excel) function is no longer active, and access control to the report should be managed using the Run Query Report (Drill-Down) function to select which users/roles can access, run and perform drill-down on the report.

# <u>Report</u>

• The **Report Printing** screen has been renamed as **Report**.

| 2.10 SP1        | 3.2                    |
|-----------------|------------------------|
| Report Template | Report ID              |
| -               | Report Template [New!] |
| -               | Creator [New!]         |
| -               | Creator Name [New!]    |
| -               | Created Date [New!]    |

• On the **Find** screen, the following columns have been added:

On the **Report Run** screen, the **Run**  $\triangleright$  icon is now used to generate the report. The report output options of **Excel Report** and **Query Report** have been removed. Under this screen, the following fields have been renamed:

| 2.10 SP1                   | 3.2                     |
|----------------------------|-------------------------|
| Report Template            | Report ID               |
| Current Period by Calendar | Current Calendar Period |
| Template File              | Report Template         |

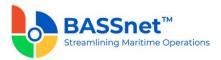

Running the report will display the report in a Spreadsheet Preview using the report template layout with onscreen drill-down functionality. You can print or export the report to other file formats from the Spreadsheet Preview.

---End of Document---